# **Microsisteme şi achiziţii de date cu LabVIEWTM**

# *Silviu FOLEA*

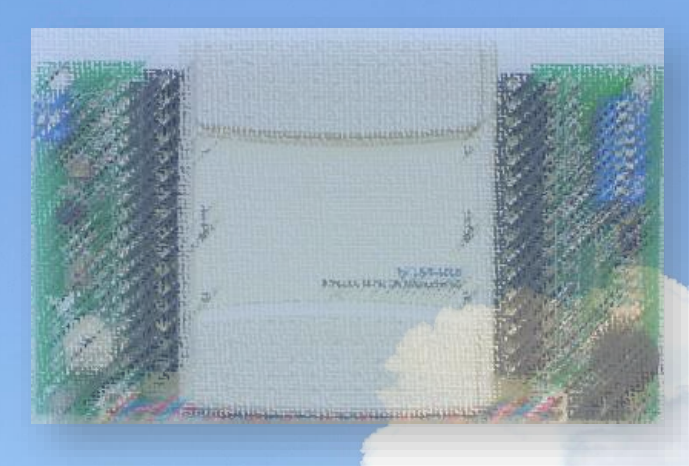

**UTPRESS Cluj-Napoca, 2024 ISBN 978-606-737-709-5** *Silviu FOLEA*

# **Microsisteme şi achiziţii de date cu LabVIEWTM**

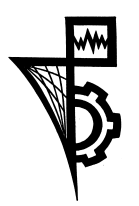

**UTPRESS Cluj-Napoca, 2024 ISBN 978-606-737-709-5**

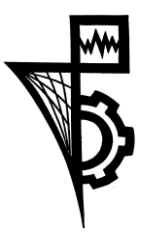

Editura UTPRESS Str. Observatorului nr. 34 400775 Cluj-Napoca Tel.:0264-401.999 e-mail: utpress@biblio.utcluj.ro http://biblioteca.utcluj.ro/editura

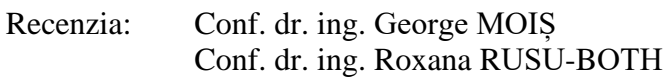

Pregătire format electronic on-line: Gabriela Groza

Copyright © 2024 Editura UTPRESS

Reproducerea integrală sau parţială a textului sau ilustraţiilor din această carte este posibilă numai cu acordul prealabil scris al editurii UTPRESS.

ISBN 978-606-737-709-5

Cartea se adresează studenților care urmează studiile de licență, în cadrul secției de Automatică, a Facultății de Automatică și Calculatoare, Universitatea Tehnică din Cluj-Napoca. Parcurgerea lucrărilor presupune cunoașterea unor concepte de bază de electronică analogică și digitală, a senzorilor și are ca scop principal acumularea de cunoștințe de programare în LabVIEWTM pe calculatoare care accesează echipamente de achiziție de semnale prin USB sau Wi-Fi, de exemplu myRIOTM. Cartea prezintă 76 de aplicații ca și suport pentru procesul didactic.

O parte din lucrările prezentate au condus la finalizarea unor lucrări de licență, disertație, lucrări științifice publicate și susținute la conferințe internaționale sau în reviste de prestigiu.

Prof. dr. ing. Silviu FOLEA

## **Cuprins**

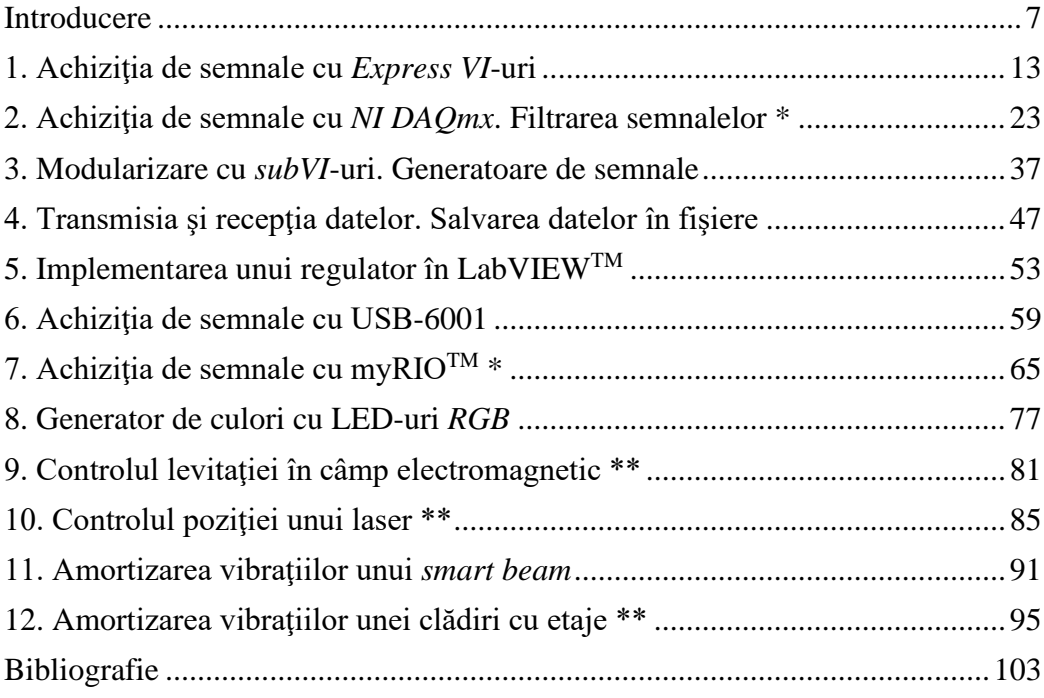

\* lucrarea se poate implementa într-un timp mai mare; \*\* lucrarea are un grad mai mare de complexitate.

LabVIEWTM şi myRIOTM sunt mărci înregistrate ale companiei NI.

## **Introducere**

<span id="page-6-0"></span>Aplicaţiile prezentate în această carte au fost realizate ca suport pentru cursul *Microsisteme și achiziții de date*. Scopul principal este cunoaşterea sistemelor de achiziție de semnale și a senzorilor montați pe extensii. Se vor implementa programe simple sau complexe în LabVIEWTM numite *VI*-uri (*Virtual Instrument*), pentru achiziția de semnale cu plăcile de achiziție USB-6009, USB-6001 și sistemul înglobat myRIO<sup>TM</sup>, produse de National Instruments<sup>TM</sup> [1].

*Extensiile cu senzori* au fost realizate în *Departamentul de Automatică, Universitatea Tehnică din Cluj-Napoca* și contin un număr de 12 elemente care pot fi citite sau comandate prin intermediul plăcii de achiziție, dintr-o aplicație LabVIEWTM, iar mărimile măsurate se afişează pe monitorul unui calculator.

Alegerea sistemului de achiziţie USB-6009 (*DAQ*) se justifică printr-un raport preţ-performanţă bun şi suportul în mediul LabVIEWTM. Interfaţa de comunicatie pe USB permite conectarea unei game largi de plăci de achizitie de semnale, care pot fi utilizate din mediul de programare LabVIEWTM.

**Caracteristicile generale ale plăcii de achiziţie de semnale USB-6009**: are intrări analogice (AI), ieşiri analogice (AO), linii digitale de intrare sau ieșire (DIO), intrare de numărător (CNT), sursă stabilizată de tensiune de +5 V şi sursă de tensiune de referinţă de +2.5 V [2]. Interfaţa USB este de tip 2.0 fiind limitată la o rată maximă de transfer de 12 Mb/s.

*Intrările analogice*: 8 intrări SE (*Single-Ended*) pe 14 biţi cu domeniul de intrare  $\pm 10$  V sau 4 intrări diferențiale cu domeniile de intrare:  $\pm 20$  V,  $\pm 10$  V, ±5 V, ±4 V, ±2.5 V, ±2 V, ±1.25 V, ±1 V. Rata maximă de citire este 48 kS/s (*kilo Samples per second*) pentru un canal, impedanța de intrare 144 kΩ, iar protecția la supratensiune  $\pm 35$  V.

*Ieşirile analogice*: 2 ieşiri pe 12 biţi cu domeniul de ieșire de la 0 V la +5 V, rata maximă de scriere este 150 S/s pe canal, impedanţa de ieşire 50 Ω, iar protecţia la supracurent 50 mA. Nu are *buffer* FIFO pentru ieșirile analogice.

*Intrările şi ieşirile digitale*: 1 port de 8 linii şi un port de 4 linii, adresabile atât ca port de intrare sau ieşire cât şi individual pe linii. Liniile sunt compatibile *TTL*, *LVTTL*, *CMOS* şi au rezistenţă de *pull-up* de 4.7 kΩ conectată la +5 V.

*Numărător pe 32 de biţi*: semnalul PFI0, cu frecvenţă maximă de intrare de 5 MHz, acţionat pe front descrescător.

*Tensiunea de ieşire stabilizată*: +5 V și 200 mA, permite alimentarea senzorilor integrați pe extensii.

**Amplasarea senzorilor pe extensii** şi modul de conectare la placa USB-6009 este prezentat în figurile următoare. În partea stângă a figurii sunt intrările şi ieşirile analogice (AI/AO) la care sunt conectați *senzorii analogici*, iar

în partea dreaptă sunt liniile digitale de intrare și ieșire (DI/DO) la care sunt conectați *senzorii digitali sau analogici cu interfaţă digitală*, dar şi tensiunea de alimentare.

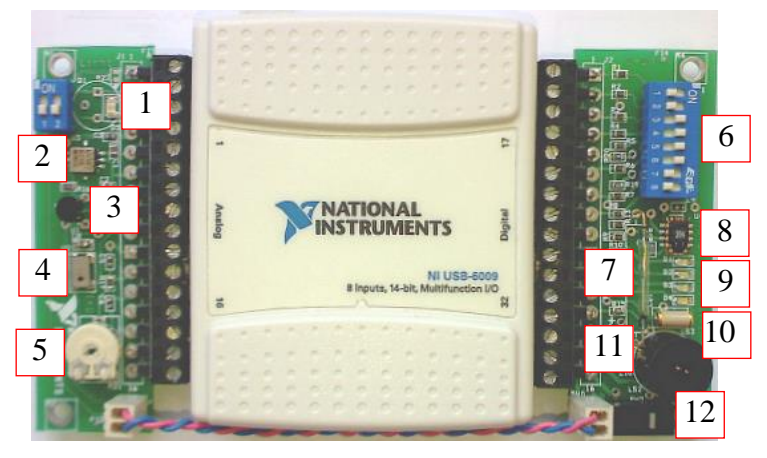

Figura I.1 – Placa de achiziţie de semnale cu extensiile de senzori conectate

- **1**  senzor de lumină (LX1972);
- **2**  senzor de acceleraţie pe două axe
- (ADXL202E / 203);
- **3**  senzor de temperatură (LM35);
- **4**  microfon cu amplificare internă (SP0103);
- **5**  circuit filtru trece-jos cu RC (10 kΩ și
- 100 nF) şi filtru trece-sus;
- **6**  8 comutatoare pe liniile digitale (*switch*);
- **7** releu *reed*; **8**  senzor de temperatură şi umiditate (SHT11) cu interfaţă digitală I <sup>2</sup>C; **9** - LED-uri: galben, verde, roşu şi albastru, numite în continuare Y, G, R, B; **10** - senzor digital de şoc (SQ-SEN-200); **11** - *buzzer*; **12** - buton conectat la intrarea de numărător.

Schema bloc de conectare a senzorilor este prezentată în figura următoare:

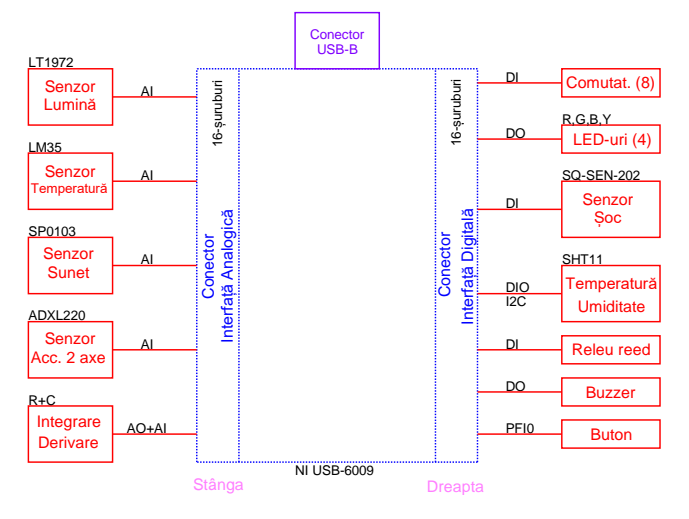

Figura I.2 – Schema bloc de conectare a senzorilor pe extensii

**Senzorul de lumină** LX1972 include o fotodiodă care permite măsurarea intensității luminoase de la 0 LUX la 5000 LUX [3]. Răspunsul spectral al senzorului de lumină este apropiat de cel al ochiului uman şi are un maxim la 520 nm cu un răspuns în IR mai mic de ±5 %. Schema de conectare poate fi modificată din comutatorul SW3 si se poate alege măsurare SE sau diferențială. Semnalul afişat în figura următoare a fost obținut într-o încăpere iluminată normal, pe timp de zi.

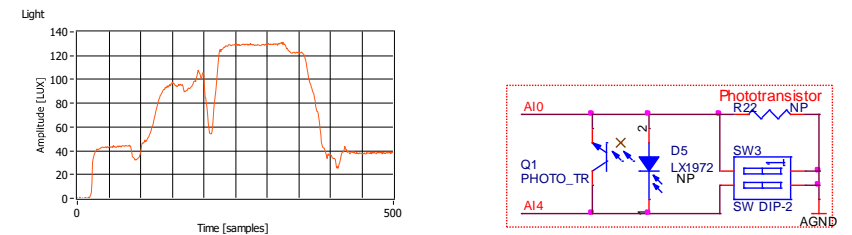

Figura I.3 – Semnalul generat de senzorul de lumină şi schema electronică

**Senzorul de acceleratie pe două axe** ADXL202E este de tip *iMEMS* si permite măsurarea accelerației statice sau dinamice pe două axe, de la -2 g la +2 g  $(1 g = 9.8 m/s<sup>2</sup>)$ , dar și măsurarea vibrațiilor [4]. Cu ajutorul componentelor externe se poate stabili perioada semnalului de ieşire între 0.5 ms și 10 ms, cu limitarea benzii semnalului între 0.01 Hz și 5 kHz. Nivelul tipic de zgomot este 500  $\mu$ g/ $\sqrt{Hz}$  si permite achizitia semnalelor sub 5 mg. Semnalul afisat în figura următoare a fost obţinut prin deplasarea oscilantă a sistemului cu mâna.

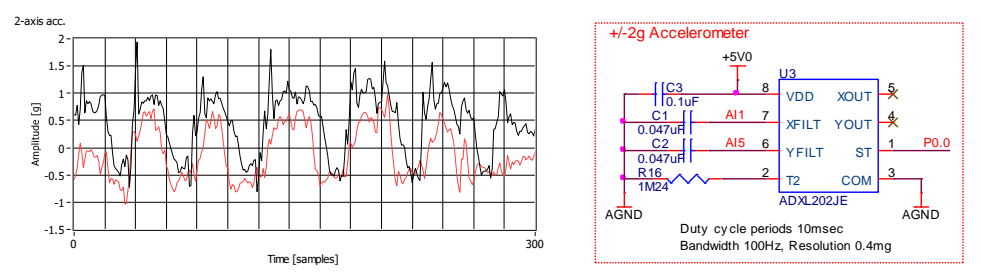

Figura I.4 – Semnalul generat de senzorul de acceleraţie şi schema electronică

**Senzorul de temperatură** LM35D este de tip semiconductor şi are caracteristică liniară. Permite măsurarea temperaturii de la 0 ºC la +100 ºC şi generează la ieşire o tensiune proporţională cu temperatura de 10 mV/ºC [5]. Nu necesită calibrare și oferă o precizie bună de  $\pm 1/4$  °C la temperatura de 20 °C. Semnalul măsurat este afişat cu negru și a fost obţinut prin apropierea senzorului de o sursă de căldură, iar semnalul filtrat este afişat cu roșu.

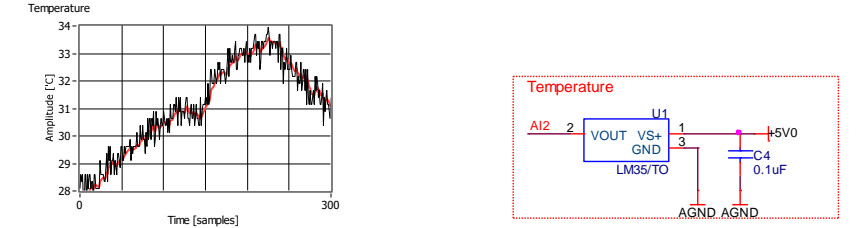

Figura I.5 – Semnalul generat de senzorul de temperatură şi schema electronică

**Microfonul** SP0103 include un amplificator intern cu un câştig de +20 dB, care permite achiziția unor sunete de intensitate redusă şi amplificarea semnalului de ieșire până la  $+2.5$  V. Circuitul extern stabilește câștigul și banda de frecvență [6]. Semnalul afişat în figura următoare a fost obţinut prin rostirea cuvântului "*zece*" în fața microfonului.

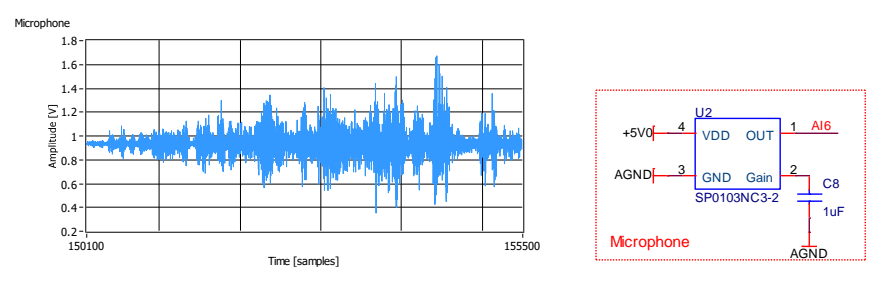

Figura I.6 – Semnalul generat de microfon şi schema electronică

**Senzorul de temperatură şi umiditate** SHT11 este un senzor integrat, calibrat, care permite măsurarea temperaturii de la -40 ºC la +120 ºC şi a umidităţii relative de la 0 % la 100 %. Ieşirea senzorului este digitală şi utilizează o magistrală I <sup>2</sup>C [7]. Semnalul afişat în figura următoare a fost obţinut prin acoperirea senzorului cu palma.

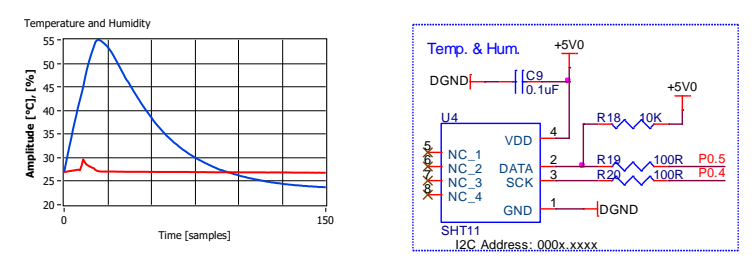

Figura I.7 – Semnalul generat de senzorul de temperatură - umiditate şi schema electronică

**Senzorul de şoc** SQ-SEN-200 este un senzor de tip *ON* / *OFF* cu contact (*rolling-ball*) și permite generarea unui tren de impulsuri proporţional cu amplitudinea mişcării. Este un senzor omnidirecţional, fiind sensibil atât la acceleraţie statică cât şi dinamică. Poate fi utilizat pentru detecţia şocurilor sau măsurarea vibraţiilor [8]. În figura următoare se observă trenul de impulsuri de "",1" sau de "0" generate de starea de mișcare sau repaus. Semnalul generat este afișat cu negru şi semnalul obţinut prin integrare software este afișat cu roșu [9].

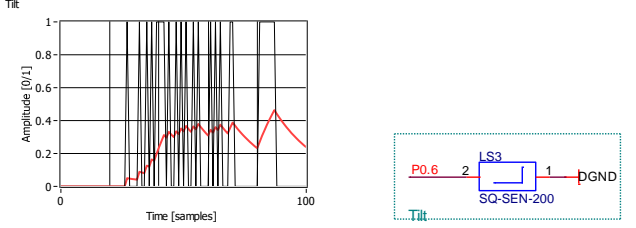

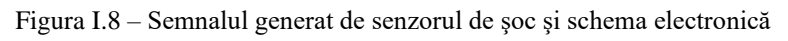

Schema electronică a extensiilor de senzori, modul de conectare la placa de achiziţie de semnale USB-6009 şi semnalele de interfaţă sunt prezentate în figura următoare:

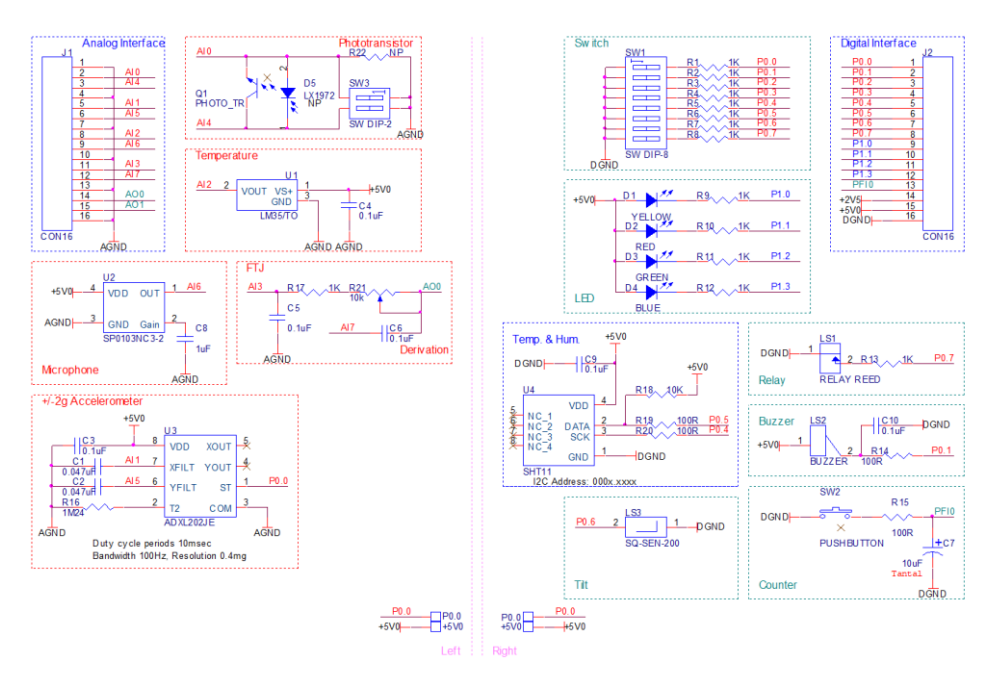

Figura I.9 – Schema electronică pentru extensiile de senzori

Cablajul imprimat pentru extensiile de senzori la scara 1:1 cu amplasarea componentelor şi traseele este prezentat în figura următoare:

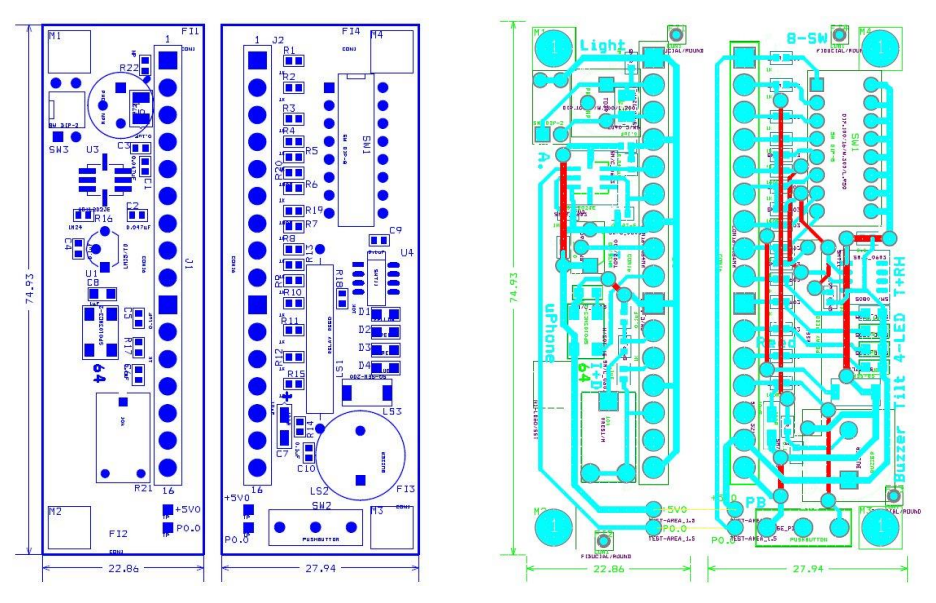

Figura I.10 – Cablajul imprimat, amplasarea componentelor și traseele

Pe baza informaţiilor prezentate în secțiunea de introducere şi în lista bibliografică, realizați un tabel care să conțină următoarele date:

- denumirea senzorilor care sunt conectați la placa de achiziție de semnale;
- mărimea măsurată și tipul de senzor analogic sau digital;
- numele canalelor la care sunt conectați senzorii și direcția semnalului de intrare sau de ieşire, modul de conectare și intervalul de semnal;
- relaţia de caracterizare a senzorului, prin care se obține conversia din tensiunea citită în mărimea măsurată;
- alte informații pe care le considerați utile pentru a implementa aplicațiile în orele următoare de laborator.

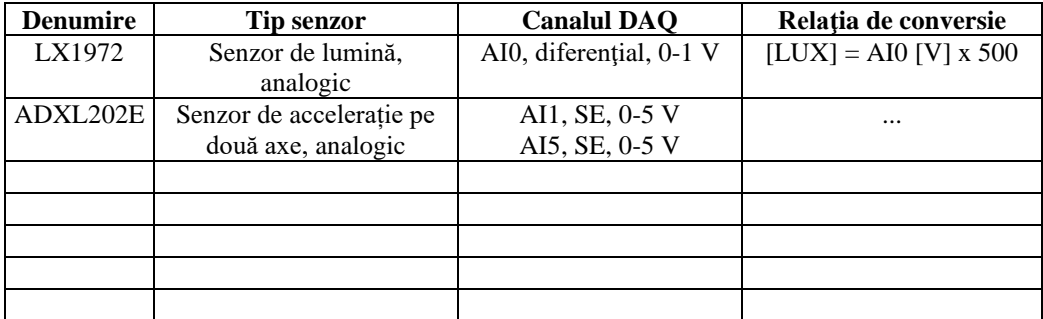

Un exemplu de completare a tabelului este prezentat în continuare:

### **1. Achiziţia de semnale cu** *Express VI***-uri**

<span id="page-12-0"></span>Scopul acestei lucrări este realizarea unor programe LabVIEWTM simple utilizând *Express VI*-uri de intrare sau ieşire (*DAQ Assistant*) care trebuie doar să fie configurate pentru achiziţia de semnale de la extensiile de senzori. În această etapă datorită cunoştinţelor limitate legate de LabVIEWTM se va prefera realizarea unor programe cât mai simple.

Se implementează VI-uri utilizând *Express VI*-urile de intrare sau ieşire descrise în continuare, care să citească senzorii conectați la placa de achiziție de semnale USB-6009. Afişarea datelor se va face pe indicatoare numerice sau grafice cât mai simple. *Express VI*-urile sunt programe implementate în C sau VHDL nu în LabVIEWTM și din această cauză nu au cele două ferestre specifice unui program implementat în LabVIEWTM, interfaţa cu utilizatorul (*Front Panel*) şi diagrama bloc (*Bloc Diagram*), au doar o fereastră de configurare.

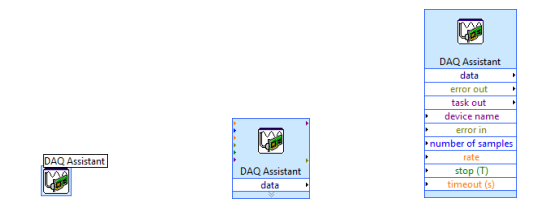

Figura 1.1 – *Express VI* în diferite moduri de afişare: icon și extins

*Express VI*-urile sunt grupate într-o fereastră de funcţii numită *Express* pentru a fi uşor de accesat, fiind organizate după funcţionalitate: intrări sau ieşiri pentru interfaţa cu semnalele, analiză de semnale etc.

**Function:** 

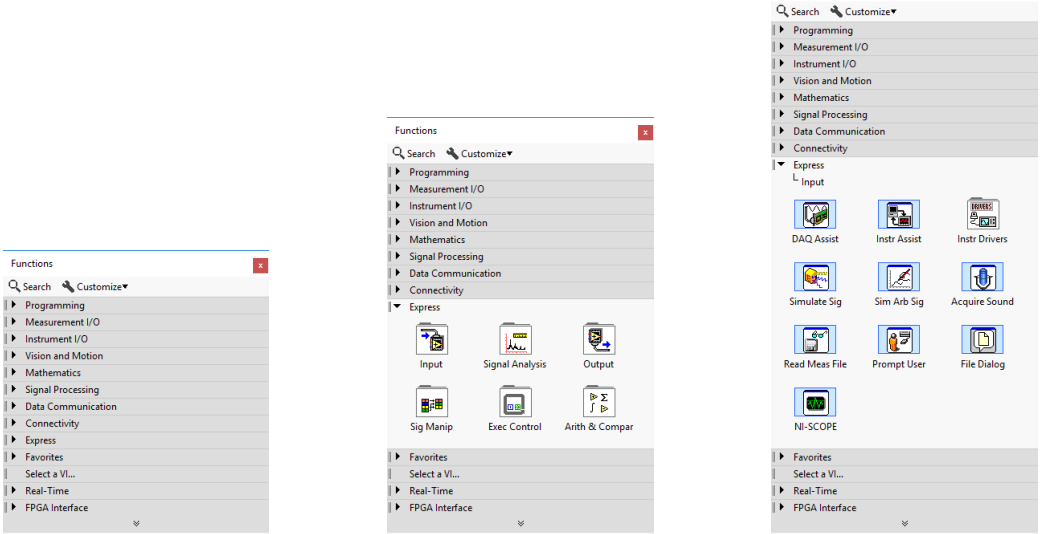

Figura 1.2 – Ferestre specifice pentru accesarea *Express VI*-uri

 $\vert \mathbf{x} \vert$ 

În prima parte a lucrării se vor implementa programe pentru **intrările analogice**. Deoarece pentru acest laborator se utilizează module de achizitie de uz general, acestea au numai intrări de tensiune. Există şi module cu intrări speciale de termocuple, de exemplu NI 9211 sau de vibrații, de exemplu NI 9230.

Primul VI permite citirea şi afişarea tensiunii generate de senzorul de lumină **LX1972**. Pentru conversia mărimii citite [*tensiune*] în valori de intensitate luminoasă [*LUX*] este nevoie de o formulă de conversie care rezultă din documentul cu specificații pentru fiecare senzor:

 $L = U[V] \times 500 = [LUX]$ 

Testarea programului se face prin deplasarea mâinii deasupra senzorului de lumină sau aprinderea şi stingerea unui LED. Programul citeşte 100 de valori pe secundă, o singură dată şi afişează valorile pe un grafic, iar media valorilor este afișată pe un indicator numeric. Programul va fi pornit în modul rulare  $\mathbb{R}$  nu în modul rulare continuă . Setările care vor fi realizate în *Express VI* sunt:

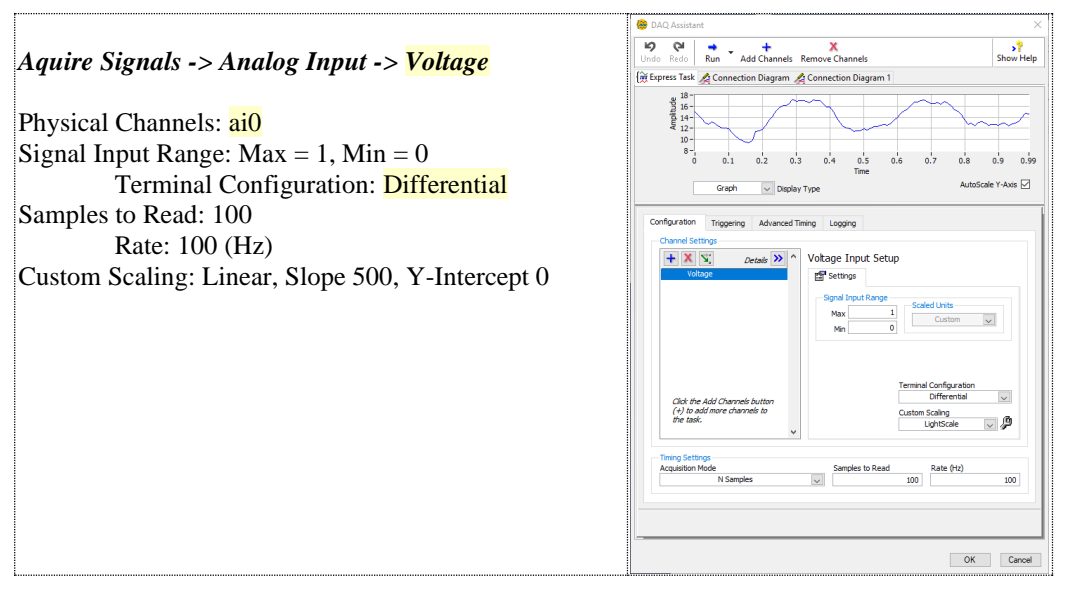

Figura 1.3 – Interfaţa de configurare a *Express VI*-ului pentru senzorul de lumină

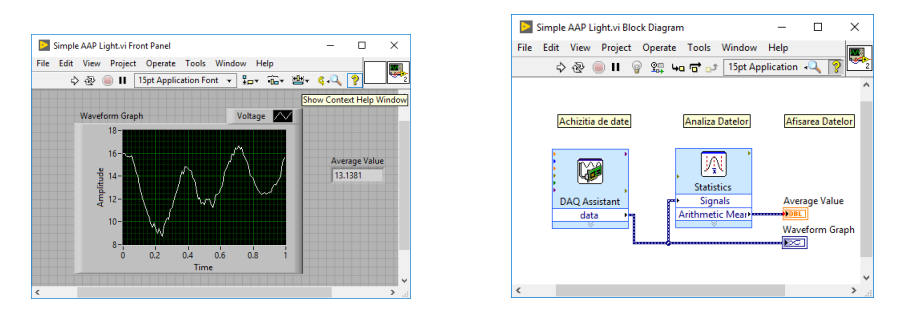

Figura 1.4 – Interfaţa cu utilizatorul şi diagrama bloc, VI-ul pentru senzorul de lumină

© Realizati un VI care să citească 1000 de valori de la canalul analogic AI0 în loc de 100 de valori şi apelând *Express VI*-ul "*Statistics*" afişaţi alte rezultate posibile în VI: minim, maxim, perioada de eşantionare etc.

Al doilea VI permite citirea şi afişarea tensiunii generate de senzorul de temperatură **LM35**, care generează la ieșire 10 mV/°C. Pentru conversia mărimii citite [*tensiune*] în valori de temperatură [*°C*] este nevoie de o formulă de conversie:

$$
T = U[V] \times 100 = [^{\circ}C]
$$

Testarea programului se face prin atingerea senzorului de temperatură cu mâna. Nu utilizați alte surse de căldură: brichetă, stația de lipire; acestea duc la deteriorarea componentelor! Programul citeşte 100 de valori pe secundă, o singură dată şi afişează valorile pe un grafic, iar media valorilor este afișată pe un indicator numeric. Setările care vor fi realizate în *Express VI* sunt:

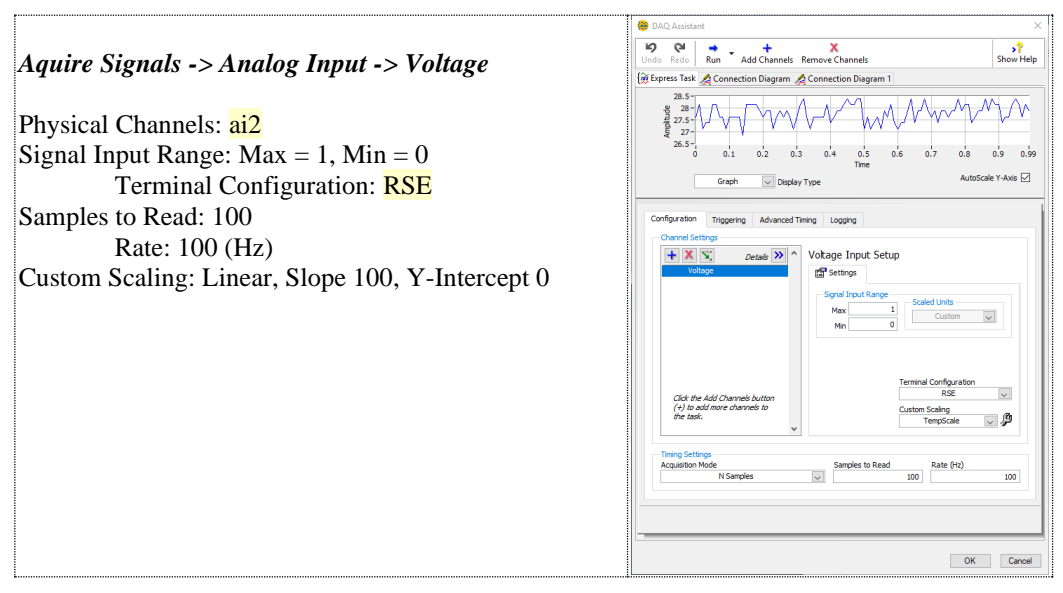

Figura 1.5 – Interfaţa de configurare a *Express VI*-ului pentru senzorul de temperatură

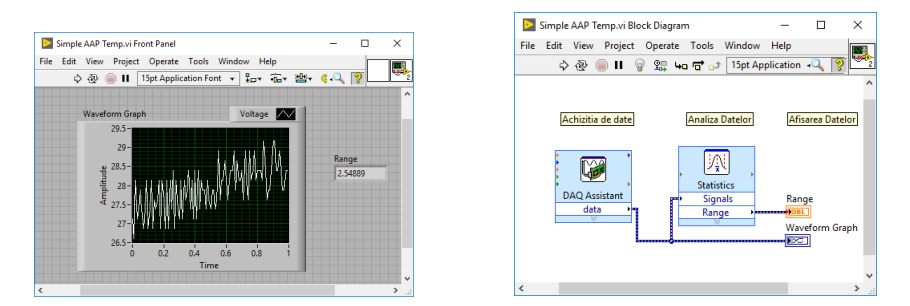

Figura 1.6 – Interfaţa cu utilizatorul şi diagrama bloc, VI-ul pentru senzorul de temperatură

☺ Realizaţi un VI care să citească 20.000 de valori de la canalul analogic AI2 în loc de 100 de valori. Restul setărilor din *Express VI*-ul de achiziţie rămân aceleaşi. Cât timp durează achiziţia în acest caz?

Al treilea VI permite citirea şi afişarea tensiunii generate de senzorul de sunet **SP0103** (microfon). Pentru sunet se poate calcula intensitatea în [*dB*] sau se poate determina frecvenţa semnalului. Utilizăm o formulă de conversie simplă în care din mărimea citită [*tensiune*] se scade valoarea de [*offset*] de +0.88 V:

 $S = U$  [V] – 0.88 [V]

Testarea programului se face prin rostirea unui cuvânt în apropierea microfonului de la o distanţă mai mare de 10 cm. Nu apropiaţi placa de achiziție de semnale și microfonul de gură! Programul citeşte 20.000 de valori pe secundă, o singură dată şi afişează valorile pe un grafic, iar media valorilor este afișată pe un indicator numeric. Setările care vor fi realizate în *Express VI* sunt:

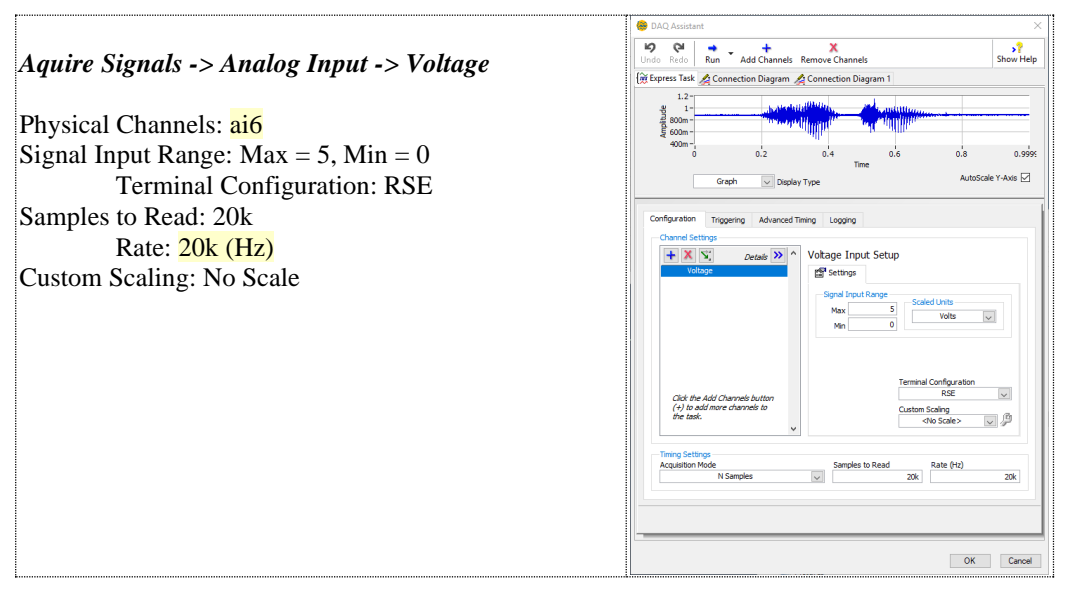

Figura 1.7 – Interfaţa de configurare a *Express VI*-ului pentru microfon

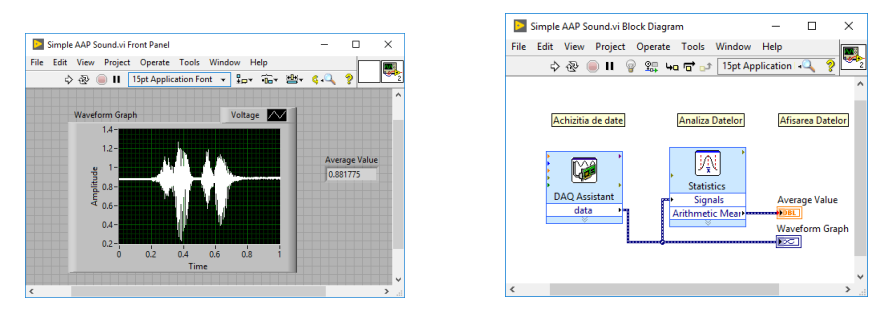

Figura 1.8 – Interfaţa cu utilizatorul şi diagrama bloc, VI-ul pentru microfon

 $\odot$  Testati de câte ori puteți bate usor din palme în timpul cât durează achiziția celor 20.000 de valori. Cât timp durează achiziția în acest caz?

Următorul VI permite citirea şi afişarea tensiunilor generate de senzorul de acceleraţie pe 2 axe **ADXL202E**. Acest senzor permite citirea acceleraţiilor dinamice şi statice, pe axele XY aflate în planul cablajului (PCB). Pentru conversia mărimii citite [*tensiune*] în valori de acceleraţie [*m/s<sup>2</sup>* ] sau [*g*] este nevoie de o formulă de conversie:

$$
Acc = \frac{U[V] - 2.6[V]}{0.267[V]} = [g], \qquad 1 g = 9.8 \left[ \frac{m}{s^2} \right]
$$

Formula este dată de domeniul de măsurare a senzorului de la -2 g la +2 g, de valoarea de zero (*offset*) când placa este în poziţie orizontală +2.6 V şi de sensibilitatea senzorului +0.267 V/g. Fiecare senzor are alte valori pentru *offset* şi sensibilitate, apropiate de cele date în formulă.

Testarea programului se face prin mişcarea repetată a plăcii înainte-înapoi sau stânga-dreapta. Accelerația statică poate fi măsurată prin poziționarea verticală a plăcii pe una din muchii. Nu loviți placa de masă, șocul este mult mai mare decât este admis și poate ajunge la 50 g! Programul citeşte 100 de valori pe secundă, o singură dată şi afişează valorile pe un grafic, iar media valorilor este afișată pe un indicator numeric. Setările care vor fi realizate în *Express VI* sunt:

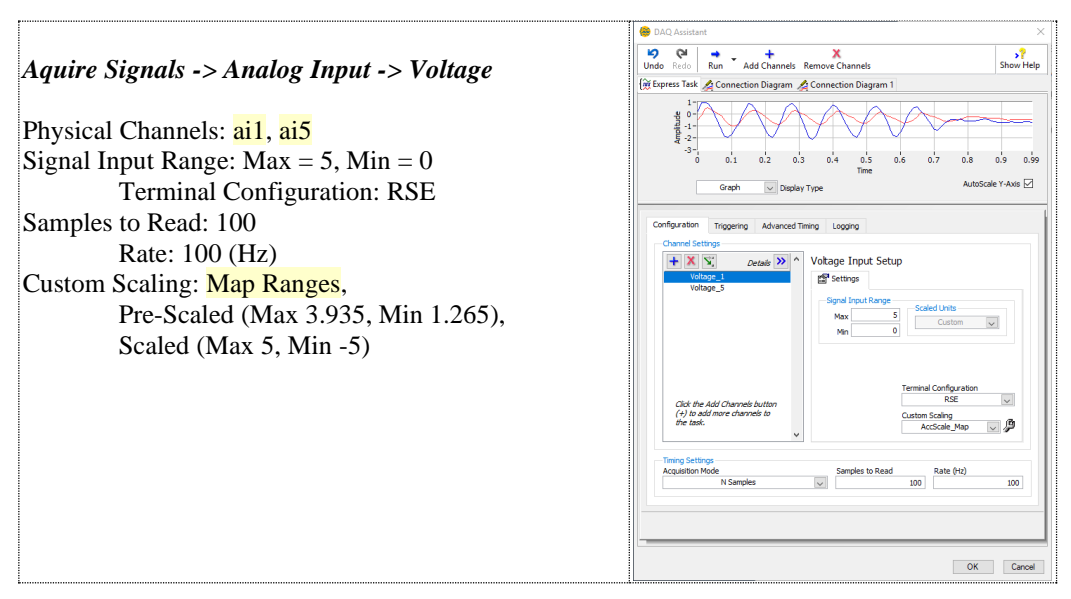

Figura 1.9 – Interfaţa de configurare a *Express VI*-ului pentru senzorul de acceleraţie

☺ Realizaţi un VI care să citească 2.000 de valori cu o rată de 1.000 de valori pe secundă. Restul setărilor din *Express VI*-ul de achiziţie rămân aceleaşi. Dacă

placa este ţinută orizontal în palmă, pe grafic puteţi vedea afișat tremurul mâinii în semnalul achiziționat de la senzor.

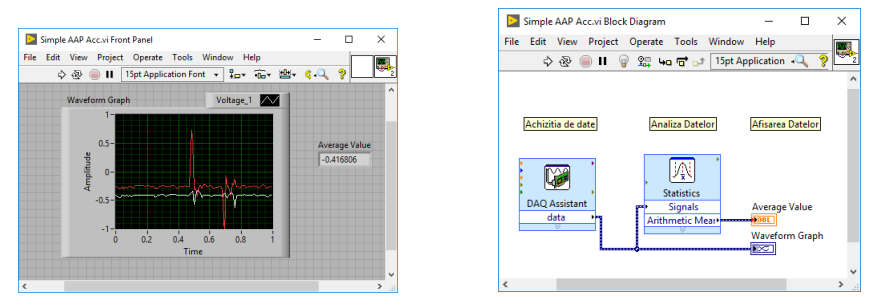

Figura 1.10 – Interfata cu utilizatorul și diagrama bloc, VI-ul pentru senzorul de acceleratie

In partea a doua a lucrării se vor implementa programe pentru **intrările sau ieşirile digitale**. Ieşirile digitale îşi păstrează starea setată chiar dacă programul este oprit.

Primul set de VI-uri permite citirea poziţiei *ON* / *OFF* a unui *DIP Switch* cu 8 poziții conectat la **portul 0, liniile 0-7**. Atunci când contactele comutatoarelor sunt deschise (*OFF*), se poate citi starea a doi senzori digitali conectați pe același port:

- a. senzorul de şoc **SQ-SEN-200** (*tilt sensor*) conectat pe linia P0.6,
- b. releul *reed*, conectat pe linia P0.7.

Testarea programelor se face prin:

- acţionarea *switch*-urilor, *ON* / *OFF*. *Switch*-urile vor fi lăsate în poziţia OFF. - mişcarea uşoară a plăcii, fără a fi ridicată de pe masă, în cazul senzorului de şoc. - apropierea unui magnet de releul*reed*. Nu apăsaţi magnetul pe releul *reed*, acesta este realizat din sticlă şi se poate sparge foarte ușor!

Programul citeşte o singură dată şi afişează valorile pe LED-uri sau pe un indicator numeric. Programul poate fi pornit în modul rulare continuă  $\bullet$ , după ce a fost pornit în modul rulare . Setările care vor fi realizate în *Express VI* sunt:

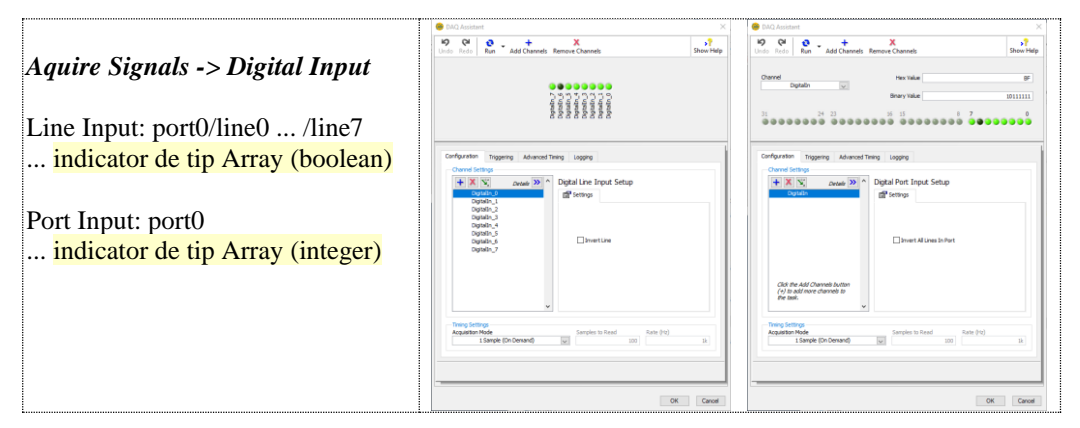

Figura 1.11 – Configurarea *Express VI*-urilor pentru *switch*-uri, linii independente sau port

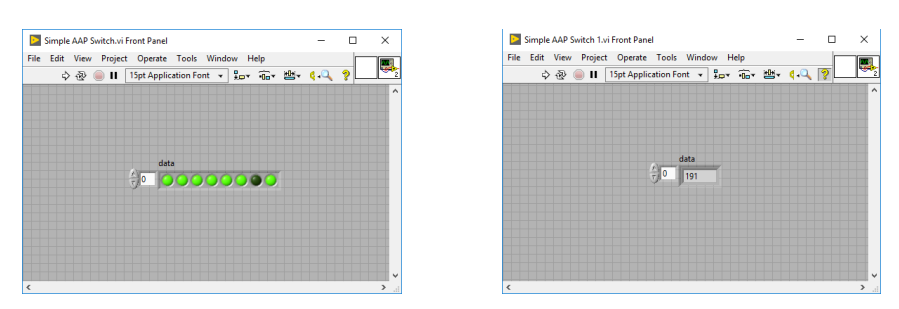

Figura 1.12 – Interfeţele cu utilizatorul pentru *switch*-uri, linii independente sau port

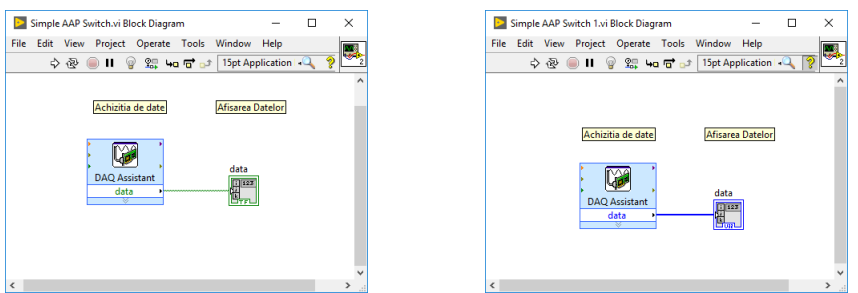

Figura 1.13 – Diagramele bloc pentru *switch*-uri, linii independente sau port

Al doilea set de VI-uri permite semnalizarea diferitelor stări din program prin **4 LED-uri** (galben, verde, roşu şi albastru, numite în continuare Y, G, R, B) conectate la **portul 1**, liniile 0-3. Liniile sau portul vor fi configurate în ieșire.

Setările care vor fi realizate în *Express VI* sunt:

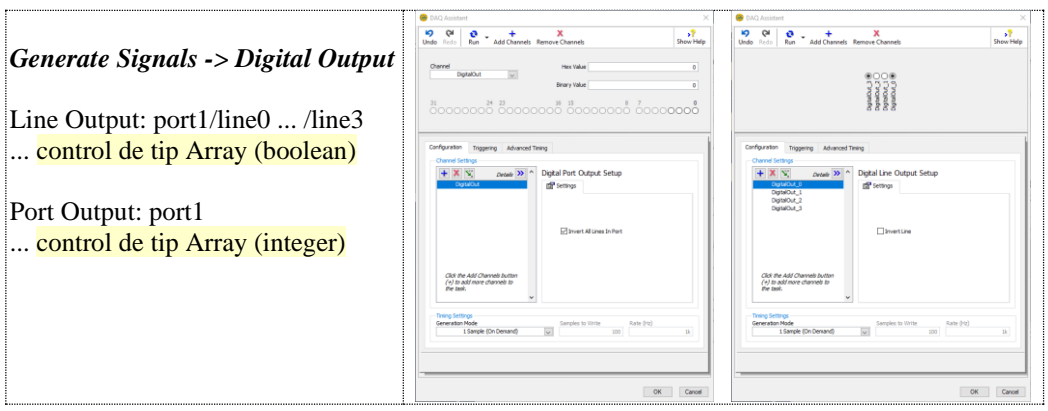

Figura 1.14 – Configurarea *Express VI*-urilor pentru LED-uri, linii independente sau port

Testarea programului se face prin schimbarea valorilor în controlul de tip boolean sau numeric. Pentru aceste controale de tip *Array* trebuie iniţializat numărul de elemente înainte de prima utilizare. Numărul de elemente trebuie să fie 4, egal cu numărul de LED-uri pentru varianta cu linii sau 1 pentru varianta cu port. Iniţializarea se face prin selectarea numărului de elemente în interfaţă.

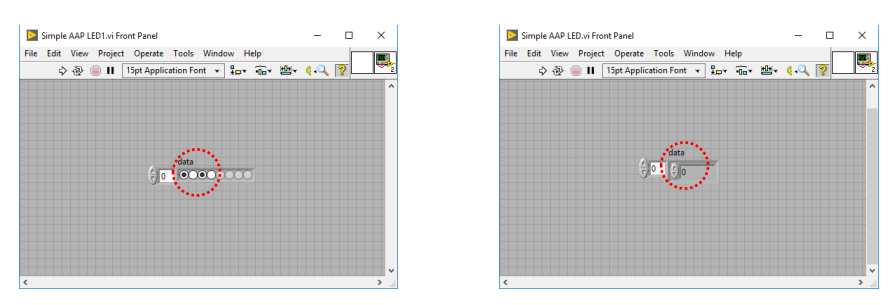

Figura 1.15 – Interfeţele cu utilizatorul pentru LED-uri, linii independente sau port

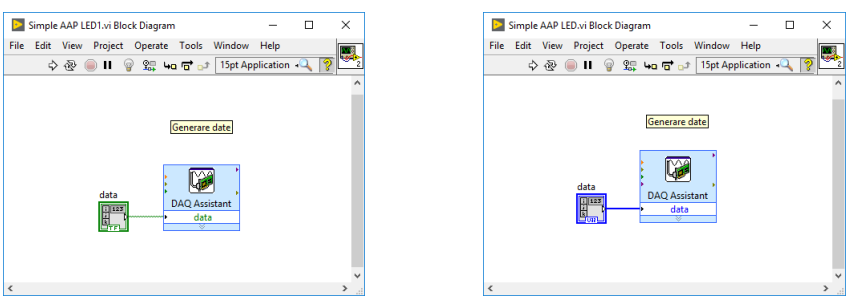

Figura 1.16 – Diagramele bloc pentru LED-uri, linii independente sau port

Al treilea VI permite activarea unei alarme din program prin utilizarea unui generator de sunet și pornirea unui *buzzer*. Acesta are o frecvenţă fixă de oscilație de 2.5 kHz și nu pot fi generate alte frecvenţe.

Setările care vor fi realizate în *Express VI* sunt:

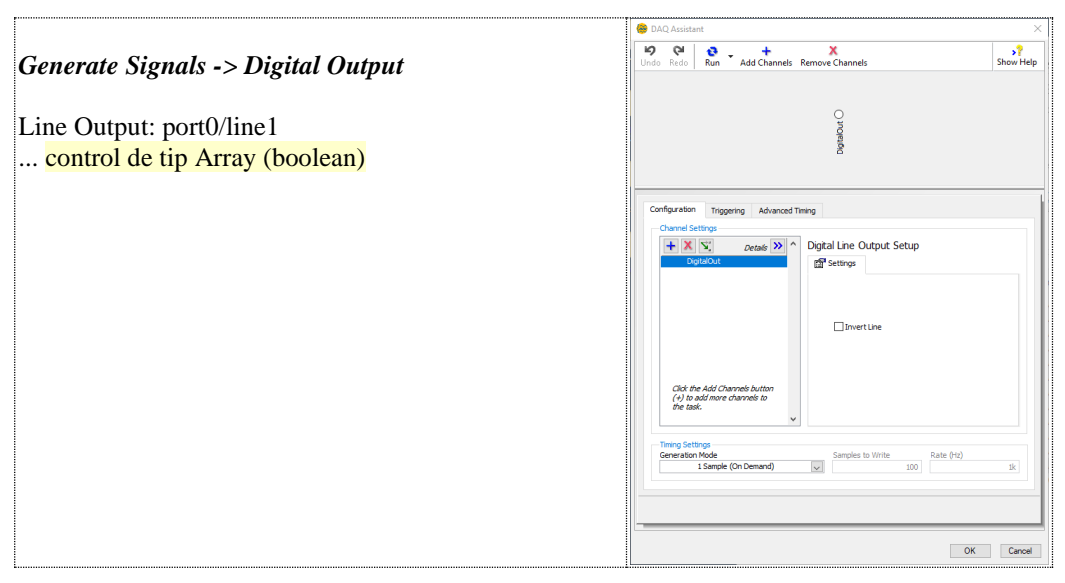

Figura 1.17 – Interfaţa de configurare a *Express VI*-ului pentru *buzzer*

Testarea programului se face prin schimbarea valorii în controlul de tip boolean. Programul trebuie pornit în modul rulare continuă  $\ddot{\bullet}$ , după ce a fost pornit în modul rulare . Oprirea *buzzer*-ului nu poate fi realizată de la butonul de stop a VI-ului . Programul trebuie să ruleze ca să poată fi schimbată starea liniei (variabilei).

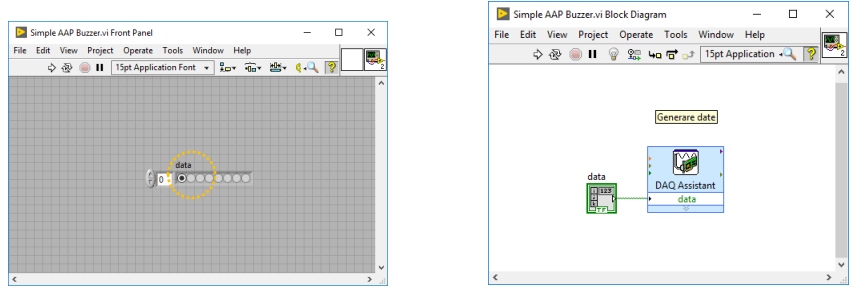

Figura 1.18 – Interfaţa cu utilizatorul şi diagrama bloc, VI-ul pentru *buzzer*

Următorul VI permite citirea numărului de apăsări ale unui comutator cu revenire automată (*push-button*) care este conectat la intrarea de numărător (*counter*). Această intrare poate fi utilizată ca intrare de *trigger* pentru declanşarea achiziţiei de semnale cu impuls de start din exterior.

Setările care vor fi realizate în *Express VI* sunt:

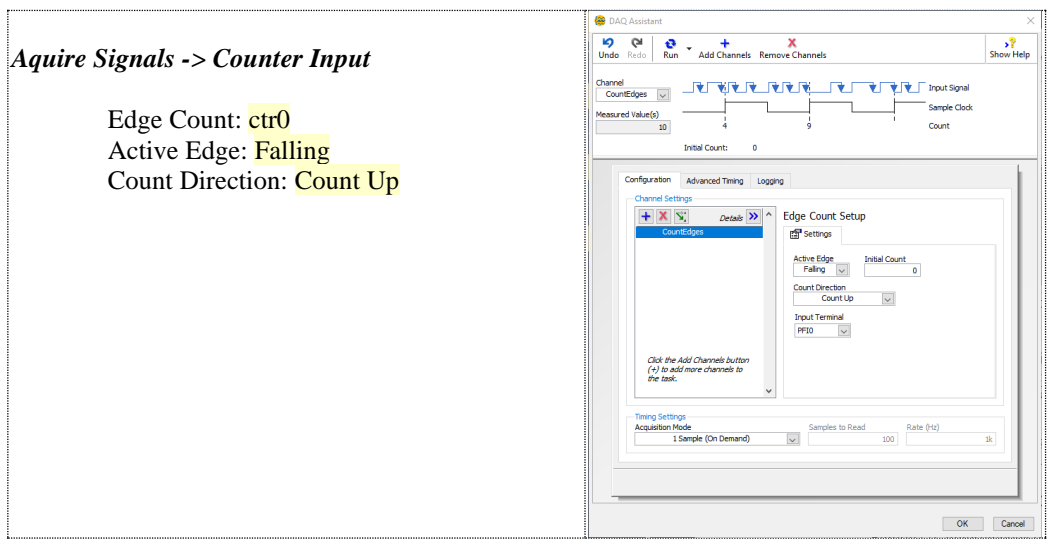

Figura 1.19 – Interfaţa de configurare a *Express VI*-ului pentru intrarea de numărător

Numărătorul intern este pe 32 biți, numără doar pe front descrescător (*falling*) şi poate doar să incrementeze. Deoarece operaţia de numărare presupune o acţiune repetitivă în program, LabVIEWTM va plasa automat *Express VI*-ul într-o buclă *While* care poate fi oprită de la butonul de *stop (F)* din aplicaţie.

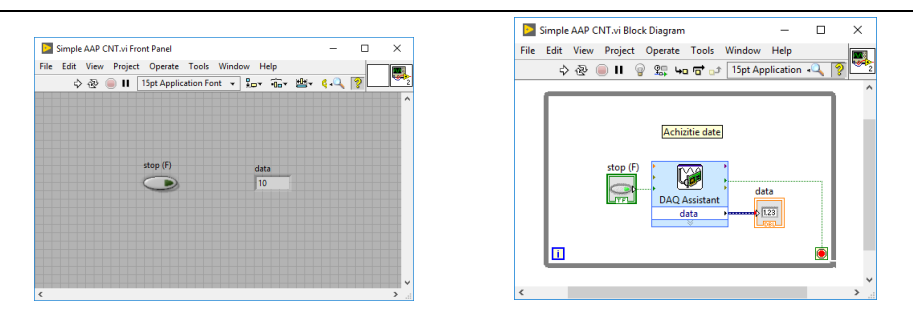

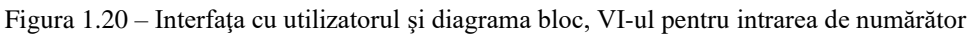

#### **Aplicații suplimentare**

- 1. Realizaţi un VI care măsoară temperatura de la senzorul LM35 și aprinde 4 LED-uri incluse în interfața cu utilizatorul, astfel:
	- a. 2 LED-uri verzi care se aprind la o temperatură mai mare de 27 °C şi respectiv 28 °C;
	- b. 1 LED galben se aprinde la o temperatură mai mare de 29 °C;
	- c. 1 LED roşu se aprinde la o temperatură mai mare de 30 °C.

Se pot alege și alte valori de comparație pentru temperatură, în funcție de valoarea temperaturii din laborator în momentul desfășurării orelor.

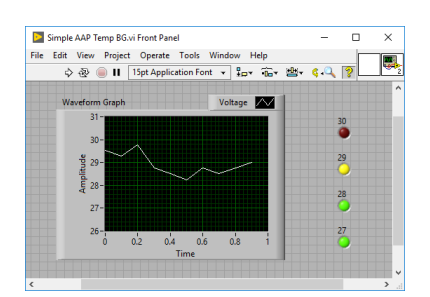

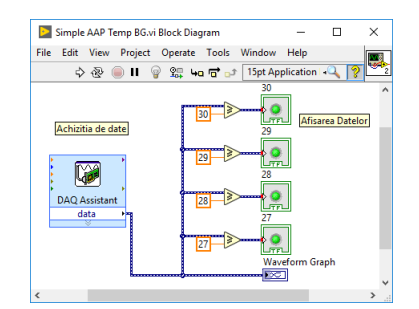

Figura 1.21 – Interfaţa cu utilizatorul şi diagrama bloc, VI-ul pentru aplicația 1

2. Realizați un VI care măsoară intensitatea luminoasă și în funcție de 4 praguri prestabilite (10, 20, 30, 40 LUX) aprinde LED-urile (Y, R, G, B) montate pe placa de extensie.

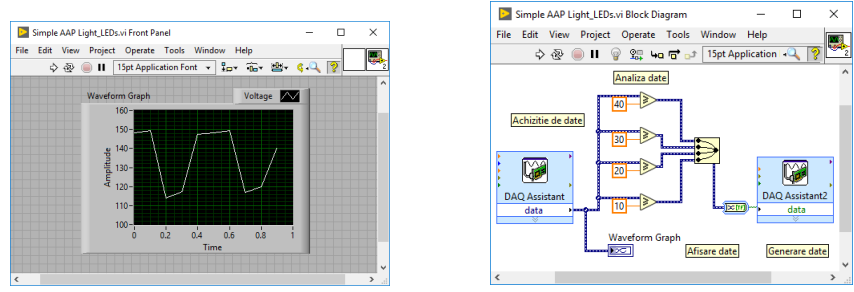

Figura 1.22 – Interfața cu utilizatorul și diagrama bloc, VI-ul pentru aplicația 2

## <span id="page-22-0"></span>**2. Achiziţia de semnale cu** *NI DAQmx***. Filtrarea semnalelor \***

Scopul acestei lucrări este implementarea unor programe simple în LabVIEWTM utilizând funcţiile incluse în *NI DAQmx*. Utilizarea aplicaţiei *NI MAX* (*Measurement and Automation Explorer*) pentru configurarea *task*-urilor de achiziție sau generare de semnale analogice și digitale [10].

Lucrarea nu prezintă toate etapele necesare în realizarea aplicațiilor, informaţiile sunt prezentate detaliat la cursurile disciplinei *Microsisteme și Achiziții de Date*. Fiecare VI va avea câte un anumit tip de indicator descris în continuare. Scalarea datelor se va face în VI conform formulelor date *sau în task-ul definit în NI MAX*, în câmpul *Custom Scaling*. VI-urile prezentate de model în următoarele figuri nu sunt în varianta finală. Programele vor fi completate şi modificate astfel încât să fie îndeplinite cerinţele de la fiecare punct.

Funcţiile *NI DAQmx* de achiziţie de semnale sunt grupate într-o fereastră de funcţii în categoria numită *Measurement I/O -> NI DAQmx* pentru a fi uşor de accesat.

| <b>DAQmx - Data Acquisition</b> |                         |                            |                               |                                  |                        |
|---------------------------------|-------------------------|----------------------------|-------------------------------|----------------------------------|------------------------|
| ♠                               | Q Search & Customize    |                            |                               |                                  |                        |
| TISK <sup>1</sup>               | $[OBH] +$               | amat.<br>Alamat            | m<br>蕊                        | <b>Antis</b>                     | <b>Different</b><br>⊽∞ |
| <b>Task Const</b>               | <b>Channel Const</b>    | <b>Create Channel</b>      | Read                          | Write                            | Wait                   |
|                                 | 140 ev<br>會<br>Timing   | nen –<br><b>Triggering</b> | <b>ORRAND</b><br>120<br>Start | <b>DRRW</b><br><b>TA</b><br>Stop | <b>DRRm</b><br>Clear   |
| 븠<br><b>Channel Node</b>        | 볡<br><b>Timing Node</b> | <b>Triggering Node</b>     | 65<br><b>Read Node</b>        | <b>Write Node</b>                |                        |
| <b>DAO Assist</b>               | <b>Real-Time</b>        |                            | Dev Config                    | <b>Task Config/Ctrl</b>          | Advanced               |

Figura 2.1 – Fereastra pentru accesarea funcţiilor *NI DAQmx*

In prima parte a lucrării se vor implementa programe pentru **intrările analogice**.

Primul VI permite citirea şi afişarea tensiunii generate de senzorul de lumină **LX1972**. Pentru conversia mărimii citite [*tensiune*] în valori de intensitate luminoasă [*LUX*] este nevoie de o formulă de conversie:

$$
L = U[V] \times 500 = [LUX]
$$

Se va utiliza un afişaj analogic cu ac numit *Meter* a cărui scală va fi setată în domeniul de la 0 la 20. Pentru afişajul analogic se va selecta opţiunea de afişare *Digital Display*. Se va include VI-ul într-o buclă *For* inițializată cu N = 1000.

Testarea programului se face prin deplasarea mâinii deasupra senzorului de lumină sau aprinderea şi stingerea unui LED.

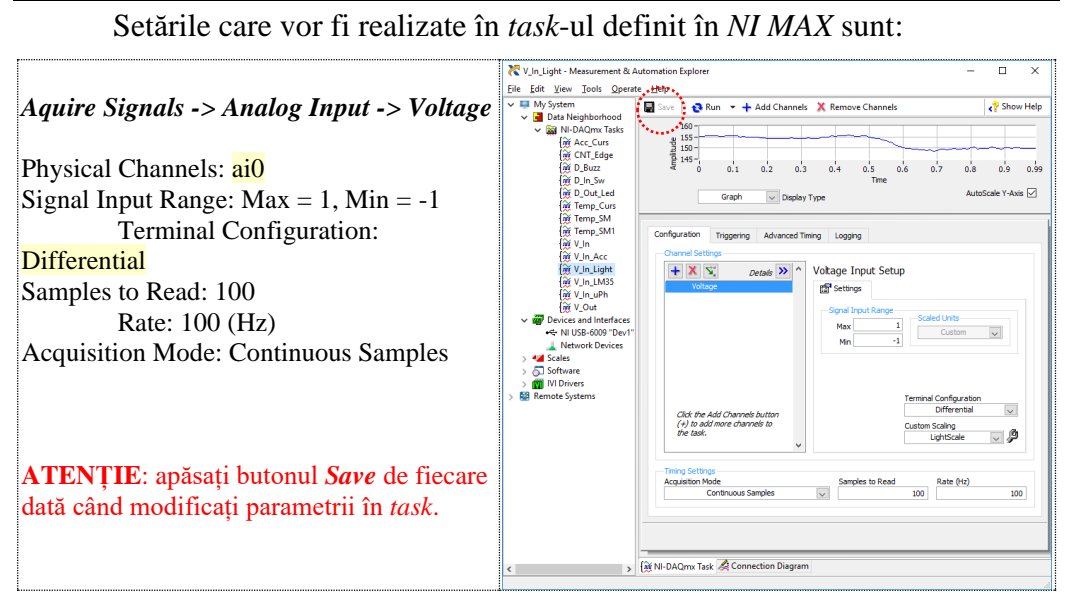

Figura 2.2 – Interfaţa de configurare din *NI MAX* pentru senzorul de lumină

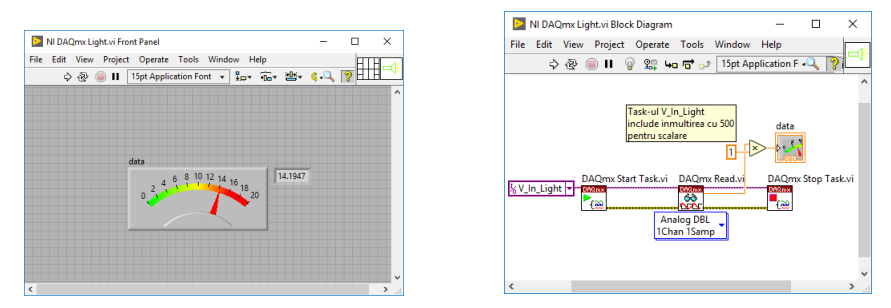

Figura 2.3 – Interfata cu utilizatorul și diagrama bloc, VI-ul pentru senzorul de lumină

☺ Realizaţi un VI care să citească 1000 de valori pe secundă de la canalul analogic AI0 şi încercaţi să vizualizaţi modul în care se aprind şi se sting panourile cu LED-uri utilizate la iluminatul sălii. Dacă este nevoie trageți jaluzelele de la geamurile din sală pentru a reduce lumina naturală. Poate este necesar să ridicați placa de achiziție de semnale de pe masă pentru a fi mai aproape de panoul cu LED-uri din tavan, atât cât permite cablul USB.

Al doilea VI permite citirea şi afişarea tensiunii generate de senzorul de temperatură **LM35**. Pentru conversia mărimii citite [*tensiune*] în valori de temperatură [*°C*] este nevoie de o formulă de conversie (senzorul generează 10 mV/°C):

$$
T = U[V] \times 100 = [^{\circ}C]
$$

Se va implementa un VI care include o buclă *While*. Se va utiliza un afişaj de tip *Thermometer* a cărui scală va fi setată în domeniul de la 22 °C la 30 °C şi se va selecta opţiunea *Digital Display*.

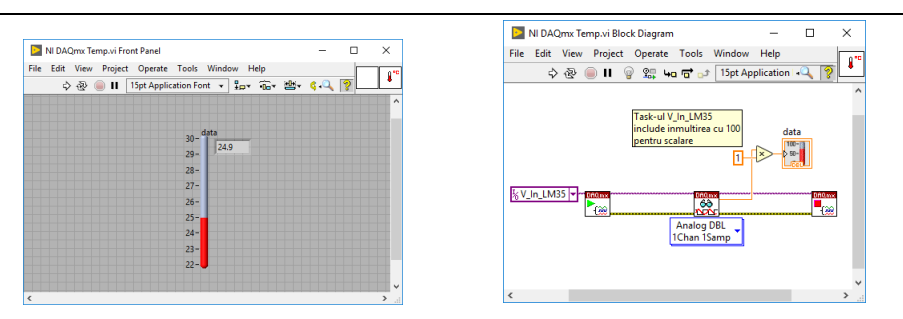

Figura 2.4 – Interfaţa cu utilizatorul şi diagrama bloc, VI-ul pentru senzorul de temperatură

Setările care vor fi realizate în *task*-ul definit în *NI MAX* sunt:

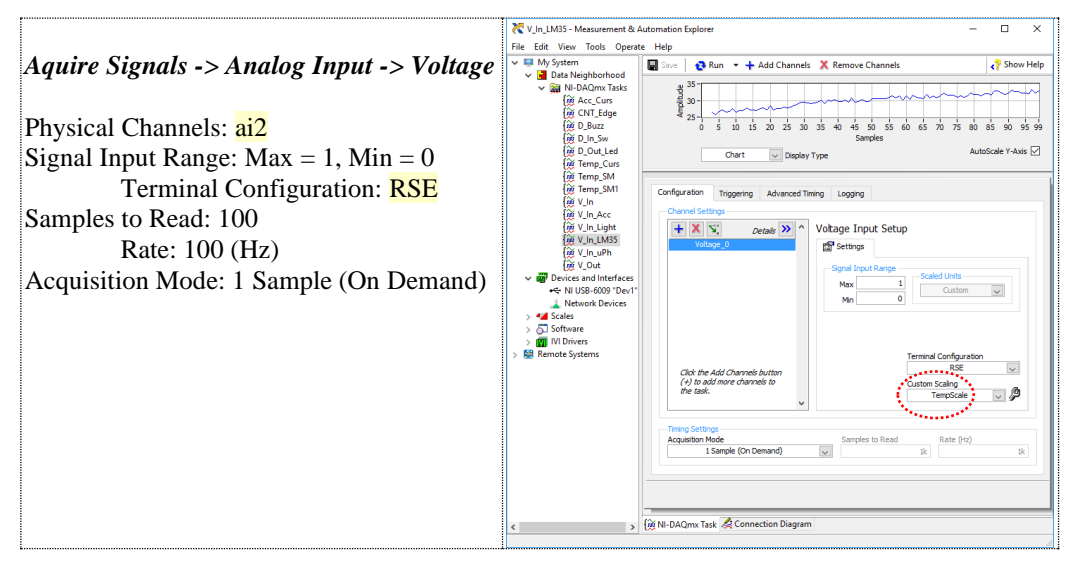

Figura 2.5 – Interfaţa de configurare din *NI MAX* pentru senzorul de temperatură

Al treilea VI permite citirea şi afişarea tensiunii generate de senzorul de sunet **SP0103** (microfon). Pentru sunet se poate calcula intensitatea în [*dB*] sau se poate determina frecvenţa semnalului. Utilizăm o formulă de conversie simplă în care din mărimea citită [*tensiune*] se scade valoarea de [*offset*] de +0.88 V:

$$
S = U[V] - 0.88 [V]
$$

Se va utiliza un afişaj de tip grafic *Waveform Chart* a cărui scală verticală va fi setată în domeniul de la 0 la +3. Se va selecta optiunea de afisare *Digital Display*.

Pentru realizarea VI-ului, funcția de citire trebuie configurată astfel: un

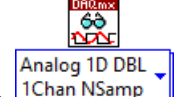

canal și N valori citite  $\sqrt{\frac{1 \text{Chan NSamp}^2}{n}}$ , iar numărul de valori citite va fi egal cu numărul setat în *task*, în acest caz 300 și trebuie inițializat cu o constantă  $\frac{300}{100}$ .

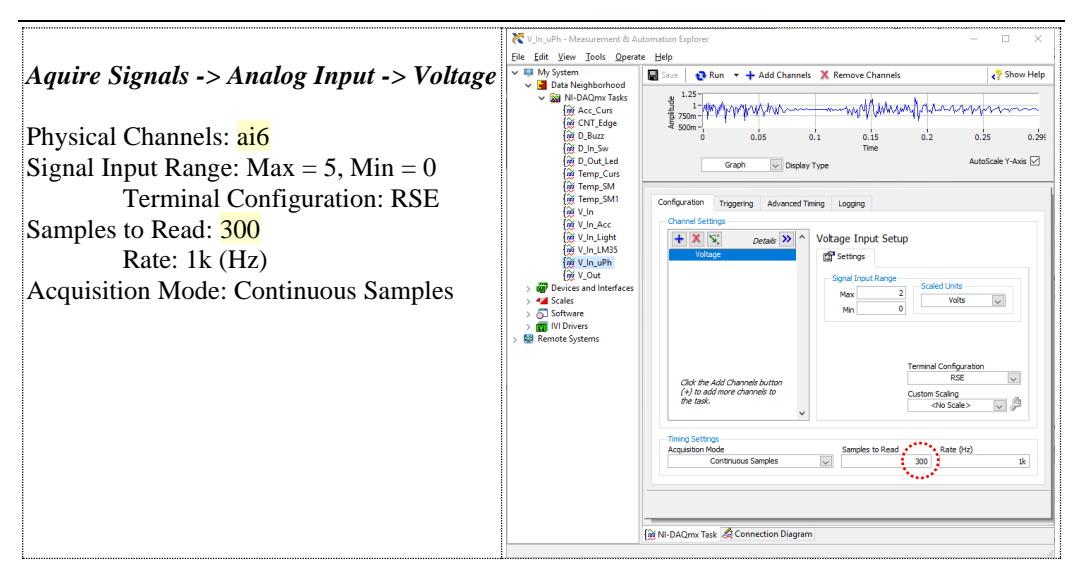

Figura 2.6 – Interfaţa de configurare din *NI MAX* pentru microfon

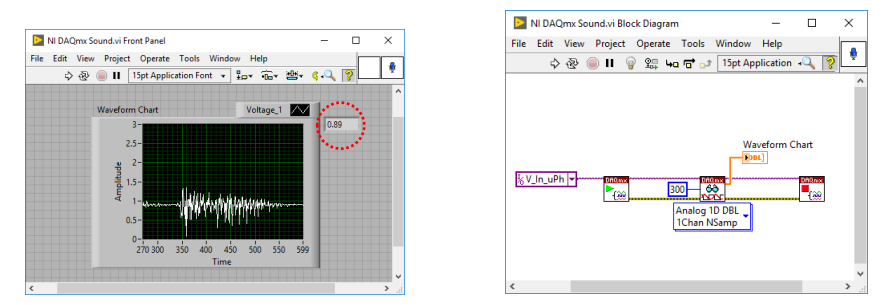

Figura 2.7 – Interfaţa cu utilizatorul şi diagrama bloc, VI-ul pentru microfon

☺ Realizaţi un VI care citește microfonul şi calculează parametrii pentru semnalul afişat: minim, maxim, media. Apelați și alte funcţii din LabVIEWTM pentru a determina frecvenţa semnalului. Puteţi testa aplicaţia implementată prin rularea de pe *YouTube* a unui video de test pentru generarea de frecvente audio.

Următorul VI permite citirea şi afişarea tensiunilor generate de senzorul de acceleraţie pe 2 axe **ADXL202E**. Acest senzor permite citirea acceleraţiilor dinamice şi statice, pe axele XY aflate în planul cablajului (*PCB*). Pentru conversia mărimii citite [*tensiune*] în valori de acceleraţie [*m/s<sup>2</sup>* ] sau [*g*] este nevoie de o formulă de conversie:

$$
Acc = \frac{U[V] - 2.6[V]}{0.267[V]} = [g], \qquad 1 g = 9.8 \left[ \frac{m}{s^2} \right]
$$

Formula este dată de domeniul de măsurare a senzorului de la -2 g la +2 g, de valoarea de zero (*offset*) când placa este în poziţie orizontală +2.6 V şi de sensibilitatea senzorului +0.267 V/g. Fiecare senzor are alte valori pentru *offset* şi sensibilitate, apropiate de cele date în formulă.

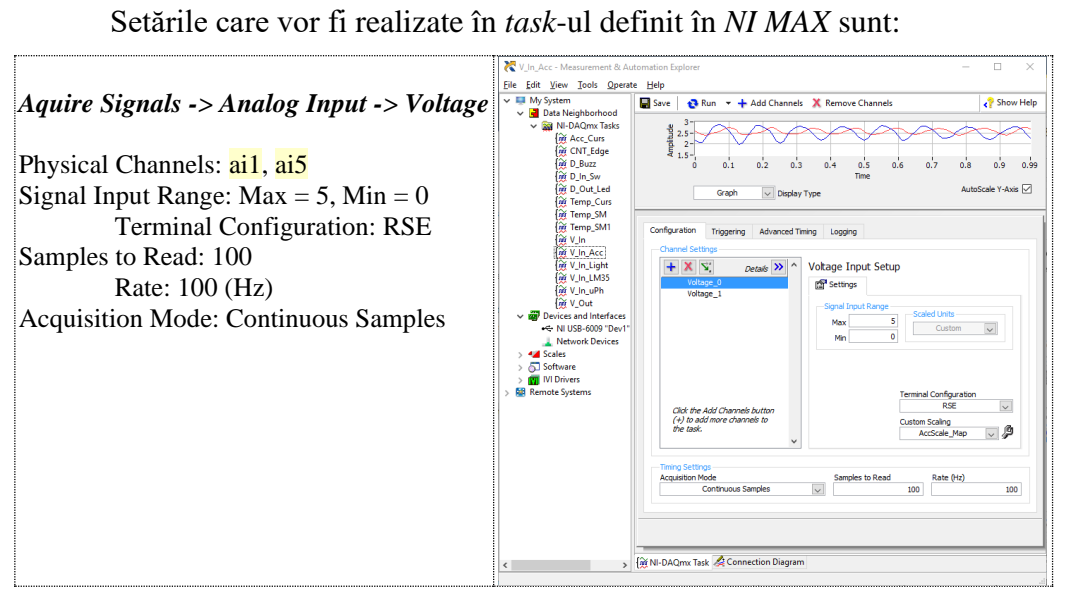

Figura 2.8 – Interfaţa de configurare din *NI MAX* pentru senzorul de acceleraţie

Pentru realizarea VI-ului, funcția de citire trebuie configurată astfel: N canale și o valoare citită. În acest caz ieşirea este un vector (*array*) în care valorile de la cele două canale alternează. Pentru a putea scala valorile citite pentru afişare, Decimate 1D Array

este nevoie de funcția  $\frac{1}{2}$   $\frac{1}{2}$   $\frac{1}{2}$  care separă valorile corespunzătoare fiecărui canal  $(x_0, x_1, x_2, \ldots; y_0, y_1, y_2, \ldots)$ , apoi se efectuează operațiile de scalare, separat pe fiecare axă, având astfel posibilitatea unei scalări corecte pe fiecare canal. În fereastra de scalare *Map Ranges Scale* se introduc următoarele valori:

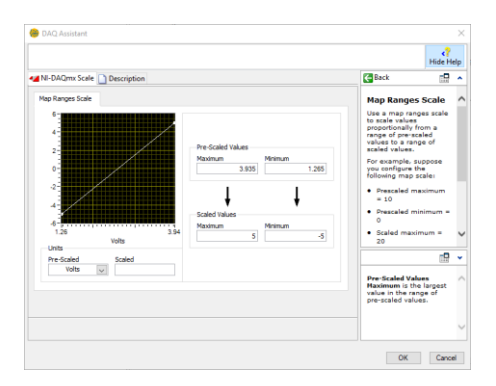

Figura 2.9 – Fereastra pentru scalarea semnalului în *NI MAX*

Semnalele pentru cele două axe sunt afişate pe acelaşi grafic utilizând Index & Bundle Cluster Array

funcția  $\frac{\mathbb{I} \cdot \mathbf{I} \cdot \mathbf{S}}{2}$  . Se va utiliza un afișaj de tip grafic cu două canale *Waveform Chart* a cărui scală verticală va fi setată în domeniul de la -1.5 la +1.5. Se vor selecta opţiunile *Digital Display*, *Scale Legend* şi *Graph Palette*.

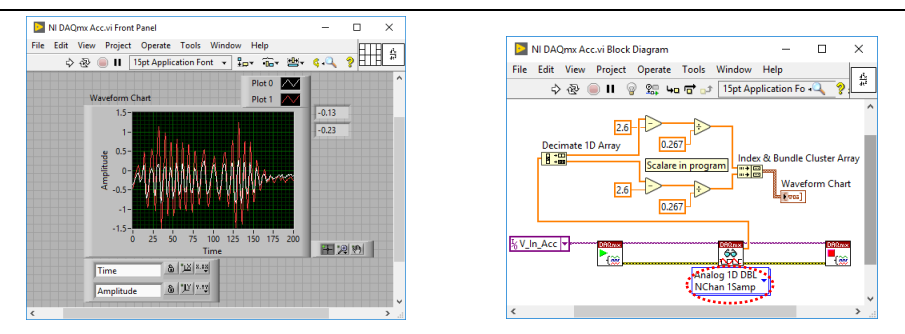

Figura 2.10 – Interfata cu utilizatorul și diagrama bloc, VI-ul pentru senzorul de acceleratie

☺ Utilizaţi *Tab Control* în interfaţă și implementați un VI pentru **sunet** şi **acceleraţie** care include codurile de la exemplele anterioare. În prima fereastră a tab-ului va fi afişat semnalul de la microfon, iar în fereastra a doua semnalele de la senzorul de acceleraţie. Pentru selecţia codului care se execută în diagrama bloc se utilizează structura *Case*. Programul are o buclă principală de tip *While*.

In partea a doua a lucrării se vor implementa programe pentru **intrările sau ieşirile digitale**.

Primul set de VI-uri permite citirea poziţiei *ON* / *OFF* a unui *DIP Switch* cu 8 poziții conectat la portul 0, liniile 0-7. Atunci când contactele comutatoarelor sunt deschise  $(OFF)$ , se poate citi starea a doi senzori digitali conectati pe acelasi port:

- c. senzorul de şoc **SQ-SEN-200** (*tilt sensor*) conectat pe linia P0.6,
- d. releul *reed*, conectat pe linia P0.7.

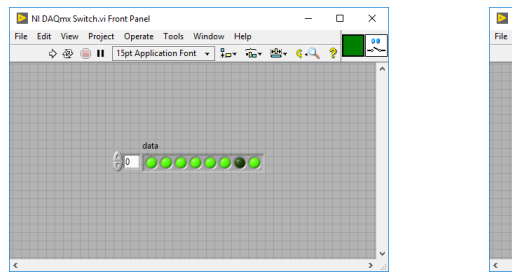

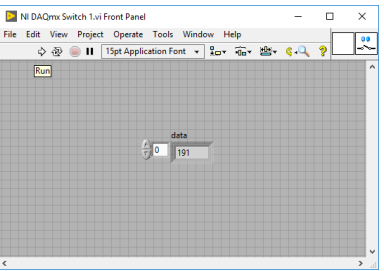

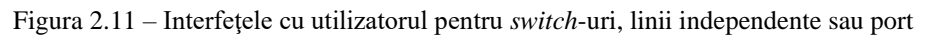

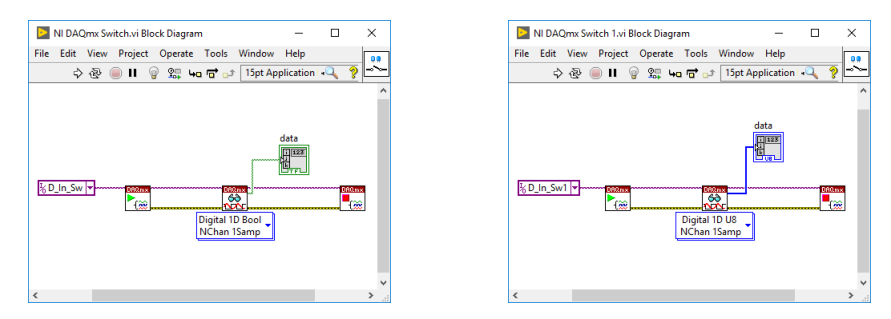

Figura 2.12 – Diagramele bloc pentru *switch*-uri, linii independente sau port

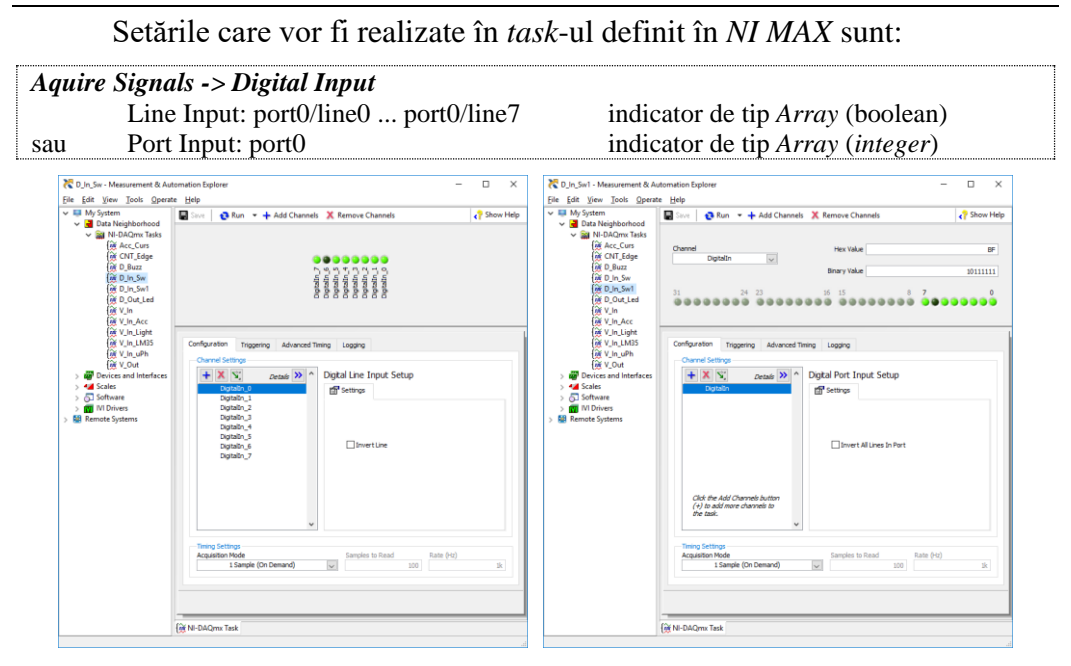

Figura 2.13 – Interfetele de configurare din *NI MAX* pentru *switch*-uri, linii independente sau port

Al doilea set de VI-uri permite semnalizarea diferitelor stări din program prin **4 LED-uri** (galben, verde, roşu şi albastru, numite în continuare Y, G, R, B) conectate la portul 1, liniile 0-3. Liniile sau portul vor fi configurate în ieşire. Programele includ o buclă *For* inițializată cu N = 10, atât pentru configuraţia cu linii digitale independente cât şi cu port digital.

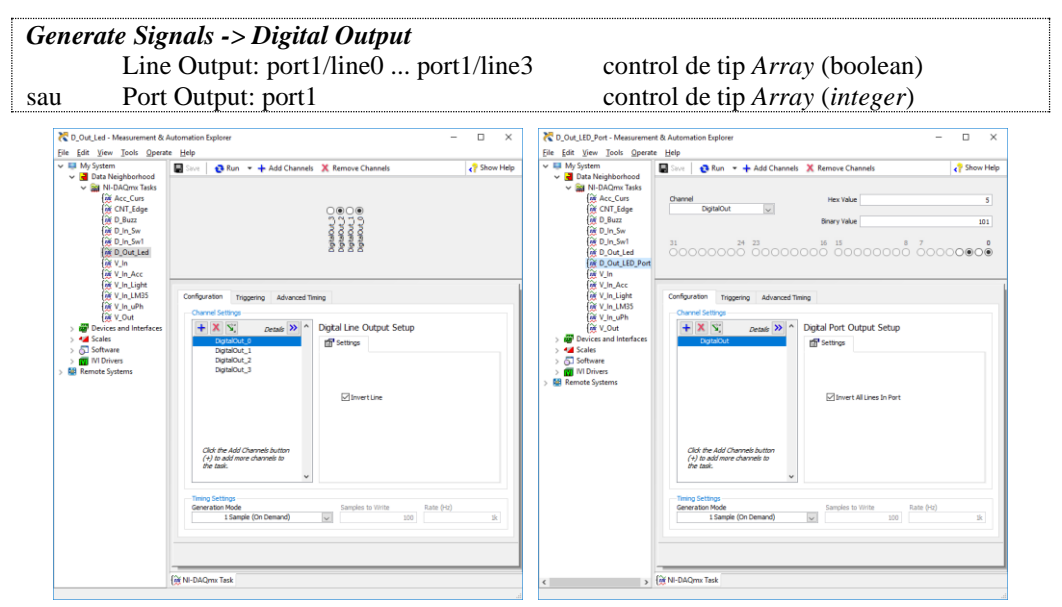

Figura 2.14 – Interfetele de configurare din *NI MAX* pentru LED-uri, linii independente sau port

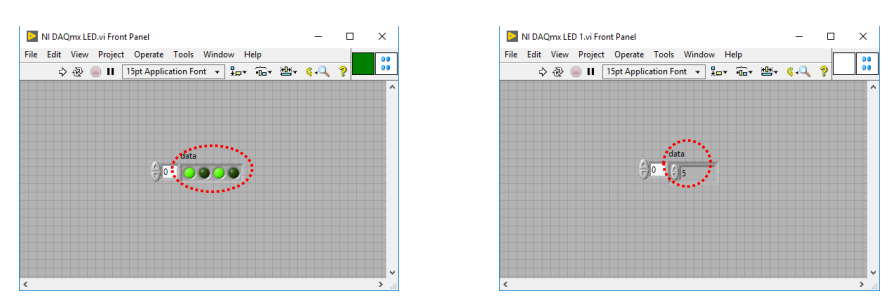

Figura 2.15 – Interfeţele cu utilizatorul pentru LED-uri, linii independente sau port

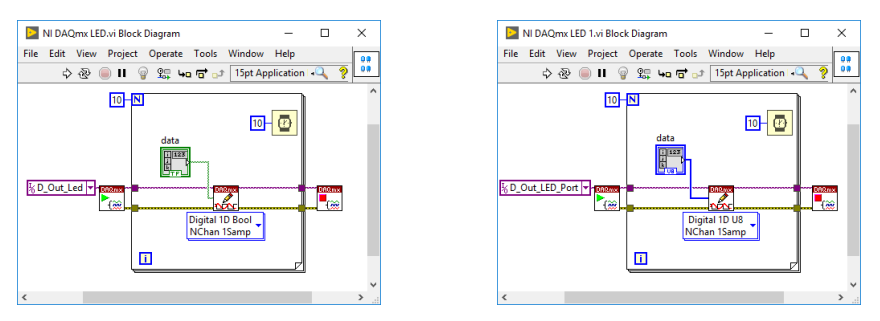

Figura 2.16 – Diagramele bloc pentru LED-uri, linii independente sau port

☺ Realizaţi un VI pe baza celor două VI-uri prezentate în exemplele anterioare (*switch*-uri şi LED-uri), extrageţi din vectorul rezultat (*array*) bitul corespunzător senzorului de şoc şi afişaţi starea senzorului pe unul din LED-urile  $(Y, G, R, B)$  de pe placa de achizitie de semnale.

Al treilea VI permite activarea unei alarme din program prin utilizarea unui generator de sunet și pornirea unui *buzzer*. Acesta are o frecvenţă fixă de oscilație de 2.5 kHz și nu pot fi generate alte frecvenţe.

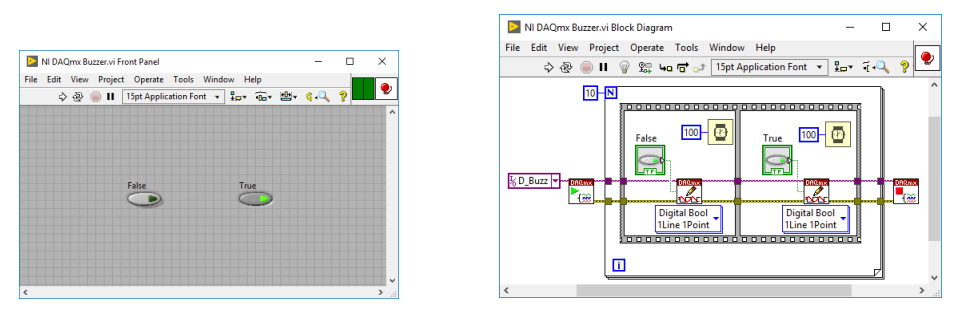

Figura 2.17 – Interfaţa cu utilizatorul şi diagrama bloc, VI-ul pentru *buzzer*

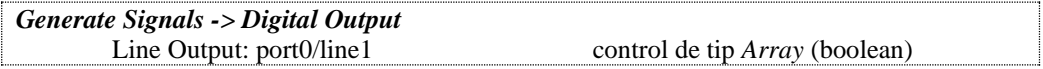

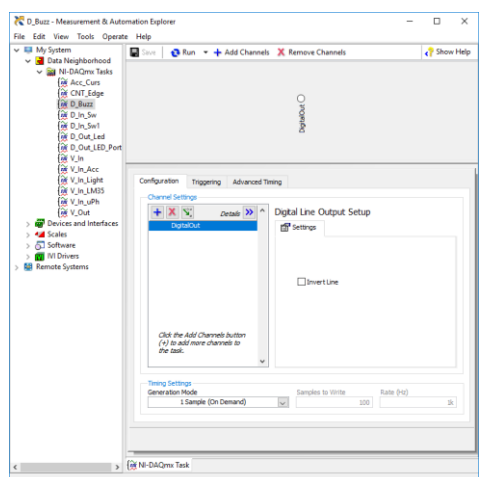

Figura 2.18 – Interfaţa de configurare din *NI MAX* pentru *buzzer*

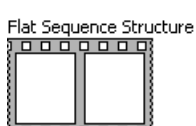

Se va utiliza structura secvențială **loculatea** pentru a genera semnal sonor o perioadă de timp de 100 milisecunde cu *buzzer*-ul, iar 100 milisecunde acesta va fi oprit. Programul va rula într-o buclă *For* cu N = 10 iniţializat cu o

constantă. Funcția de timp este:  $\frac{100 - \frac{1}{\sqrt{6}}}{\sqrt{6}}$ . Modificați valorile pentru temporizare la 10 ms și 1000 ms.

☺ Realizaţi un VI pe baza celor două VI-uri prezentate în exemplele anterioare (*switch*-uri şi *buzzer*), extrageţi din vectorul rezultat bitul corespunzător senzorului de şoc şi afişati starea senzorului pe *buzzer*. Pentru "1" logic *buzzer*-ul va suna, iar pentru "0" este oprit. Este posibil ca programul să funcționeze corect, dar senzorul de şoc să nu se oprească din cauza vibraţiilor produse de *buzzer*. Utilizati tehnicile de depanare din LabVIEW<sup>TM  $\frac{1}{2}$ </sup> pentru a verifica programul.

Următorul VI include o buclă *While* și permite citirea numărului de apăsări ale unui comutator cu revenire automată (*push-button*) care este conectat la intrarea de numărător (*counter*). Această intrare poate fi utilizată ca intrare de *trigger* pentru declansarea achizitiei de semnale cu impuls de start din exterior.

Se vor configura două *task*-uri: primul *task* este pentru a număra apăsările pe butonul conectat la numărător şi al doilea *task* este pentru a aprinde cele 4 LED-uri de pe placă (Y, G, R, B), în funcție de valoarea numărată de la buton.

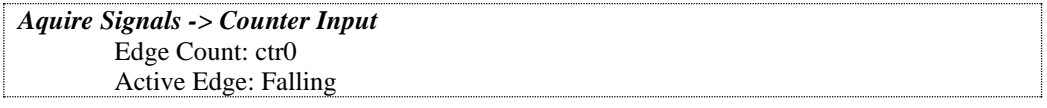

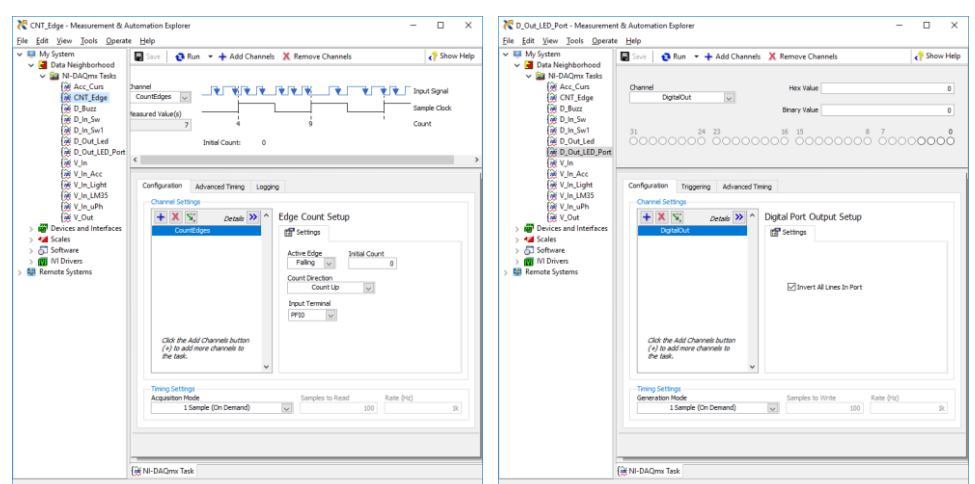

Figura 2.19 – Interfaţa de configurare din *NI MAX* pentru intrarea de numărător şi de ieşire pe LED-uri, configuraţia cu port

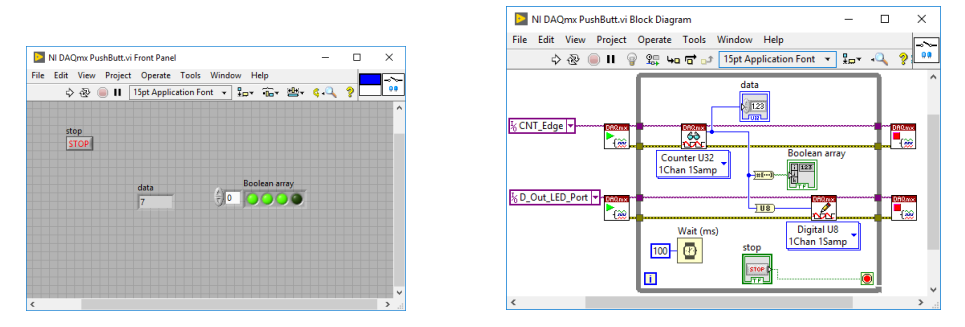

Figura 2.20 – Interfaţa cu utilizatorul şi diagrama bloc pentru intrarea de numărător, cu afişarea stării pe LED-urile Y, G, R, B

#### **Aplicații suplimentare**

1. Realizaţi un VI care măsoară temperatura, include o buclă *For* inițializată cu Nvariabil cu valori de la 10 la 100 și calculează valoarea medie a temperaturii. Cele două mărimi (T şi Tmed) se vor afişa pe acelaşi grafic de tip *Waveform*  Bundle

*Chart* utilizând funcţia *bundle* .

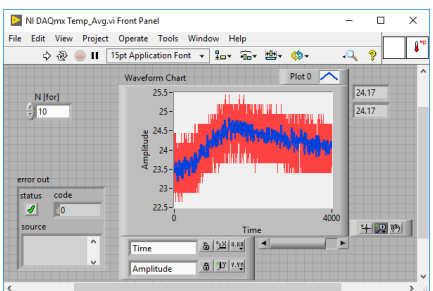

Figura 2.21 – Interfaţa cu utilizatorul pentru aplicația 1

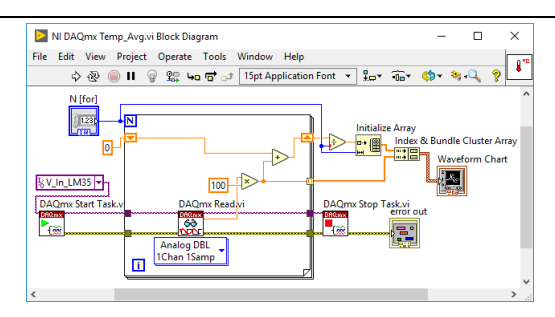

Figura 2.22 – Diagrama bloc pentru aplicația 1

2. Realizaţi un VI care măsoară intensitatea luminoasă, include o buclă *While* şi filtrează prin integrare semnalul achiziţionat. Formula de integrare este:

$$
y_{f, k} = \lambda \cdot y_{f, k-1} + (1 - \lambda) \cdot x_k
$$

unde  $\lambda = \frac{T_f}{T}$  $\frac{f}{T_f+T_e}$ ,  $\lambda \in [0, 1)$ , iar indicele k reprezintă momentul actual și indicele  $k-1$  momentul anterior. Perioada de esantionare  $T_e \in [10, 100]$  *ms* se va implementa cu funcţia *Wait Until Next ms Multiple*.

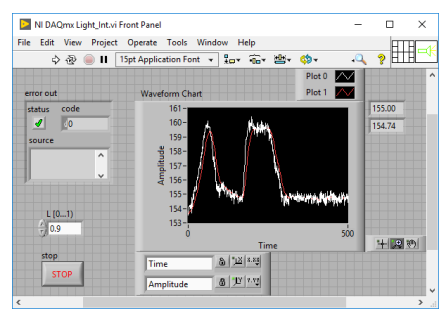

Figura 2.23 – Interfaţa cu utilizatorul pentru aplicația 2

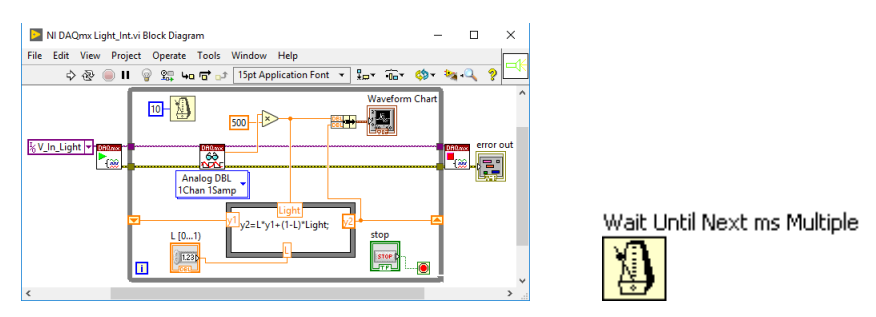

Figura 2.24 – Diagrama bloc pentru aplicația 2 și funcția de temporizare

- 3. Realizați un VI care măsoară accelerația pe două axe și calculează valoarea medie a acceleraţiei utilizând funcţiile următoare:
	- a. în cazul datelor de ieşire returnate în formatul *1D Waveform* se vor Index Waveform Array.vi

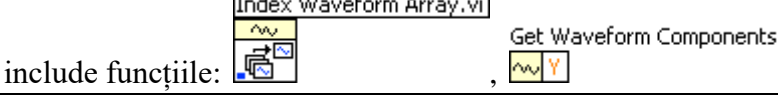

b. în cazul datelor de ieşire returnate în formatul *2D DBL* se vor include

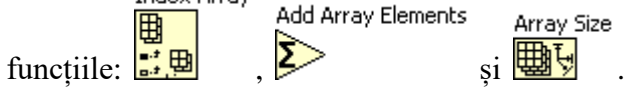

Implementările pentru cele două moduri de configurare ale funcției *DAQmx Read (Analog)*, când datele returnate sunt în formatul *1D Waveform* şi *2D DBL* sunt prezentate în figurile următoare:

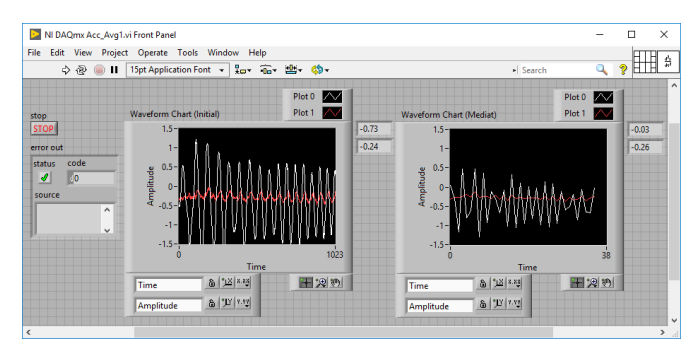

Figura 2.25 – Interfaţa cu utilizatorul pentru aplicația 3.a

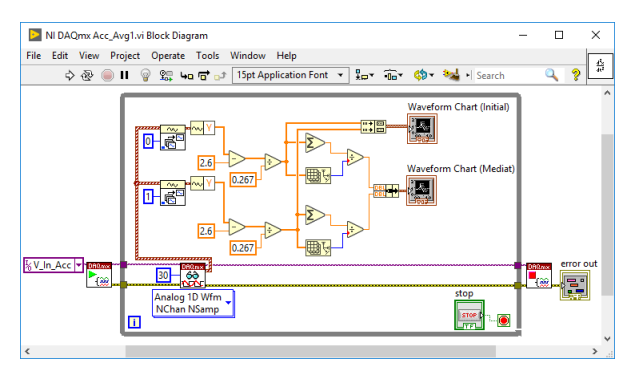

Figura 2.26 – Diagrama bloc pentru aplicația 3.a

Pentru a nu crește complexitatea programelor se utilizează două grafice, pe care se poate observa că numărul de puncte afișate diferă semnificativ.

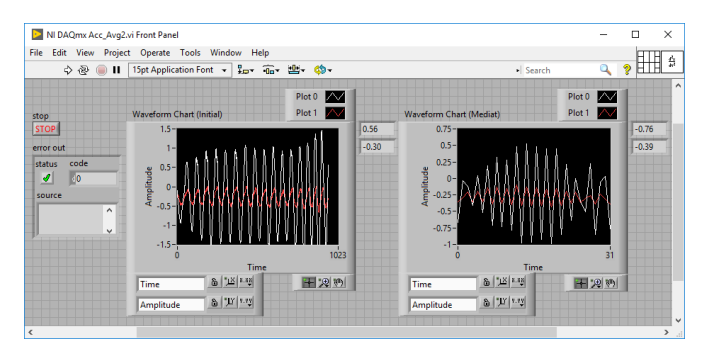

Figura 2.27 – Interfaţa cu utilizatorul pentru aplicația 3.b

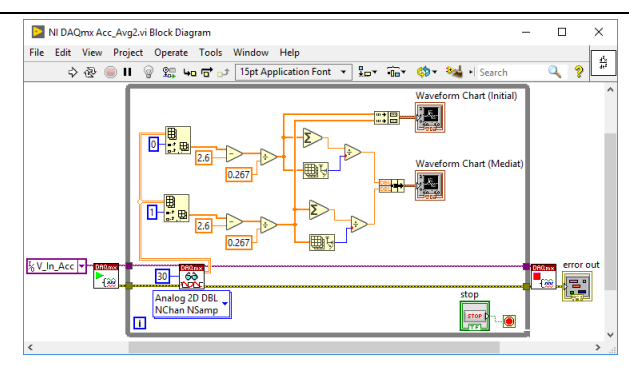

Figura 2.28 – Diagrama bloc pentru aplicația 3.b

4. Determinaţi timpul de execuţie a unui VI implementat la punctele anterioare utilizând funcţia *Tick Count*.

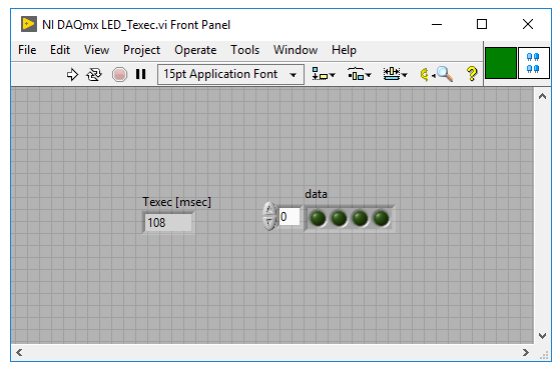

Figura 2.29 – Interfaţa cu utilizatorul pentru aplicația 4

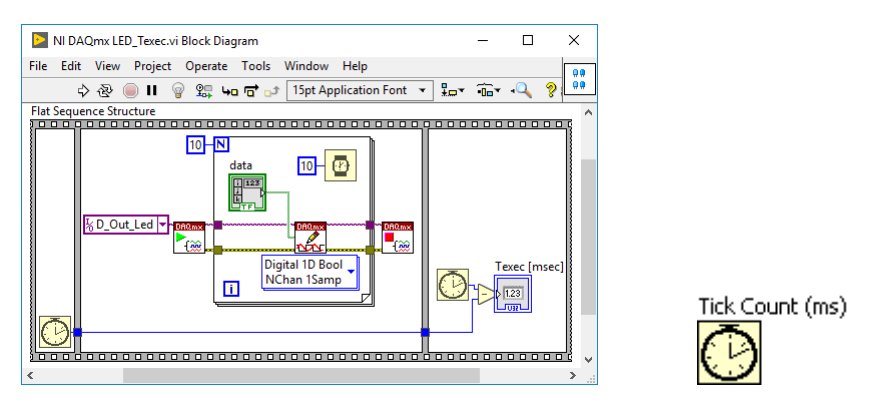

Figura 2.30 – Diagrama bloc pentru aplicația 4 și funcția de măsurare a timpului

☺ Explicaţi de ce este nevoie de structura *Flat Sequence* pentru a implementa măsurarea timpului de execuție.

☺ Realizaţi un *mouse*-spaţial 2D utilizând senzorul de acceleraţie şi funcţiile de deplasare a *mouse*-ului puse la dispoziţie de mediul LabVIEWTM. Butonul conectat la intrarea de numărător poate să fie echivalentul butonului din stânga al unui *mouse* obișnuit.
### **3. Modularizare cu** *subVI***-uri. Generatoare de semnale**

Scopul acestei lucrări este implementarea unor programe simple pentru generarea de semnale utilizând funcţiile incluse în LabVIEWTM [11]. Reutilizarea codului prin includerea în *subVI*-uri. Utilizarea osciloscopului pentru vizualizarea semnalelor generate.

Se vor realiza 8 subVI-uri pentru citirea senzorilor atasaţi pe extensiile de la placa de achiziție de semnale USB-6009, utilizând VI-urile salvate în lucrarea anterioară. SubVI-urile nu vor include indicatoare grafice pentru afişare, acestea fiind înlocuite cu indicatoare digitale. Bucla *For* va avea N inițializat prin conectarea la un control care să poată fi accesat din VI-ul principal din care se apelează subVI-urile. Atentie nu utilizați bucla *While* în subVI-uri!

☺ Justificaţi de ce trebuie să evităm includerea buclei *While* în subVI-uri. Se vor edita *icon*-urile pentru fiecare VI realizat pentru a putea recunoaşte

uşor mărimea măsurată. Se vor realiza următoarele *Icon*-uri, de exemplu:

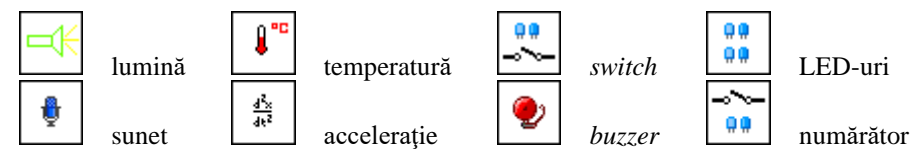

Figura 3.1 – *Icon*-uri, exemple de editare

Editarea *Icon*-ului se face astfel: "clic dreapta" cu *mouse*-ul pe *Icon*-ul din *Front Panel* și se selectează opțiunea *Edit Icon...* ca și în figura următoare:

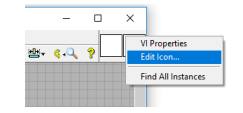

Figura 3.2 – Editarea *Icon*-ului la un VI

Se deschide fereastra de editare care include 4 tab-uri. Din aceste tab-uri se accesează *Icon Text* pentru scrierea de text şi *Glyphs* pentru utilizarea unor desene predefinite din biblioteca inclusă în LabVIEWTM.

| <b>Templates</b> Icon Text Glyphs Layers                                  |                                                             |  |
|---------------------------------------------------------------------------|-------------------------------------------------------------|--|
| Line 1 test<br>Line 2 text<br>Line 3 test<br>Line 4 test                  | Line 1 color<br>Une 2 color<br>Line 3 color<br>Line 4 color |  |
| Font<br>$\backsim$<br><b>Small Fonts</b><br>Alignment<br>9   9 <br>center | Center text vertically<br>Capitalize text                   |  |

Figura 3.3 – Editarea *Icon*-ului la un VI, includerea unui text

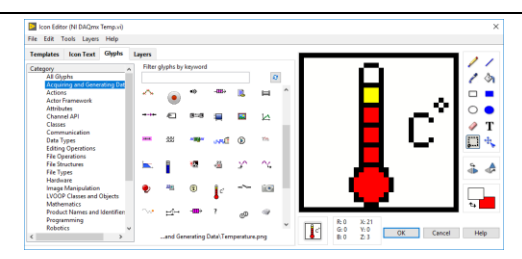

Figura 3.4 – Editarea *Icon*-ului la un VI, includerea unui desen

Editarea conectorului cu terminale se face astfel: "clic dreapta" cu *mouse*-ul pe *Icon-ul* din *Front Panel* ca şi în figura următoare. Se deschide meniul de editare a conectorului cu terminale şi se alege un tip de conector selectând opțiunea *Patterns*, în funcție de numărul de obiecte din interfața cu utilizatorul  $c$ care trebuie "conectate" – accesate din programul principal.

Atunci când un subprogram este apelat din VI-ul principal, indicatoarele și controalele conectate la terminale sunt accesate fără deschiderea interfeței cu utilizatorul. Proprietăţile terminalelor se configurează independent.

| ۰                          | $\times$<br><b>VI Properties</b><br><b>Find All Instances</b> |        |   |       |   |    |
|----------------------------|---------------------------------------------------------------|--------|---|-------|---|----|
|                            | <b>Add Terminal</b><br><b>Remove Terminal</b>                 |        |   |       |   |    |
|                            | Patterns<br>Þ<br>Rotate 90 Degrees<br><b>Flip Horizontal</b>  |        |   | 口目目田田 |   |    |
|                            | <b>Flip Vertical</b><br><b>Disconnect All Terminals</b>       |        |   |       |   |    |
|                            | <b>Disconnect This Terminal</b><br><b>This Connection Is</b>  |        |   |       |   | Ħ  |
|                            |                                                               |        |   | Ħ     |   | ŧ. |
| $\checkmark$<br>$\alpha^2$ |                                                               | Ħ<br>Ħ | ŧ | 盰     |   |    |
|                            |                                                               |        |   | ᅤ     | H |    |

Figura 3.5 – Meniul pentru editarea conectorului cu terminale la un VI

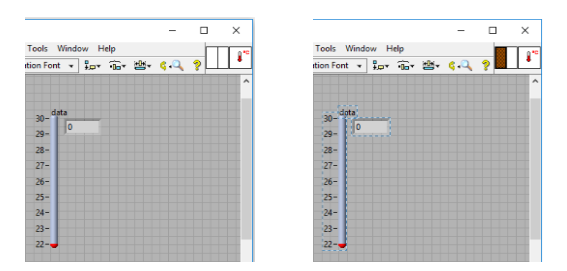

Figura 3.6 – Conectarea terminalelor la obiectele din interfaţa utilizator

Utilizând "*unealta de conectare a firelor*" selectată automat, se conectează fiecare terminal la un obiect din panou. Este o situaţie în care unealta pentru fire se utilizează în *Front Panel*, în orice altă situaţie este utilizată doar în *Block Diagram* pentru realizarea conexiunilor între terminalele *nodurilor*.

Alegerea tipului de terminal este importantă. Sunt trei opțiuni în funcție de care terminalele sunt vizualizate și utilizate într-un anumit mod:

- *Required* terminalul este **afişat cu bold** şi trebuie conectat obligatoriu în diagrama bloc la un terminal de control sau la o constantă;
- *Recommended* terminalul este afişat normal, se utilizează pentru configurare;
- *Optional* terminalul este afişat cu gri, terminale utilizate rar.

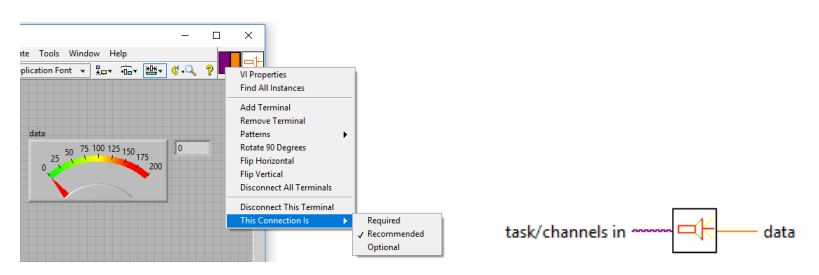

Figura 3.7 – Terminal configurat *Recommended*

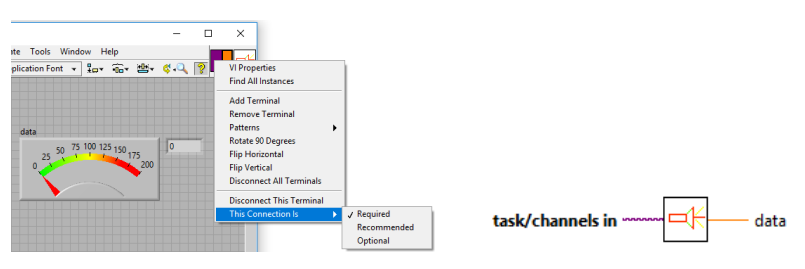

Figura 3.8 – Terminal configurat *Required*

Implementaţi în continuare un VI care să poată genera următoarele semnale, selectabile de la un control de tip *Enum*: sinusoidal, rampă, triunghiular, dreptunghiular cu factor de umplere variabil.

Setările care vor fi realizate în *task*-ul definit în *NI MAX* sunt:

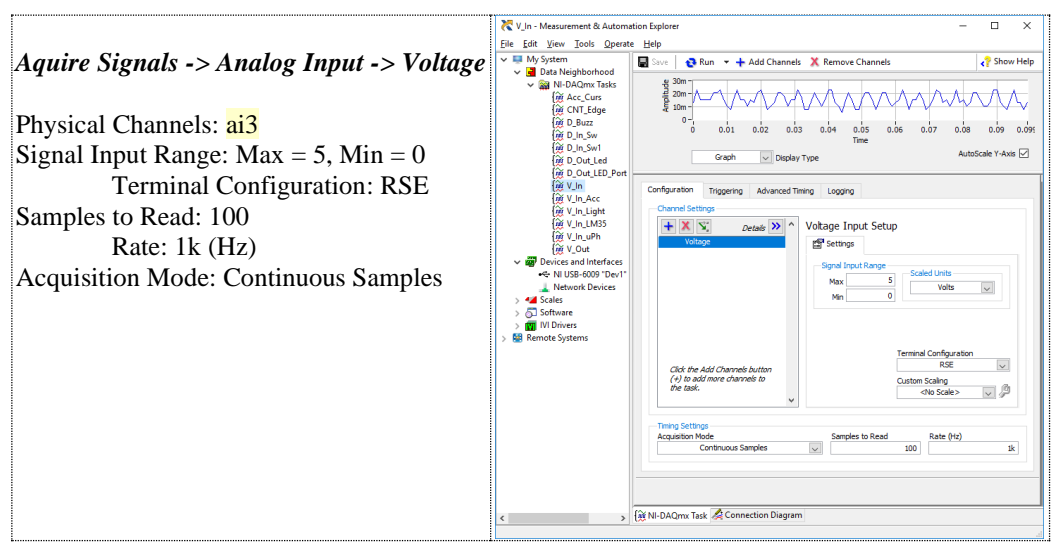

Figura 3.9 – Interfaţa de configurare din *NI MAX* pentru canalul analogic de intrare AI3

Pentru generarea semnalului se va utiliza ieşirea analogică AO0. Semnalele se vor vizualiza pe osciloscopul din laborator (*TDS1012B, C* sau *DSO1012A*) şi în paralel pe calculator prin utilizarea intrării analogice AI3.

Semnalul de la ieşirea analogică AO0 ajunge la intrarea analogică AI3 printr-un filtru trece-jos pasiv RC, implementat cu un potențiometru semireglabil de 10 kΩ și un condensator de 100 nF conectat între semnal și *ground* (masă).

Numărul de puncte din care este compus un semnal să poată fi setat de către utilizator, de asemenea şi frecvenţa semnalului.

Setările care vor fi realizate în *task*-ul definit în *NI MAX* sunt:

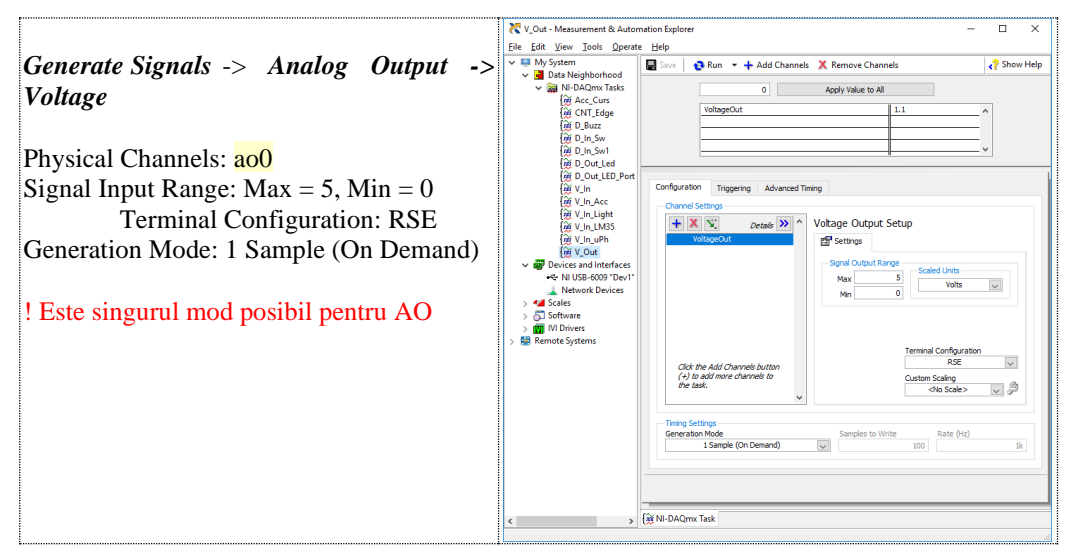

Figura 3.10 – Interfata de configurare din *NI MAX* pentru canalul analogic de iesire AO0

O variantă de implementare a VI-ului este prezentată în figura următoare. Programul permite selectarea celor patru tipuri de forme de undă.

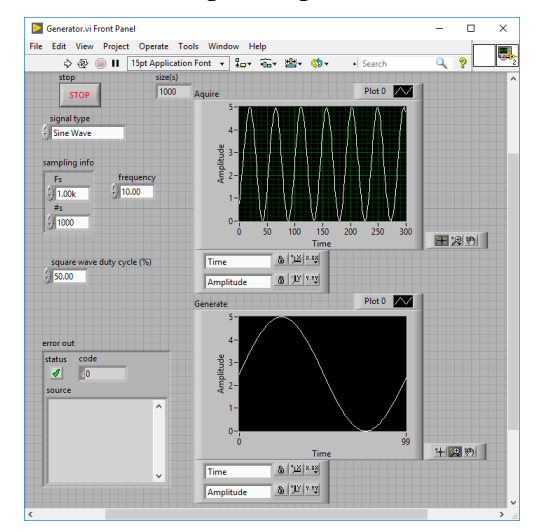

Figura 3.11 – Interfața cu utilizatorul pentru generatorul de semnal

Se utilizează un afişaj de tip grafic a cărui scală verticală este setată în domeniul de la 0 la +5. Se vor selecta opţiunile *Digital Display*, *Scale Legend* şi *Graph Palette*.

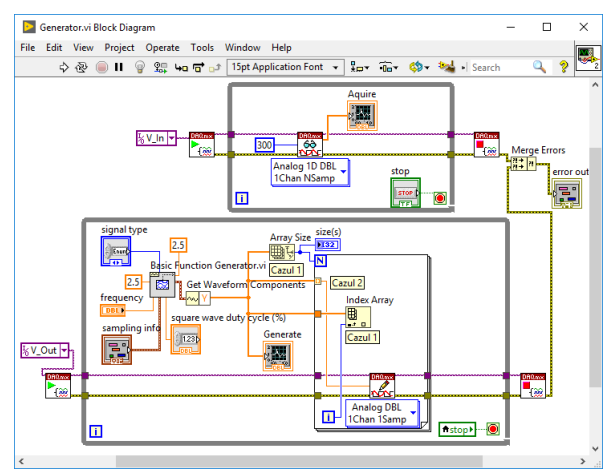

Figura 3.12 – Diagrama bloc pentru generatorul de semnal

Se poate modifica numărul de puncte pentru o perioadă şi frecvenţa semnalului. Generatorul merge bine pentru frecvente mai mici de 50 Hz, iar la 100 Hz semnalul sinusoidal este foarte asemănător cu cel triunghiular, având un număr prea mic de puncte pentru o perioadă – 10 puncte în acest caz.

Rata maximă de *update* a convertorului numeric analogic conectat la ieşirea AO0 este de 1000 Hz.

Domeniul de functionare a iesirii analogice a plăcii de achizitie USB-6009 este de la 0 V la +5 V şi este necesară deplasarea semnalelor generate, acestea fiind în domeniul ±*Amplitudine*. Deplasarea semnalului se face cu valoarea *Amplitudine*, care se conectează și la intrarea de *Offset*.

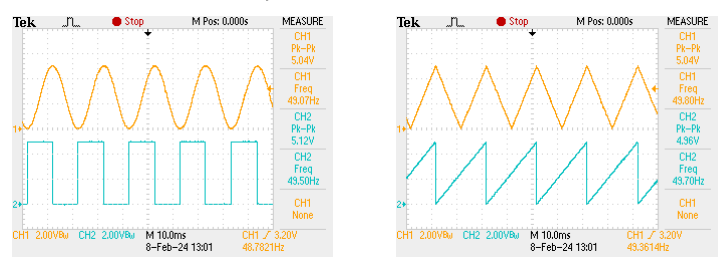

Figura 3.13 – Semnale vizualizate cu osciloscopul TDS2012C

A doua limitare a plăcii de achizitie USB-6009 este modul de generare punct cu punct. Din vectorul generat cu valorile punctelor pentru o perioadă de semnalul este necesară extragerea fiecărui element într-o buclă care include şi functia analogică de scriere. Sunt două moduri echivalente de implementare:

a. *varianta 1:* tunelul de intrare în bucla *For*, este configurat *Disable Indexing*. Apelând funcţia *Array Size* precizăm de câte ori se execută bucla *For*; funcția *Index Array* care are ca parametru de intrare "i" numărul de execuții ale buclei *For*, extrage câte un element din vectorul de intrare si trimite valoarea numerică funcției de scriere analogică.

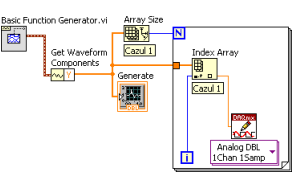

Figura 3.14 – Varianta 1, extragerea valorilor analogice de ieşire din vectorul generat

b. *varianta 2:* se bazează pe faptul că un tunel de intrare în bucla *For*, dacă este configurat *Enable Indexing*, precizează de câte ori se execută bucla. Fiecare executie a buclei *For* extrage câte un element din vectorul de intrare conectat şi trimite valoarea numerică funcţiei de scriere analogică.

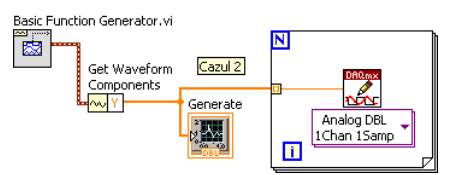

Figura 3.15 – Varianta 2, extragerea valorilor analogice de ieşire din vectorul generat

Modul de conectare a sondei osciloscopului pentru verificarea funcționării corecte a generatorului de semnal este prezentat în figura următoare.

Dacă sonda se conectează pe intrarea analogică AI3 atunci se poate vizualiza cu osciloscopul efectul filtrului trece jos implementat cu circuitul RC. Efectul filtrului este vizibil şi în aplicaţia implementată (în VI).

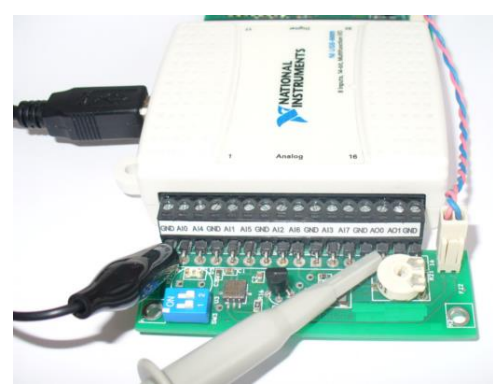

Figura 3.16 – Modul de conectare a osciloscopului

Semnalele vizualizate cu osciloscopul sunt prezentate în figura următoare. Canalul 1 de la osciloscop este conectat la AO0 portocaliu și canalul 2 este conectat la AI3 urcoaz. Se pot observa "*treptele*" care apar pe semnalul generat la schimbarea valorilor convertorului numeric-analogic și semnalul la ieșirea filtrului.

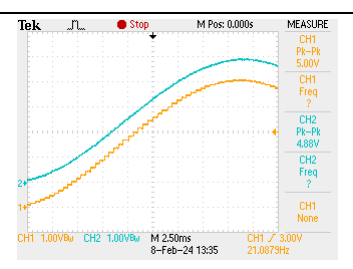

Figura 3.17 – Semnale preluate cu osciloscopul TDS2012C

Implementaţi un VI care să ofere funcția de *trigger* pe semnal pentru o valoare setată de utilizator, similar unui osciloscop. În varianta de implementare prezentată în figura următoare, funcția de generare este configurată cu *N* valori. În acest exemplu *trigger*-ul este setat la valoarea de +3.0 V, pe frontul crescător.

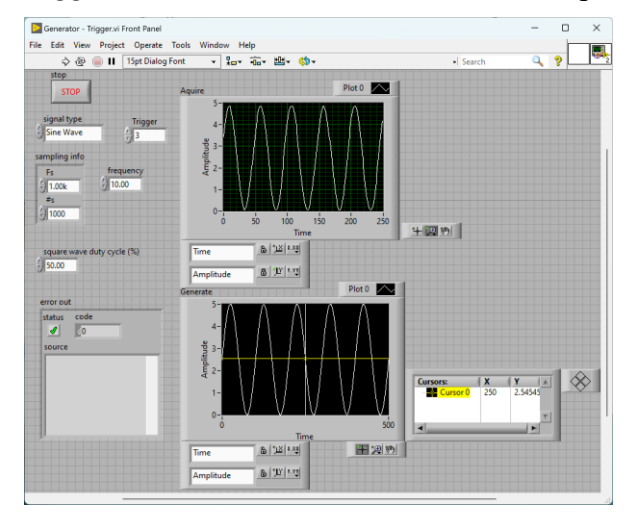

Figura 3.18 – Interfaţa cu utilizatorul pentru implementarea *trigger*-ului

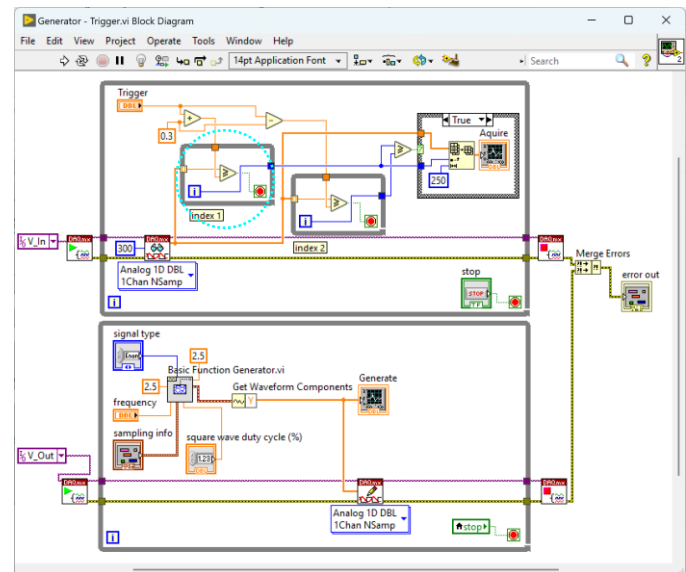

Figura 3.19 – Diagrama bloc pentru implementarea *trigger*-ului

Implementaţi un VI care generează două semnale sinusoidale pe ieșirile analogice AO0 și AO1, care pot să fie defazate între ele. Vizualizați rezultatul pe un afișaj grafic de tip *XY Graph* şi pe osciloscop. Selectați canalul 2 pentru axa X de la osciloscop în locul timpului: butonul *Display*, opțiunea *Format* YT -> XY.

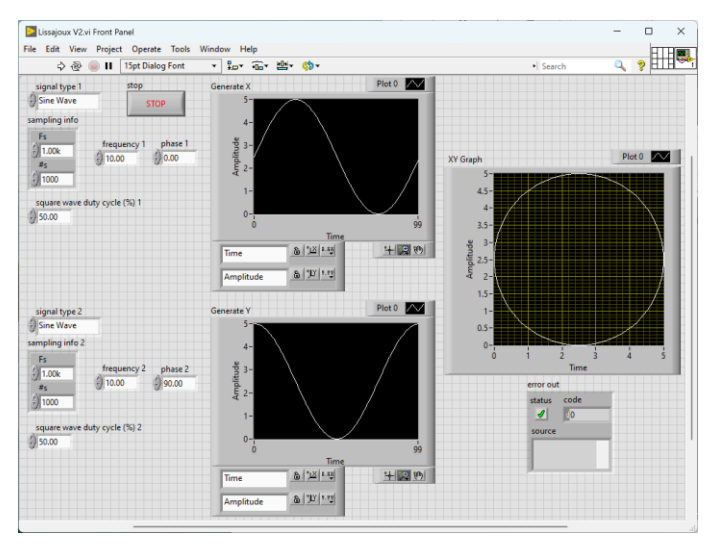

Figura 3.20 – Interfaţa cu utilizatorul pentru generarea unui cerc

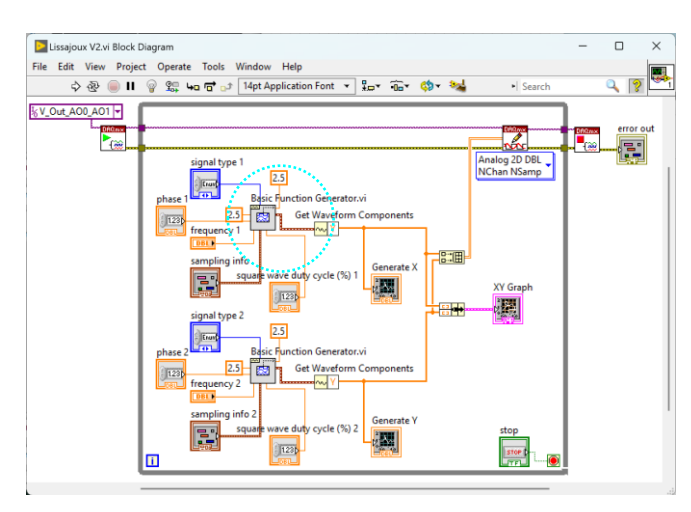

Figura 3.21 – Diagrama bloc pentru generarea unui cerc

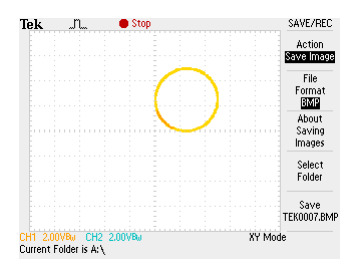

Figura 3.22 – Semnale preluate cu osciloscopul TDS2012C

Simplificați VI-urile prezentate în exemplele anterioare prin transformarea secvențelor de cod identice marcate în diagrama bloc în subVI-uri.

☺ Testați cu ultimul VI dat ca și exemplu care este rezultatul sumei celor două sinusuri atunci când sunt defazate cu 180°. Pentru a realiza testul conectați cele două ieșiri analogice AO0 și AO1 la aceeași sondă a osciloscopului prin două rezistențe având aceeași valoare, între 1 kΩ și 10 kΩ.

**ATENȚIE:** *nu conectați direct cele două ieșiri analogice de la placa de achiziție de semnale, fără rezistențe de limitare a curentului!*

☺ Cu VI-ul pentru generarea semnalului dreptunghiular şi un osciloscop determinati care este timpul de crestere si de coborâre (frontul crescător și descrescător) pentru poziția curentă a potentiometrului R21 de pe placa de extensie.

 $\odot$  Puteți rula aplicațiile implementate și pe myRIO<sup>TM</sup> și să determinați performantele de generare de semnale.

## **4. Transmisia şi recepţia datelor. Salvarea datelor în fişiere**

Scopul acestei lucrări este implementarea unor programe simple în LabVIEW<sup>TM</sup> pentru transmisia datelor citite de la placa de achizitie de semnale și recepția lor prin interfața serială RS232 [12]. Salvarea semnalelor măsurate sau datelor primite prin comunicație serială în fișiere cu diferite formate [13].

Implementarea unui set de VI-uri pentru transmisia şi recepţia datelor prin interfaţa serială. Datele transmise corespund semnalelor achiziționate de la unul din senzori: lumină, temperatură, accelerație sau sunet.

Programele se vor putea testa conectând două calculatoare între ele prin portul RS232 cu un cablu serial de tip *null modem*. Dacă testarea VI-urilor se realizează pe un singur calculator atunci se vor utiliza adaptoare de la portul USB la RS232. Implică instalarea unor drivere înainte de utilizare.

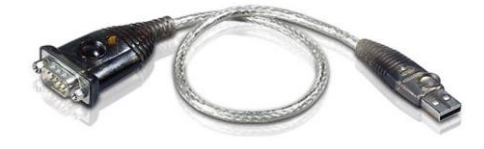

Figura 4.1 – Adaptor / convertor de la portul USB la RS232

VI-urile cu funcțiile de comunicație sunt grupate într-o fereastră de funcții numită *Data Communication -> Protocols*. Pentru a fi mai uşor de accesat sunt grupate după protocol sau interfață: TCP, UDP, Serial, IrDA, Bluetooth etc.

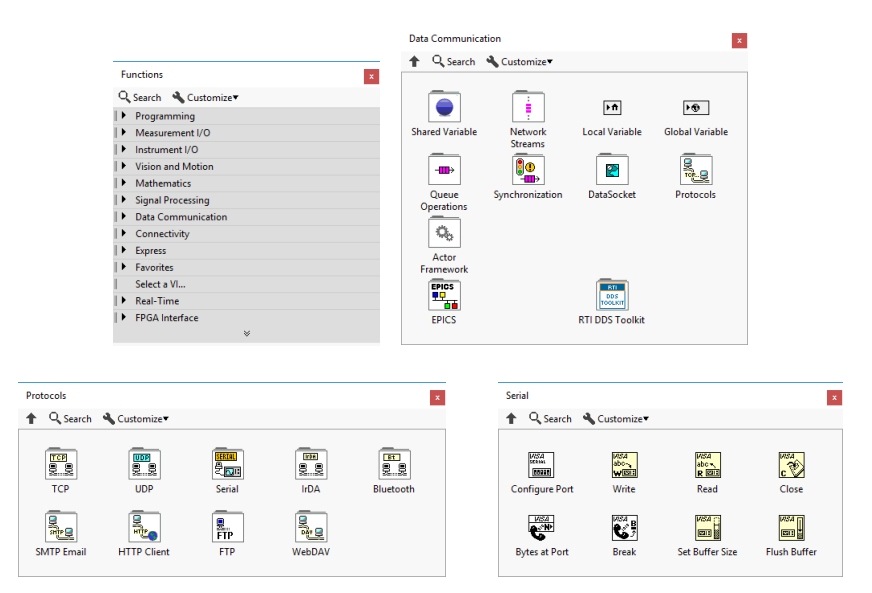

Figura 4.2 – Ferestre specifice pentru accesarea VI-urilor de comunicaţie serială

O primă variantă de implementare este prezentată în continuare: subVI-ul pentru citirea senzorului de lumină LX1972, VI-ul de transmisie a datelor şi VI-ul de receptie a datelor.

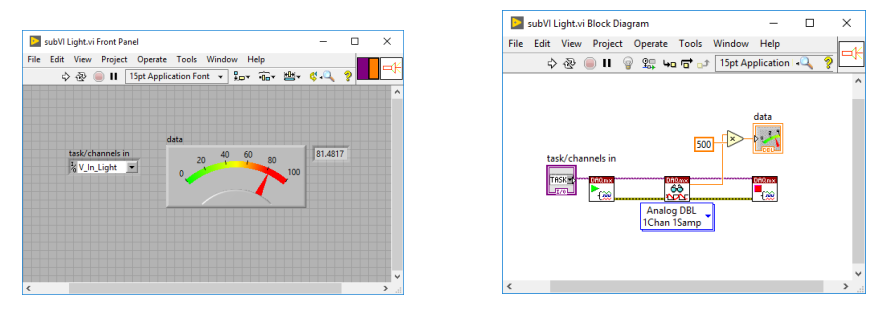

Figura 4.3 – Interfaţa cu utilizatorul şi diagrama bloc, subVI-ul de citire a senzorului de lumină

VI-ul pentru transmisia datelor, citeşte date de la senzorul de lumină apelând subVI-ul din lucrarea anterioară. Datele în format numeric reprezentate în dublă precizie (*DBL*) sunt convertite în şir de caractere cu doar două zecimale, pentru a nu genera pachete de date de dimensiuni mari. Se concatenează datele convertite cu *Carriage Return* – constantă predefinită, pentru a fi uşor de delimitat şi reconvertit la recepţie.

Portul pe care se realizează comunicația este COM7 (se poate seta și alt port), configurat implicit (*default*) în biblioteca de funcții cu rata de comunicație 9600 biți/s, 8 biți de date, fără paritate, 1 bit de stop (8-N-1).

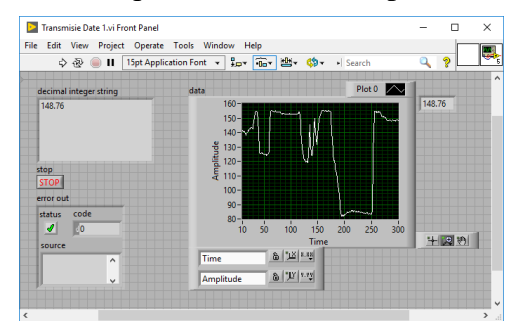

Figura 4.4 – Interfata cu utilizatorul, VI-ul de transmisie a datelor

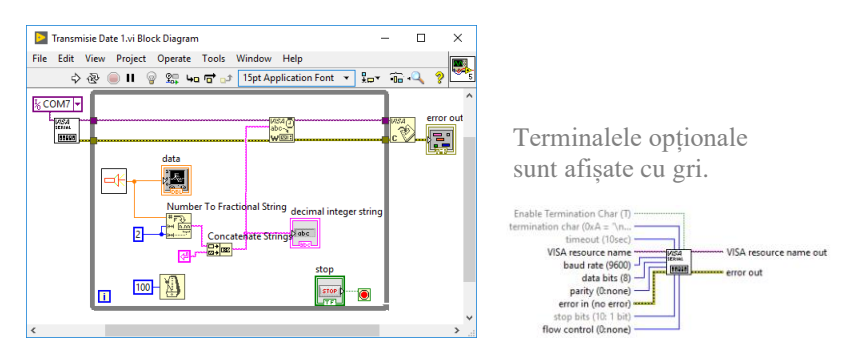

Figura 4.5 – Diagrama bloc, VI-ul de transmisie a datelor, subVI-ul de inițializare

VI-ul pentru recepţia datelor, citeşte portul serial COM8 care trebuie să fie configurat identic cu portul din VI-ul de transmisie a datelor: 9600 biți/s, 8-N-1. Datele în format şir de caractere cu două zecimale sunt convertite în format numeric (*DBL*) şi afişate grafic. Se observă că cele două grafice sunt identice.

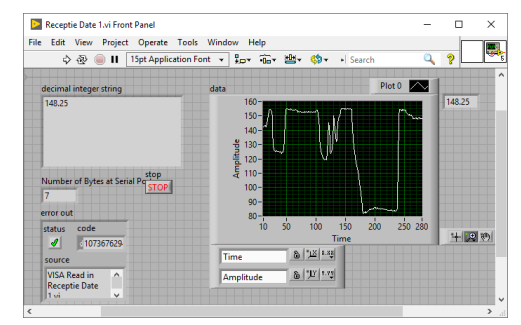

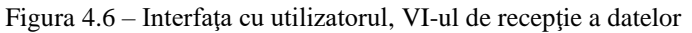

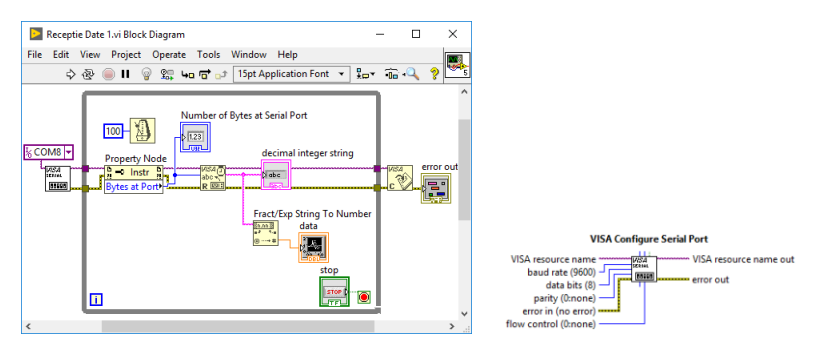

Figura 4.7 – Diagrama bloc, VI-ul de receptie a datelor, subVI-ul de inițializare

☺ Implementați o variantă de program în care transmisia și recepţia sunt realizate într-un singur VI care permite selectarea direcţiei de comunicaţie.

Realizati un set de VI-uri, unul de transmisie și unul de receptie prin interfața serială RS232 pentru un semnal cu variație rapidă, așa cum este de exemplu semnalul achizitionat de la microfonul *SP0103*.

O variantă de implementare este prezentată în continuare: subVI-ul pentru citirea datelor de la microfonul *SP0103*, VI-ul de transmisie a datelor şi VI-ul de receptie a datelor.

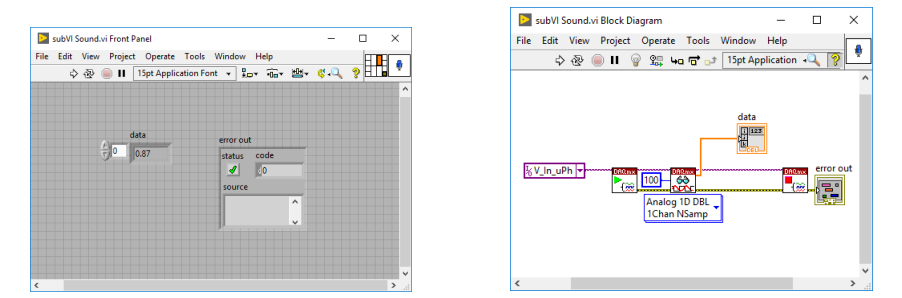

Figura 4.8 – Interfaţa cu utilizatorul şi diagrama bloc, subVI-ul de citire a microfonului

VI-ul pentru transmisia datelor, citeşte date de la microfon apelând subVI-ul din lucrarea anterioară. Datele în format numeric (*DBL*) sunt scalate, convertite în numere reprezentate ca şi întregi (*I32*), apoi sunt convertite în şir de caractere în bucla *For*. Se concatenează datele convertite cu *Space* – constantă predefinită. Implementați o variantă diferită de VI în care să nu fie necesar să specificaţi numărul de execuţii ale buclei *For* prin apelarea funcţiei *Array Size*.

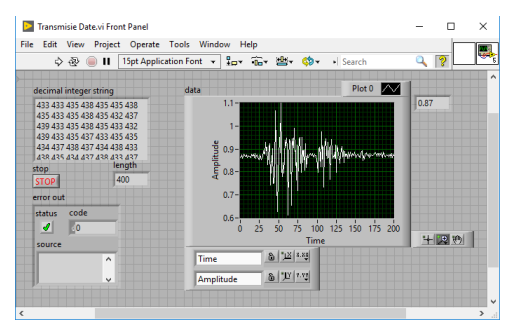

Figura 4.9 – Interfaţa cu utilizatorul, VI-ul de transmisie a datelor

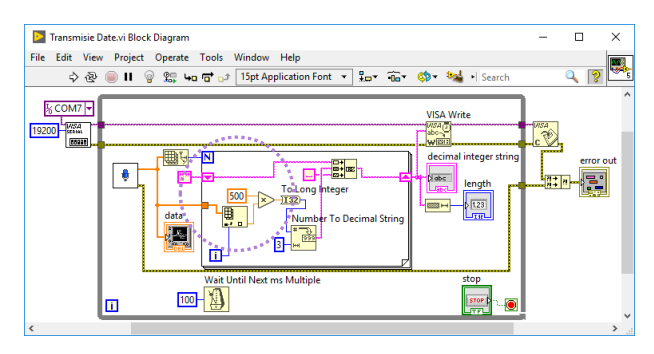

Figura 4.10 – Diagrama bloc, VI-ul de transmisie a datelor

VI-ul pentru recepţia datelor, citeşte portul serial COM8 care trebuie să fie configurat identic ca şi în VI-ul de transmisie a datelor. Datele în format şir de caractere sunt convertite în format numeric (*DBL*) şi afişate grafic. Cele două grafice sunt identice, dar pot să apară erori în VI-ul de recepție datorită procesării incorecte a datelor. Eroarea este marcată în imaginea următoare, a fost adăugat un punct care are valoarea zero.

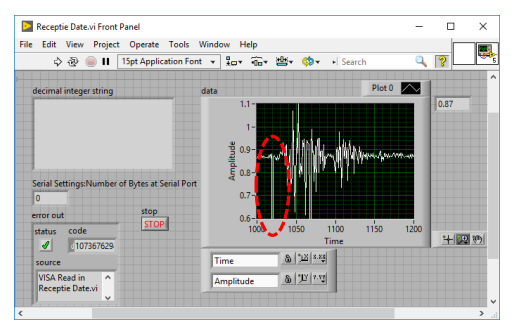

Figura 4.11 – Interfața cu utilizatorul, VI-ul de recepție a datelor

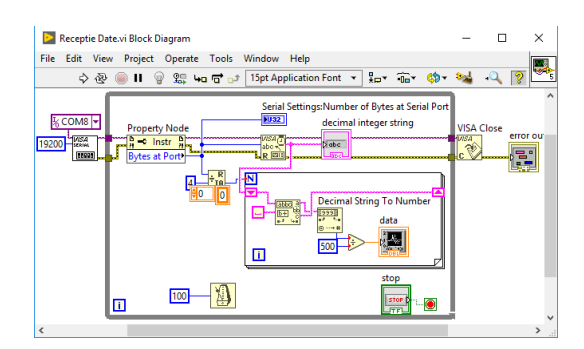

Figura 4.12 – Diagrama bloc, VI-ul de recepţie a datelor

Realizați un VI care utilizează un subVI din lucrarea anterioară, de citire a unei mărimi (temperatură, intensitate luminoasă etc.) şi un subVI de filtrare prin mediere, iar aplicația salvează datele în format ASCII la fiecare secundă, în următorul format:

*mm-dd-yyyy, h-m-sec, temperatură, temperatură\_filtrată;*

În continuare este prezentată o variantă simplificată de VI. Completaţi această variantă de program cu toate elementele cerute.

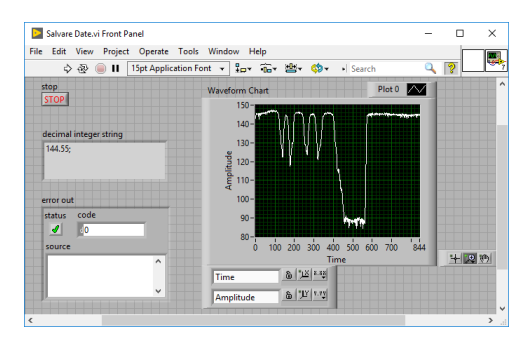

Figura 4.13 – Interfaţa cu utilizatorul, VI-ul de salvare a datelor în fişier

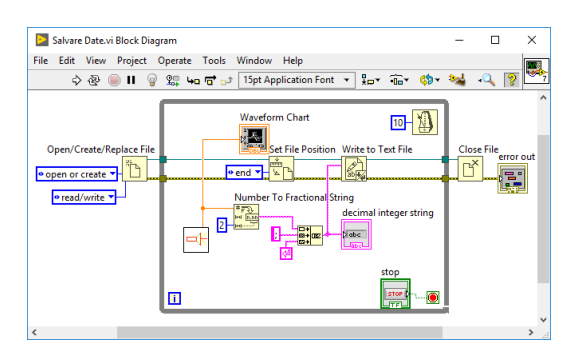

Figura 4.14 – Diagrama bloc, VI-ul de salvare a datelor în fişier

Realizați un VI care citește datele din fișierul salvat și afișează valorile pentru mărimea măsurată (temperatură etc.) pe un indicator grafic.

VI-ul pentru citirea datelor, preia datele în format şir de caractere cu două zecimale şi le procesează. Se extrag date de tip *string* până la caracterul (**;**) şi se face conversia în format numeric (*DBL*) pentru afișare grafică. Execuția programului se opreşte automat atunci când au fost citite toate datele până la sfârşitul fişierului. Se observă că cele două grafice sunt identice în această implementare, procesarea datelor din fișier a fost corectă.

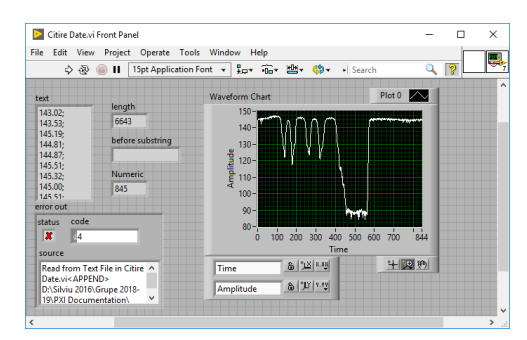

Figura 4.15 – Interfaţa cu utilizatorul, VI-ul de citire a datelor din fişier

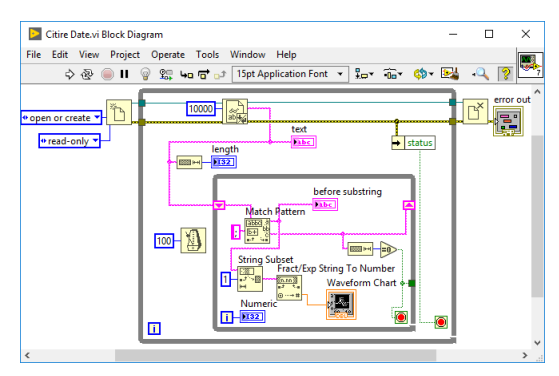

Figura 4.16 – Diagrama bloc, VI-ul de citire a datelor din fişier

☺ Implementați o variantă mai simplă de program pentru citirea datelor din fișier și afișarea datelor pe un indicator grafic, prin utilizarea funcției *Spreadsheet String To Array*.

### **5. Implementarea unui regulator în LabVIEWTM**

Scopul acestei lucrări este implementarea în LabVIEWTM a unor programe pentru identificarea unui proces termic şi reglarea temperaturii. În lucrare nu sunt prezentate detaliat aspectele legate de identificarea procesului și acordarea regulatorului [14]. Se prezintă un circuit simplu pentru comanda rezistențelor de încălzire care se conectează la placa de extensie cu senzori.

Se utilizează placa de achiziție de semnale USB-6009 la care este conectată o placă suplimentară, descrisă în continuare. Configurarea canalelor analogice și digitale de achiziție se va face direct în VI (program), fără a fi necesară utilizarea aplicației *NI MAX* (*Measurement and Automation Explorer*).

Se vor implementa VI-uri simple pentru următoarele componente ale programului:

a. citirea tensiunii de ieşire de la senzorul LM35D şi conversia în temperatură, exprimată în grade Celsius [°C],

$$
T = U_{ADC} [V] \times 100 = [^{\circ}C], U_{ADC} [V]
$$

- b. generarea unei comenzi de tip PWM, pe linia digitală P1.3, pe care este conectat LED-ul albastru ca şi indicator de activitate;
- c. salvarea datelor într-un fişier text în următorul format:

*Timp 1, comanda 1, temperatura masurată 1, Timp <sup>2</sup>, comanda <sup>2</sup>, temperatura masurată 2,*

#### **ATENȚIE:** *placa cu rezistențe se încălzește până la temperatura de 65 °C. Nu testați cu mâna temperatura la care ajunge procesul!*

Se impune timpul de executie a programului principal care include citirea temperaturii, generarea comenzii şi salvarea datelor în fişier text la intervale selectabile între 0.1 și 3.0 secunde cu ajutorul funcției *Wait Until Next ms Multiple*. În exemplul prezentat perioada de eșantionare este de 100 milisecunde.

Schema bloc de conectare pentru standul de reglare a temperaturii este prezentată în figura următoare:

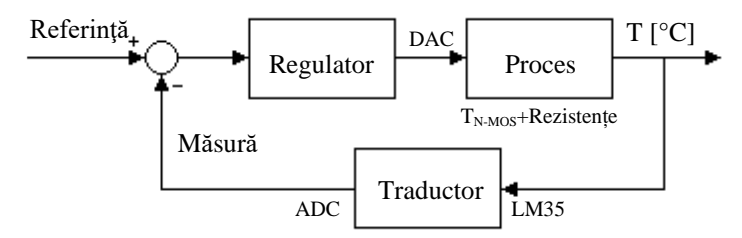

Figura 5.1 – Schema de conectare pentru reglarea de temperatură

Circuitul de comandă a celor două rezistențe de încălzire de 100  $\Omega$ , este implementat cu un tranzistor de tip N-channel *TrenchMOS FET*.

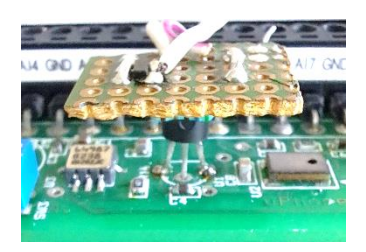

Figura 5.2 – Placa cu rezistențele de încălzire și tranzistorul de comandă, montată pe senzorul de temperatură

Verificati domeniul *minim* si *maxim* de functionare pentru circuitul de comandă de tip PWM prin generarea unor valori succesive de ieşire şi măsurarea cu multimetrul digital sau vizualizarea cu osciloscopul.

În VI-ul implementat se include un control numeric pentru stabilirea referintei de temperatură la o anumită valoare, de exemplu 45 °C. În program se implementează o filtrare a temperaturii prin medierea unui număr de valori citite între 10 și 100. Mărimile din proces: referinţa, comanda și temperatura masurată sunt afişate pe același grafic, configurat cu opțiunea de afișare *Stack Plots*.

Pentru controlul temperaturii cea mai simplă implementare poate să fie cu un regulator bipoziţional, astfel:

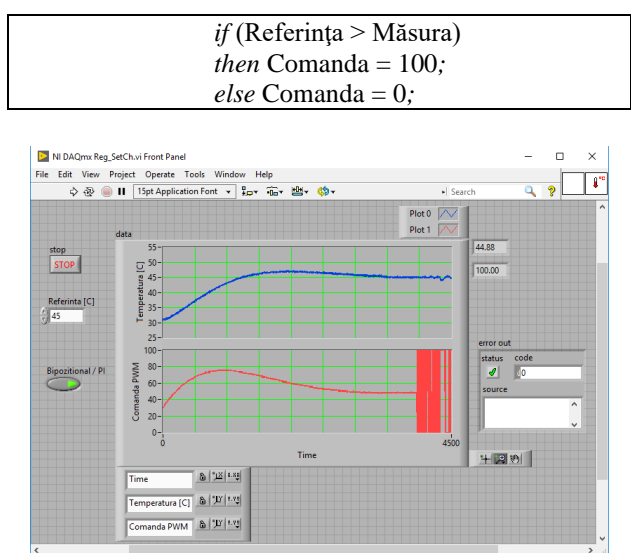

Figura 5.3 – Interfaţa cu utilizatorul pentru regulatoarele PI şi bipoziţional

Atunci când dorim ca o parte a codului să nu se execute, codul respectiv poate să fie comentat prin includerea lui într-o structură de tip *Diagram Disable*.

Atenție, cadrul *Enable* trebuie să fie completat cu fire de legătură între noduri, așa cum se poate observa în figura următoare:

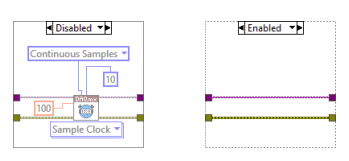

Figura 5.4 – Utilizarea corectă a structurii *Diagram Disable*

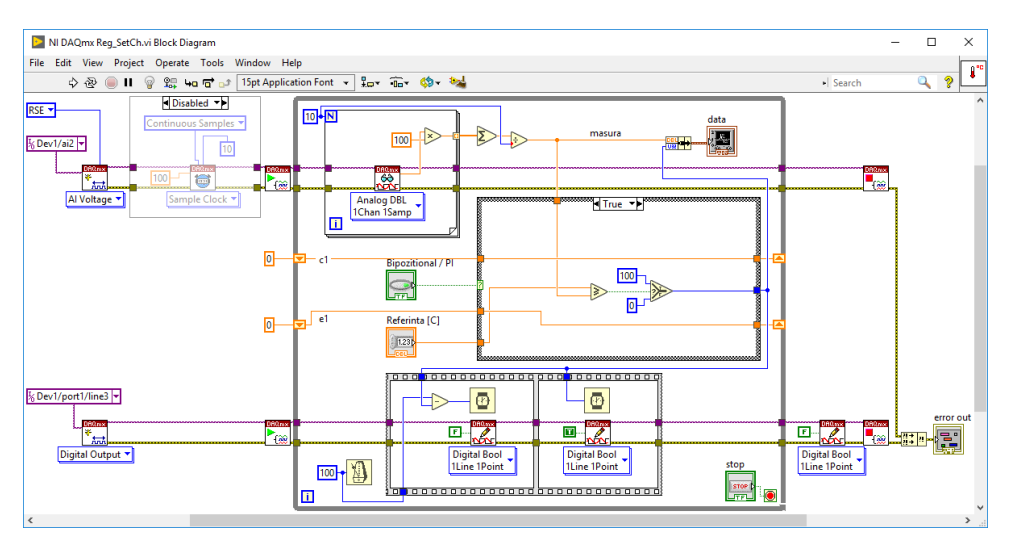

Figura 5.5 – Diagrama bloc pentru regulatorul bipoziţional

Pentru a putea implementa corect un VI fără să configurăm *task*-urile în *NI MAX*, în exteriorul buclei *While* trebuie apelate funcțiile *DAQmx Create Virtual Channel*. Configurarea acestor funcții se face într-o anumită ordine: prima dată se selectează tipul de intrare sau ieșire și doar pe urmă se creează constanta de tip *task*: *Dev1/ai2* sau *Dev1/port1/line3*.

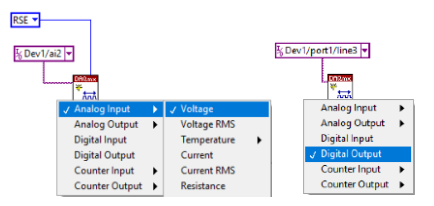

Figura 5.6 – Configurarea corectă a funcțiilor de inițializare

Aplicația se va completa cu implementarea unui regulator bipoziţional cu histerezis de  $\pm 1$  °C, astfel:

> Eroarea = Referinţa – Măsura; *if* (Eroarea  $> = 1$ ) Comanda = 100; *else if* (Eroarea < -1) Comanda = 0; *else* Comanda = Comanda\_anterioară;

Completaţi programul dat ca şi exemplu astfel încât să puteţi selecta regulatorul dorit dintr-un control de tip *Enum* (Bipoziţional, Bipoziţional cu Histerezis sau PI).

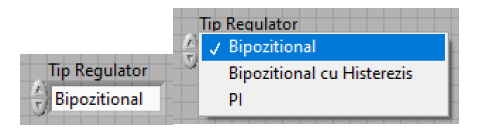

Figura 5.7 – Configurarea controlului de tip *Enum*

Ridicati răspunsul indicial pentru standul de reglare a temperaturii în una din următoarele situații: generați o comandă de amplitudine 50%, 70% sau 90% din domeniul maxim de comandă, utilizând subVI-urile realizate la punctele *a*, *b* şi *c* de la începutul lucrării.

Identificaţi procesul printr-o metodă învăţată (*de exemplu metoda grafică*) şi calculaţi un regulator PI (*de exemplu prin impunerea unui timp de răspuns*).

Datele de intrare şi de ieşire pot să fie normalizate. Comanda trebuie limitată în domeniul  $[Min, Max]$  acceptat de placa de achiziție de semnale. Semnalul de tip PWM se va limita la valori cuprinse între [0, 100]. Se va obtine o comandă de tipul:

$$
c_k = c_{k-1} + n_1 \cdot e_k - n_2 \cdot e_{k-1}.
$$

unde:  $n_{1,2}$  = sunt valori numerice constante, iar indicele *k* reprezintă momentul actual şi indicele *k-1* momentul anterior.

Se poate genera o comandă maximă a PWM-ului de 100 % pentru a măsura temperatura maximă la care ajunge procesul, dar în experimentele implementate în laborator vor fi efectuate teste și calcule pentru valori mai mici, de exemplu 70%.

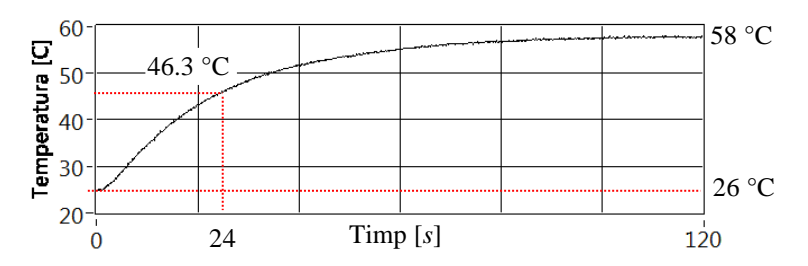

Figura 5.8 – Răspunsul indicial, pentru comanda maximă

$$
H_f(s) = \frac{k_f}{T_f \cdot s + 1}, \qquad k_f = \frac{\Delta y}{\Delta u} = \frac{58 - 26}{1} = 32,
$$
  

$$
T_f \rightarrow 0.634 \cdot \Delta y + y_{init} = 0.634 \cdot 32 + 26 = 46.3 \, [^{\circ}C], T_f = 24 \, [s]
$$

$$
H_f(s) = \frac{32}{24 \cdot s + 1}
$$
  

$$
H_0(s) = \frac{1}{T_0 \cdot s + 1} = \frac{1}{2.4 \cdot s + 1} = \frac{H_R \cdot H_f}{1 + H_R \cdot H_f}, \text{ unde } T_0 \approx \frac{T_f}{10} = 2.4 \text{ [s]},
$$

Valoarea obținută din calcule este  $T_0=2.4$  [s], dar în experimente pot să fie considerate și alte valori pentru a studia comportamentul procesului.

In continuare calculele sunt realizate pentru  $T_0 = 3.5$  [s], dar se vor reface și pentru alte valori pentru care sistemul reglat poate avea performanţe mai bune, considerând pentru  $T_0$  valori între 2 [s] și 10 [s].

$$
H_R(s) = \frac{1}{H_f} \cdot \frac{H_0}{1 - H_0} = \frac{24 \cdot s + 1}{32} \cdot \frac{1}{3 \cdot 5 \cdot s} = 0.214285 + \frac{1}{112 \cdot s}
$$

Pentru discretizare utilizăm formula de aproximare  $s = \frac{1-z^{-1}}{r}$  $\frac{z}{T_e}$ , iar perioada de eşantionare este T<sup>e</sup> = 0.1 [s] sau 100 ms, implementată cu funcția *Wait Until Next ms Multiple*.

$$
H_R = \frac{c}{e} = 0.214285 + \frac{0.1}{112 \cdot (1 - z^{-1})}
$$

Rezultă o relație de recurență pentru comandă, de forma:

 $c_k = c_{k-1} + 0.215178 \cdot e_k - 0.214285 \cdot e_{k-1}$ .

Pentru testarea regulatorului PI se va seta o valoare de referință și se urmărește modul în care răspunde procesul (timpul de răspuns și suprareglajul), dar și cum evoluează comanda.

În interfața prezentată în figura următoare, temperatura inițială este de 28 °C, iar referința a avut inițial valoarea de 40 °C. Pe parcurs referința a fost modificată la 45 °C și ulterior la 50 °C. În partea dreaptă din figură regulatorul are referința inițială de 50 °C și procesul ajunge la temperatura de 55 °C, după care se stabilizează la valoarea de referință.

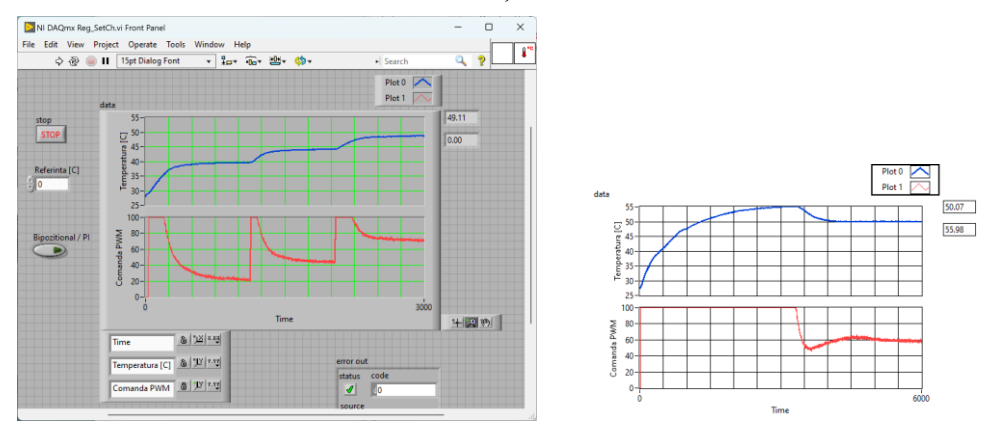

Figura 5.9 – Interfaţa cu utilizatorul pentru regulatorul PI, testare

O variantă de implementare a regulatorului PI este prezentată în figura următoare:

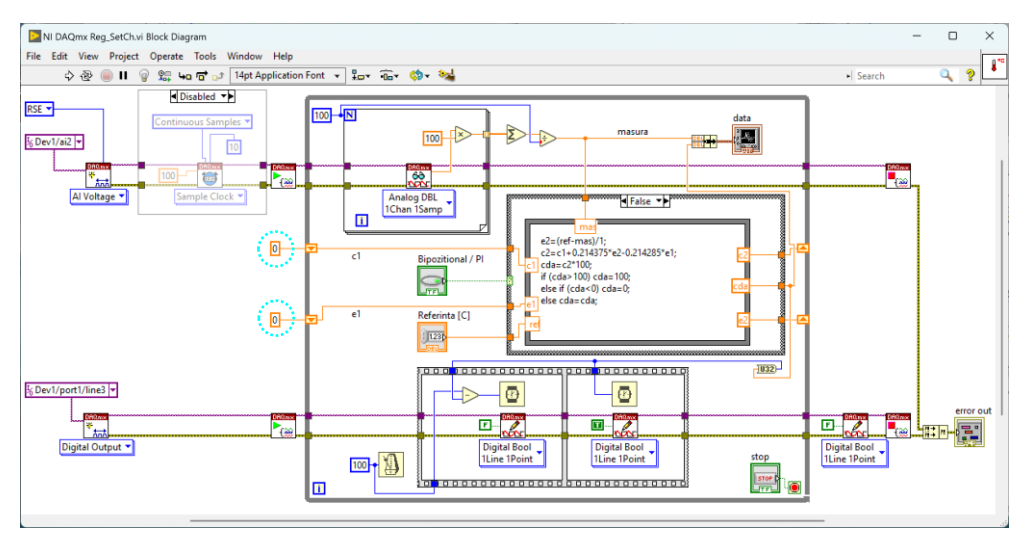

Figura 5.10 – Diagrama bloc pentru regulatorul PI

În acest tip de aplicații este importantă inițializarea cu valoarea *zero* a elementelor de memorare numite *Shift Register* în exteriorul buclei *While*, așa cum se poate vedea în figura anterioară.

☺ Testaţi implementarea unui regulator pentru controlul intensității luminoase pe myRIO, cu un LED alb de putere medie de 0.5 W şi o celulă solară utilizată în laborator.

## **6. Achiziţia de semnale cu USB-6001**

Scopul acestei lucrări este implementarea unor programe simple în LabVIEW<sup>TM</sup> utilizând funcțiile incluse în *NI DAQmx*, placa de achiziție de semnale USB-6001 şi diferiţi senzori conectaţi la terminale. Utilizarea aplicaţiei *NI MAX* (*Measurement and Automation Explorer*) pentru configurarea *task*-urilor de achizitie sau generare de semnale analogice si digitale.

Placa de achiziție de semnale USB-6001 poate să fie utilizată în mod similar cu placa de achiziție USB-6009 la implementarea exemplelor anterioare, cu precizarea că specificațiile marcate în text sunt diferite la cele două *DAQ* [15].

**Amplasarea senzorilor pe extensii** şi modul de conectare la placa de achiziție de semnale USB-6001 este prezentat în figurile următoare. În partea stângă a figurii sunt intrările şi ieşirile analogice (AI/AO) la care sunt conectați *senzorii analogici*, iar în partea dreaptă sunt liniile digitale de intrare și ieșire (DI/DO) la care sunt conectați *senzorii digitali sau analogici cu interfaţă digitală*, dar şi tensiunea de alimentare.

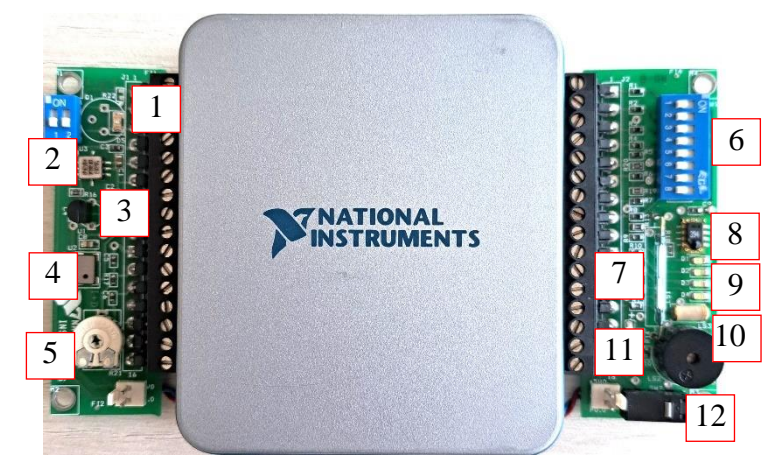

Figura 6.1 – Placa de achiziţie de semnale cu extensiile de senzori conectate

- **1**  senzor de lumină (LX1972);
- **2**  senzor de acceleraţie pe două axe
- (ADXL202E / 203);
- **3**  senzor de temperatură (LM35);
- **4**  microfon cu amplificare internă (SP0103);
- **5**  circuit filtru trece-jos RC (10 kΩ şi
- 100 nF) şi filtru trece-sus;
- **6**  8 comutatoare pe liniile digitale (*switch*);
- **7** releu *reed*;
- **8**  senzor de temperatură şi umiditate (SHT11) cu interfaţă digitală I <sup>2</sup>C;
- **9**  LED-uri: galben, verde, roşu şi albastru, numite în continuare Y, G, R, B;
- 10 senzor digital de șoc (SQ-SEN-200);
- **11**  *buzzer*;
- **12**  buton conectat la intrarea de numărător.

**Caracteristicile generale ale plăcii de achiziţie de semnale USB-6001**: are intrări şi ieşiri analogice şi digitale, intrare de numărător și sursă stabilizată de tensiune de +5 V. Interfaţa USB este de tip 2.0 fiind limitată la o rată maximă de transfer de 12 Mb/s.

*Intrările analogice*: 8 intrări SE pe 14 biți cu domeniul de intrare  $\pm 10$  V sau 4 intrări diferențiale cu domeniul de intrare  $\pm 10$  V. Fată de placa de achiziție de semnale USB-6009 nu mai oferă amplificări pentru modul diferențial. Rata maximă de citire este 20 kS/s pentru un canal, memorie FIFO de 2 *kSamples*, impedanta de intrare >1 GΩ, iar protectia la supratensiune  $\pm$ 35 V.

*Ieșirile analogice*: 2 ieșiri simultane pe <sup>14</sup> biți cu domeniul de ieșire  $\pm 10$  V, rata maximă de scriere este 5 kS/s pentru un canal, impedanta de iesire 0.2 Ω, iar protecţia la supracurent 11 mA, are memorie FIFO de 2 *kSamples*.

*Intrările şi ieşirile digitale*: 1 port de 8 linii şi un port de 4 linii, adresabile atât ca şi port de intrare sau ieşire cât şi individual pe linii. Liniile sunt compatibile *TTL*, *LVTTL*, *CMOS* şi au rezistenţă de *pull-down* de 47.5 kΩ.

*Două numărătoare pe 32 de biti*: semnalele PFI0 și PFI1, cu frecvență maximă de intrare de 5 MHz, actionate pe front descrescător.

*Tensiunea de ieşire stabilizată*: +5 V și 200 mA, permite alimentarea senzorilor integrati pe extensii.

Lucrarea introduce o extensie [16] diferită, cu senzori cu ieșire analogică, de temperatură (TC1046) [17], presiune atmosferică (MP3H6115A) [18], umiditate (HIH-5030) [19] și intensitate luminoasă (LX1972) [3], prezentată în figura următoare:

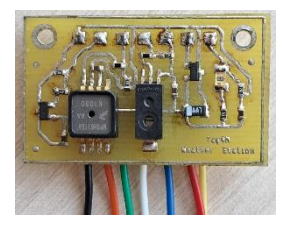

Figura 6.2 – Placa electronică cu senzorii montați

Schemele electronice de conectare a senzorilor sunt simple, au divizoare de tensiune și condensatoare de decuplare de 100 nF. Divizoarele resistive care apar în schemele de conectare pot sa fie eliminate:

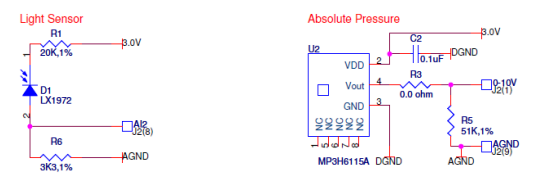

Figura 6.3 – Senzorul de lumină şi presiune atmosferică, schemele electronice

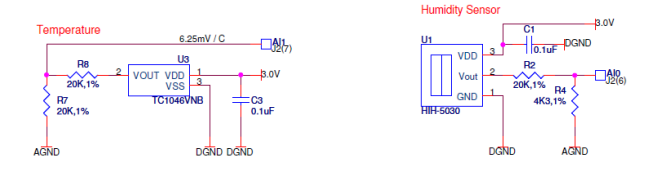

Figura 6.4 – Senzorul de temperatură şi umiditate, schemele electronice

Fiecare senzor conectat la placa de achiziţie de semnale pe unul din canalele analogice are nevoie de o formulă de conversie din tensiune în mărimea măsurată, astfel:

*- Senzorul de lumină* este conectat pe canalul analogic AI0:

$$
LUX = V_{OUT} \cdot 500 \text{ [LUX]}
$$

*- Senzorul de temperatură* este conectat pe canalul analogic AI5:

$$
T = \frac{V_{OUT} \cdot 1000 - 424}{6.25}
$$
 [°C], valoare la 0 °C,

*- Senzorul de umiditate* este conectat pe canalul analogic AI4:

$$
V_{OUT} = V_S \cdot (0.00636 \cdot RH) + 0.1515) \text{ [V] la 25 °C}
$$

$$
True\_RH = \frac{RH}{1.0546 - 0.00216 \cdot T} \text{ [%], T in [°C]}
$$

*- Senzorul de presiune* este conectat pe canalul analogic AI1:

1感 V\_In<br>(第 V\_In\_Acc<br>(第 V\_In\_Light<br>(第 V\_In\_LM35 Ce<br>Ceiv\_ln\_t<br>Ceiv\_Out V In uPh

an.

ان<br>آه

Out<br>nd Interface

$$
V_{OUT} = V_S \cdot (0.009 \cdot P - 0.095) \pm (P_{Err} \cdot T_{Factor} \cdot 0.009 \cdot V_S)
$$
  
 
$$
P = P \cdot 10 \text{ [kPa]}.
$$

Setările care vor fi realizate în *task*-ul definit în *NI MAX* sunt prezentate în figura următoare:

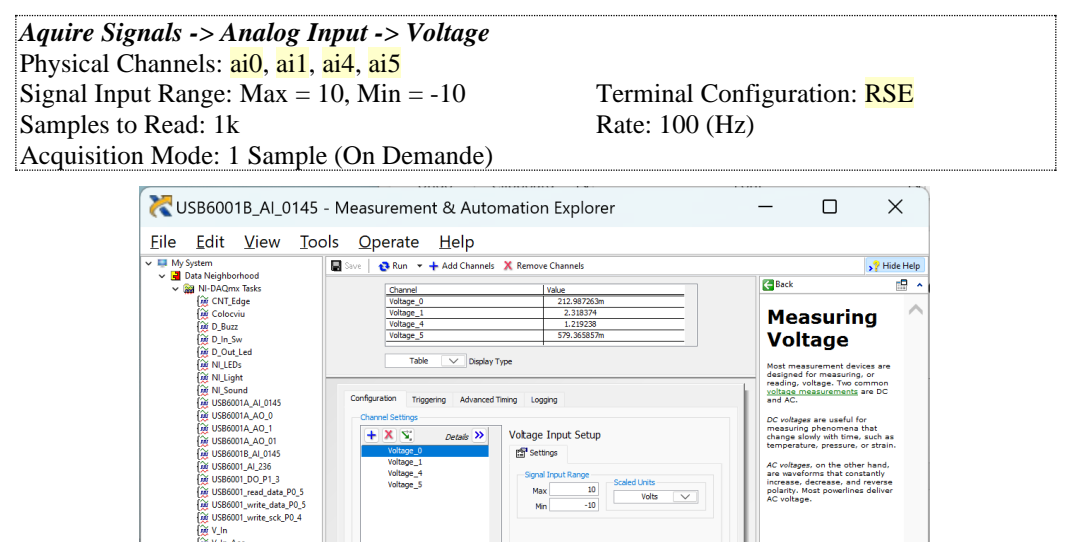

 $\overline{\vee}$ 

 $\overline{\phantom{a}}$ 

Figura 6.5 – Interfaţa de configurare din *NI MAX* pentru aplicaţia de monitorizare

**GV NI-DAOmy Task & Connection Diagram** 

-9

Rate (Hz) specifies the<br>rate in Hertz.

;<br>sample/Update Period (s)<br>specifies the sample period

Se observă o stabilitate bună a senzorilor pentru aceleași mărimi de intrare, în schimb se poate observa ușor că nivelul de zgomot este mare, în special în cazul senzorilor de temperatură și umiditate.

O justificare este rezoluția redusă a plăcii de achiziție de semnale, care are un domeniu de intrare de  $\pm 10 \text{ V}$  și un convertor analog numeric pe 14 biți, pentru care se obține un nivel minim de tensiune la modificarea unui bit de:

$$
V_{bit} = \frac{20 V}{4096} = 4.883 [mV/bit].
$$

☺ Determinați nivelul de zgomot pentru fiecare senzor în parte.

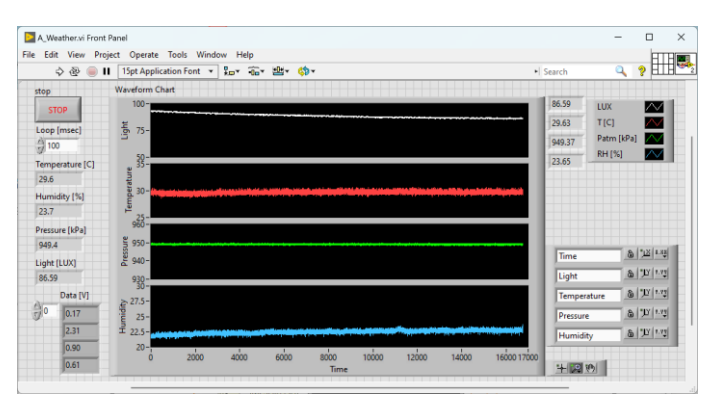

Figura 6.6 – Interfaţa cu utilizatorul pentru aplicaţia de monitorizare

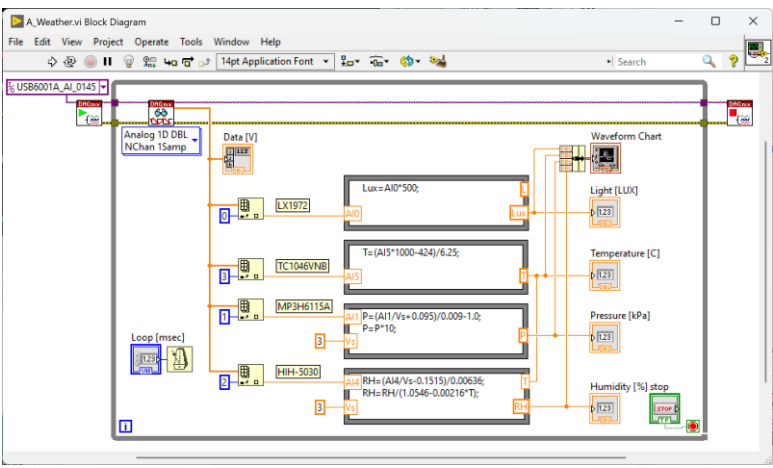

Figura 6.7 – Diagrama bloc pentru aplicaţia de monitorizare

În primele două lucrări a fost prezentat senzorul de accelerație pe două axe ADXL202E. Acest senzor nu mai este produs de compania Analog Devices. Poate fi înlocuit cu senzorul de accelerație ADXL203, care are performanțe mai bune.

Dacă dorim achiziția accelerației sau vibrațiilor pe 3 axe, se poate utiliza senzorul cu ieșire analogică ADXL330 [20].

Pentru conversia mărimii citite [*tensiune*] în valori de acceleraţie [*m/s<sup>2</sup>* ] sau [*g*] este nevoie de o formulă de conversie:

$$
Acc = \frac{U[V] - 1.5[V]}{0.3[V]} = [g], \qquad 1 g = 9.8 \left[ \frac{m}{s^2} \right]
$$

Formula este dată de domeniul de măsurare a senzorului de la -3 *g* la +3 *g*, de valoarea de zero (*offset*) când senzorul este în poziţie orizontală +1.5 V şi de sensibilitatea senzorului +0.3 V/g.

Senzorul este conectat la intrările AI2 (X), AI3 (Y), AI6 (Z). Setările care vor fi realizate în *task*-ul definit în *NI MAX* sunt prezentate în figura următoare:

*Aquire Signals -> Analog Input -> Voltage* Physical Channels:  $a$ i2,  $a$ i3,  $a$ i6 Signal Input Range:  $Max = 10$ ,  $Min = -10$  Terminal Configuration:  $RSE$ Samples to Read: 100 Rate: 1k (Hz) Acquisition Mode: 1 Sample (On Demande)

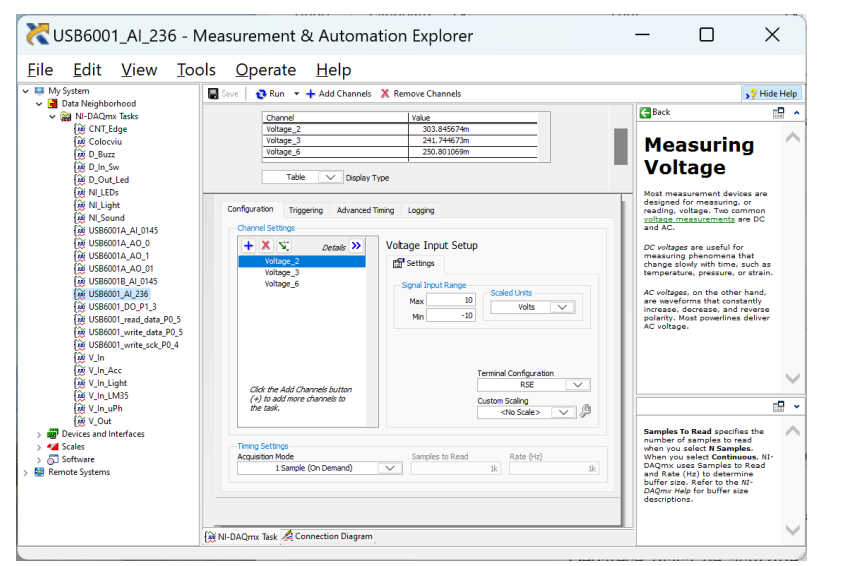

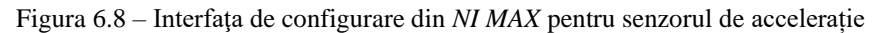

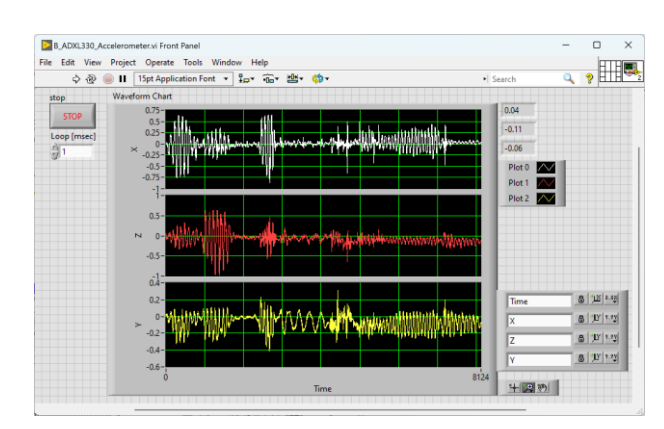

Figura 6.9 – Interfaţa cu utilizatorul pentru senzorul de accelerație

Deoarece placa de achiziție de semnale nu oferă tensiune de alimentare de +3.3 V, pentru a simplifica conectarea, senzorul este alimentat din ieșirea digitală P1.3 (portul 1, linia 3) care la pornirea programului este setată pe " $1$ " logic, pentru care generează +3.257 V. Acest mod de alimentare nu este recomandat, deși senzorul are un consum tipic redus de 0.32 mA și este acceptabil doar pentru un experiment de laborator.

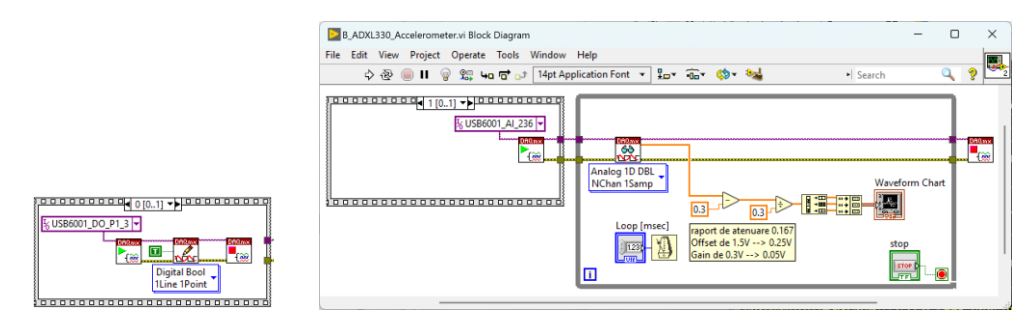

Figura 6.10 – Diagrama bloc pentru senzorul de accelerație

☺ Citirea senzorului SHT11 prezentat în partea de introducere [7] nu este simplă, fiind necesară implementarea protocolului I<sup>2</sup>C și comunicația cu senzorul. Realizarea VI-ului pentru citirea senzorului SHT11 are un grad de dificultate ridicată și poate fi echivalentul unui proiect de semestru.

# **7. Achiziţia de semnale cu myRIOTM \***

Scopul acestei lucrări este implementarea unor aplicații în LabVIEW<sup>TM</sup> cu modulul RT (*Real Time*) care să ruleze pe echipamentul myRIOTM, de citire a senzorilor cu ieșire analogică și de comandă pentru motoare și servomotoare. Realizarea unor programe simple pentru testarea modului de funcționare a componentelor electronice conectate. Implementarea unor aplicaţii care rulează integral pe myRIO $^{TM}$  [21].

Se creează un proiect care include *target*-ul myRIOTM, pe care vor rula câte un VI pentru fiecare senzor testat. Convenim că senzorii vor fi conectați de preferat pe *Portul A*, iar elementele de execuție pe *Portul B*.

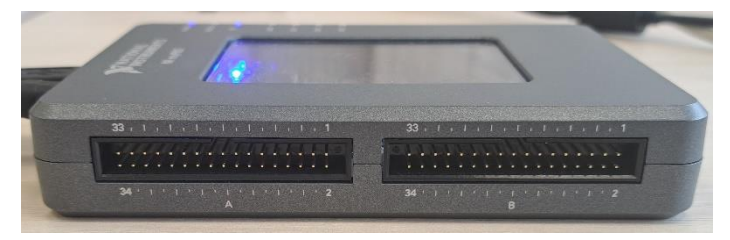

Figura 7.1 – myRIOTM, amplasarea celor două porturi de extensie: MXP A și B

Primul VI implementat este pentru măsurarea distanței în infraroșu cu senzorul GP2Y0A21YK0F produs de Sharp [22]. Acest senzor are ieșire în tensiune, proporțională cu distanța. Caracteristică tensiune-distanță este prezentată în figura următoare și este necesară liniarizarea ei:

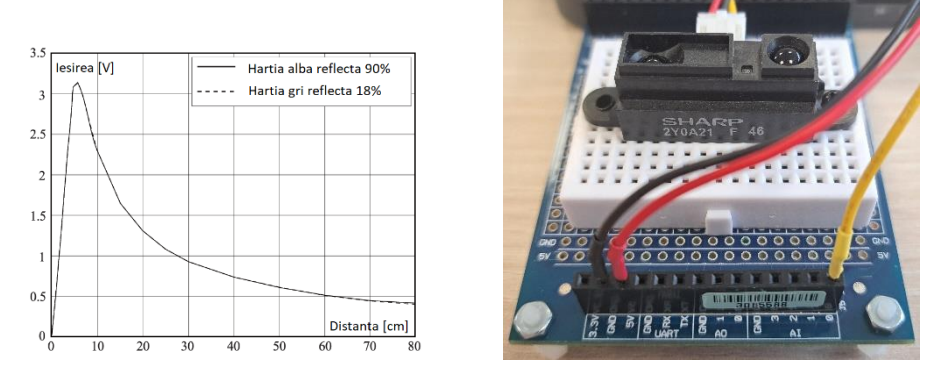

Figura 7.2 – Caracteristica tensiune-distanță și modul de conectare a senzorului 2Y0A21

Senzorul este conectat pe *Portul A*, la intrarea analogică AI0 (firul  $\lambda$ lben), la GND (firul negru) și la +5 V (firul roșu), ca în figura anterioară.

Senzorul are următoarele caracteristici: distanța măsurată între 10 cm și 80 cm, tensiunea de ieșire este minim +0.25 V și maxim +0.55 V la 80 cm.

O variantă de implementare pentru VI este prezentată în figura următoare:

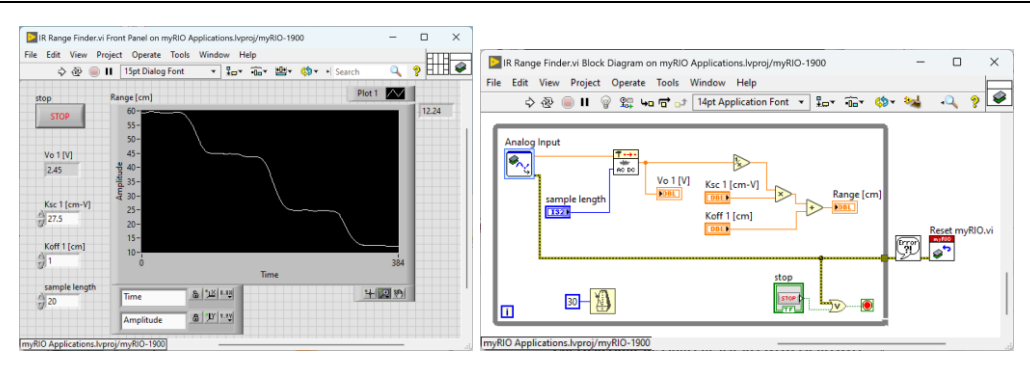

Figura 7.3 – Interfaţa cu utilizatorul şi diagrama bloc, VI-ul de citire a senzorului 2Y0A21

Al doilea VI implementat este pentru măsurarea distanței cu senzorul SS945A produs de Honeywell [23]. Este un senzor Hall cu ieșire în tensiune, proporțională cu amplitudinea câmpului magnetic, produs de un magnet permanent din Neodim (NdFeB).

**ATENȚIE**: nu apropiați magnetul din Neodim de echipamente electronice (telefon, calculator, monitor). Poate duce la distrugerea echipamentelor.

Senzorul este conectat pe **Portul A**, la intrarea analogică AI1 (firul g și la intrarea digitală DIO0, la GND (firul albastru) și la +5 V (firul mov), ca în figura următoare:

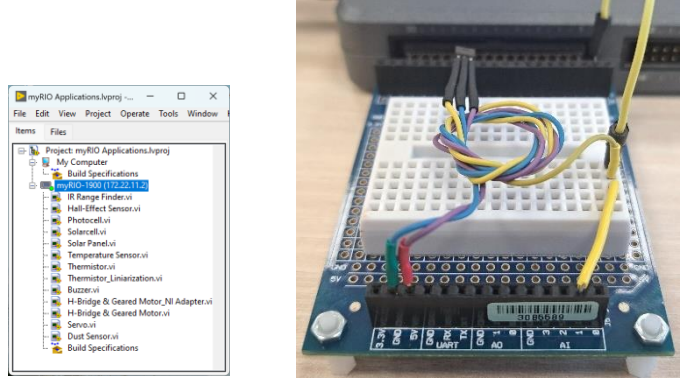

Figura 7.4 – Fereastra de proiect și modul de conectare a senzorului SS945A

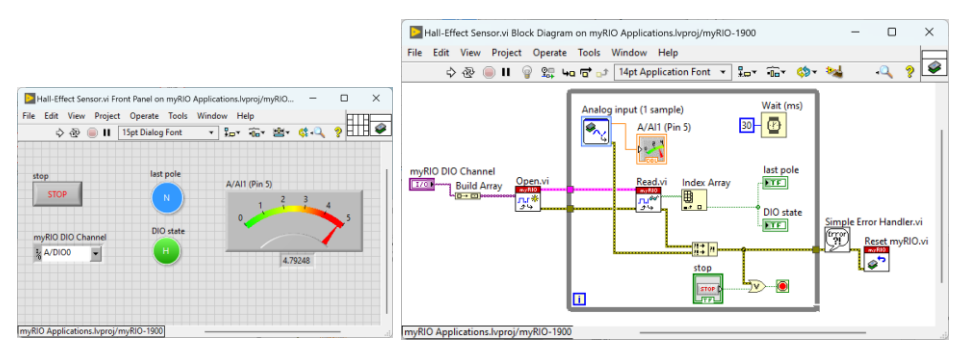

Figura 7.5 – Interfaţa cu utilizatorul şi diagrama bloc, VI-ul de citire a senzorului Hall

Senzorul Hall SS945A are următoarele caracteristici: sensibilitatea de +3.125 mV ± 0.125 mV/G [*Gauss*], iar domeniul de funcționare este în intervalul de la -670 G la +670 G, care este echivalent cu intervalul de la -67 mT la +67 mT [*Tesla*]. Tensiunea citită este în intervalul de la +0.0097 V la +4.7937 V.

O variantă de implementare pentru VI este prezentată în figura anterioară. Cu această implementare se poate vedea nivelul de tensiune la care o intrare digitală comută din starea logică "0" în starea logică "1".

☺ Completați programul cu relațiile de transformare din [V] în [mT].

Al treilea VI implementat este pentru măsurarea intensității luminoase cu un senzor fotorezistiv [24]. Acest senzor are o rezistență proporțională cu amplitudinea intensității luminoase.

Fotorezistența are o variație de rezistență în intervalul de la 80 Ω la 11 kΩ sau de la 300  $\Omega$  la 16 k $\Omega$  în funcție de model. Rezistența de valoare mică de zeci sau sute de ohmi se obține atunci când fotorezistența este apropiată de un bec cu halogen, având o putere de 35 W.

Fotorezistența se conectează la *Portul A*, în serie cu o rezistență de 10 kΩ: punctul comun dintre cele două rezistențe este conectat la intrarea analogică AI2 (firele galben și portocaliu), al doilea terminal a rezistenței este conectat la GND, iar al doilea terminal a fotorezistenței este conectat la +5 V, ca în figura următoare:

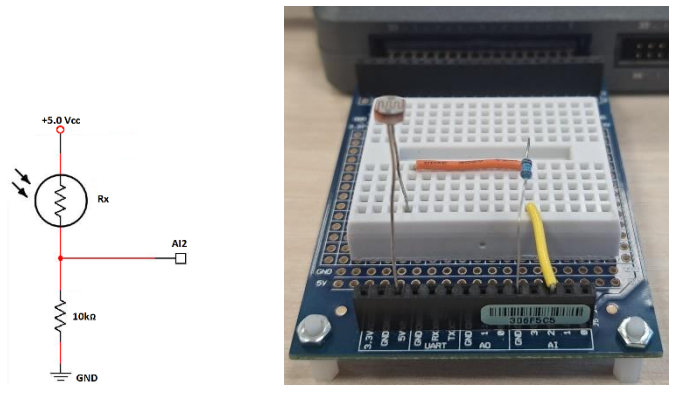

Figura 7.6 – Modul de conectare a fotorezistenței

O variantă de implementare pentru VI este prezentată în figura următoare:

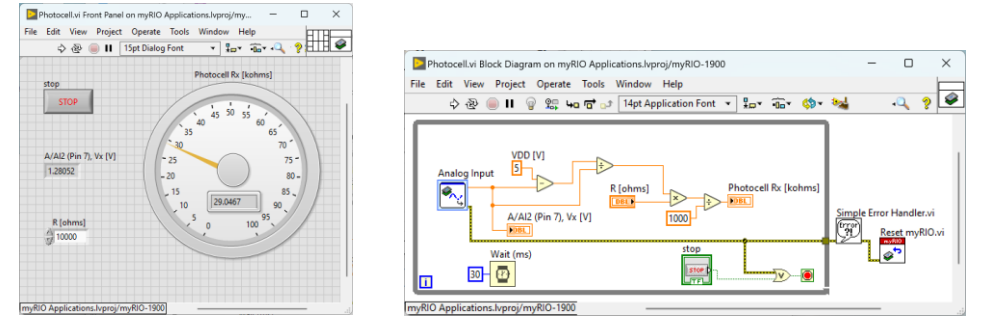

Figura 7.7 – Interfaţa cu utilizatorul şi diagrama bloc, VI-ul de citire a fotorezistenței

Următorul VI implementat este pentru măsurarea intensității luminoase cu un senzor de tip celulă solară [25]. Acest senzor are la ieșire o tensiune proporțională cu amplitudinea intensității luminoase.

### **ATENȚIE**: celula solară nu trebuie alimentată, produce o tensiune continuă.

Celula solară are o variație de tensiune la ieșire în intervalul de la 6 mV la 490 mV sau de curent de la 1.3 µA la 105 µA. Valorile de ieșire depind de model și de numărul de celule. Tensiunea de +490 mV la ieșire se obține când celula solară are o rezistență de sarcină de 4.7 kΩ conectată în paralel și este apropiată de un bec cu halogen, având o putere de 35 W.

Celula solară este conectată cu un terminal la intrarea analogică AI3 (firul rtocaliu) și al doilea terminal la GND (firul gri), ca în figura următoare:

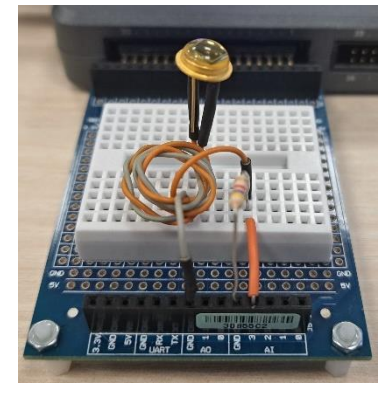

Figura 7.8 – Modul de conectare a celulei solare

O variantă de implementare pentru VI este prezentată în figura următoare:

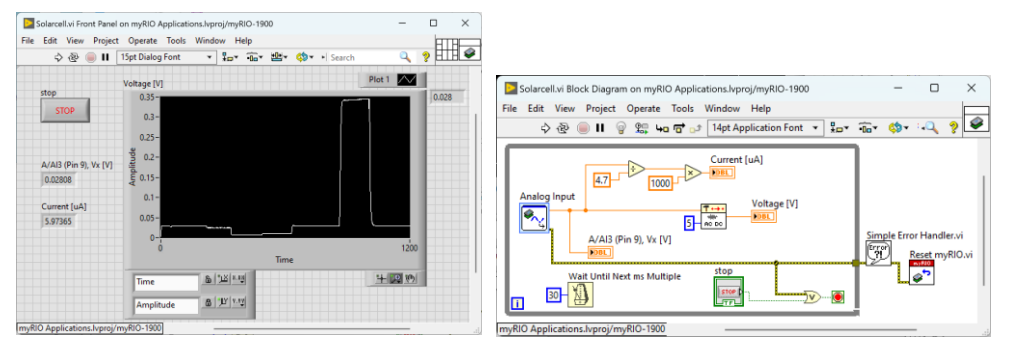

Figura 7.9 – Interfaţa cu utilizatorul şi diagrama bloc, VI-ul de citire a celulei solare

Următorul VI implementat este pentru măsurarea temperaturii cu senzorul integrat LM35 [5]. Acest senzor are la ieșire o tensiune proporțională cu temperatura, având o caracteristică liniară și o ieșire care variază cu 10 mV/°C.

Senzorul de temperatură este conectat la intrarea analogică AI0 (firul galben), al doilea terminal la GND (firul albastru) și al treilea terminal la +5 V (firul roșu), ca în figura următoare:

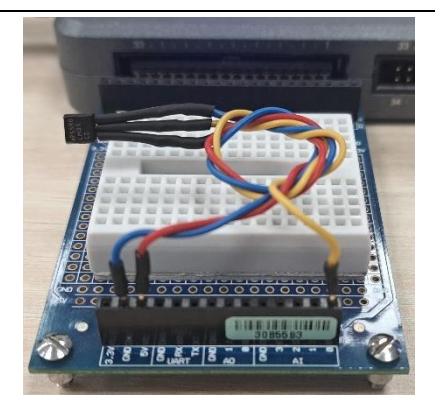

Figura 7.10 – Modul de conectare a senzorului LM35

O variantă de implementare pentru VI este prezentată în figura următoare:

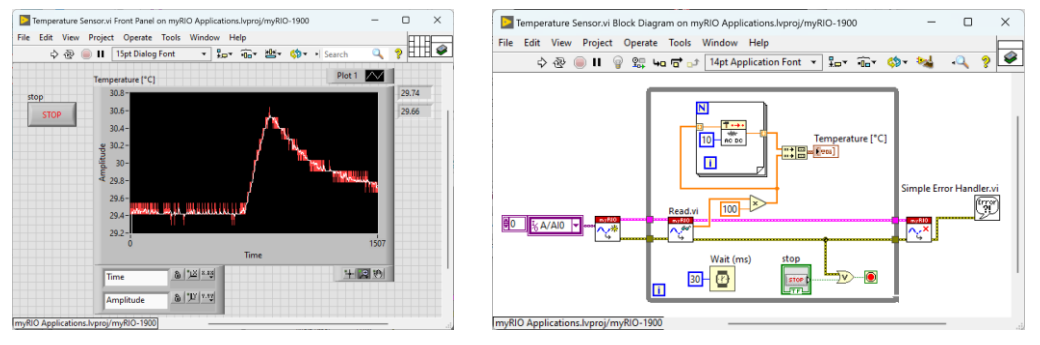

Figura 7.11 – Interfata cu utilizatorul și diagrama bloc, VI-ul de citire a senzorului de temperatură

Următorul VI implementat este pentru monitorizarea tensiunii și curentului generate de un panou solar AM-8804 [16, 26]. Acest panou are la ieșire o tensiune proporțională cu amplitudinea intensității luminoase.

Panoul solar este conectat la intrarea analogică AI1 (firul roșu) și al doilea terminal la GND (firul negru), ca în figura următoare:

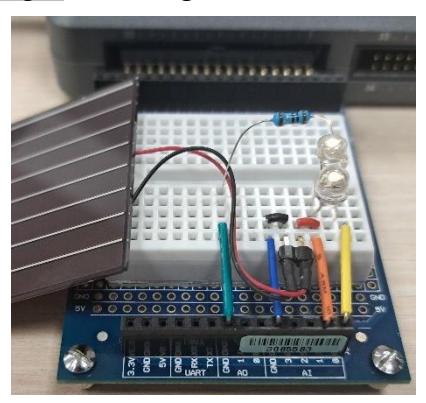

Figura 7.12 – Modul de conectare a panoului solar

**ATENȚIE**: panoul solar nu trebuie conectat dacă myRIO<sup>TM</sup> nu este alimentat, fiindcă generează curent prin diodele de protecție ESD de pe intrările analogice.

**ATENȚIE**: panoul solar nu trebuie alimentat, produce o tensiune continuă.

Panoul solar are o variație de tensiune la ieșire de la 0.56 V la 6.60 V sau de curent de la 3 µA la 14.9 mA, având 8 celule înseriate. Poate fi utilizat pentru alimentarea unui senzor sau a unor LED-uri.

Pentru măsurarea curentului generat se conectează o rezistentă de 10  $\Omega$  în serie cu LED-urile, pe care se măsoară căderea de tensiune. Rezistența este de preferat să fie conectată cu un terminal la GND. Putem alege un *șunt de curent* cu o valoare mare de 10  $\Omega$  pentru că ne asteptăm la valori ale curentului consumat între 1 mA și 10 mA, adică o cădere de tensiune de la 10 mV la 100 mV.

O variantă de implementare pentru VI este prezentată în figura următoare:

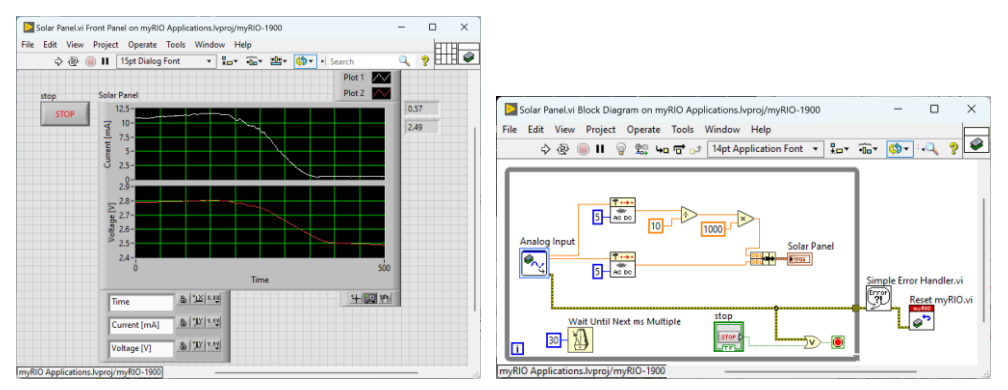

Figura 7.13 – Interfaţa cu utilizatorul şi diagrama bloc, VI-ul de citire a tensiunii și curentului

 $\odot$  Completați programul și calculați puterea maximă pe rezistența de 10  $\Omega$ .

Următorul VI implementat este pentru măsurarea temperaturii cu un senzor de tip termistor [27]. Termistorul are o rezistență de 10 kΩ la temperatura de 25 °C, iar această rezistență crește cu temperatura.

Termistorul este conectat pe *Portul A*, la intrarea analogică AI0 (firul albastru) și la +5 V (firul roșu); intrarea analogică AI1 este conectată la +5 V pentru calcule sau compensare și se observă în interfață că valoarea reală a tensiunii de alimentare este de +4.973 V. Între terminalul termistorului conectat la AI0 și GND este conectată o rezistență de 10 kΩ, ca în figura următoare:

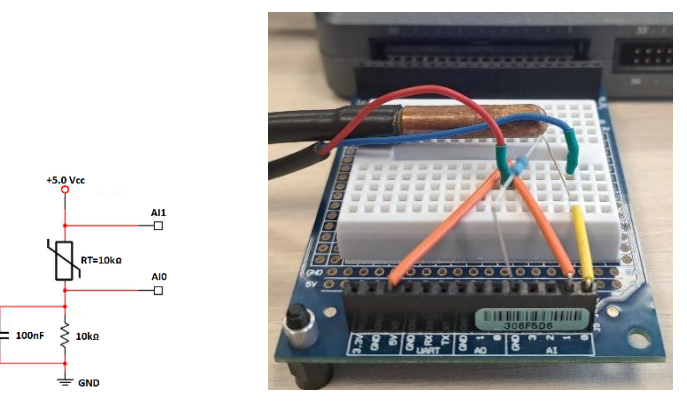

Figura 7.14 – Modul de conectare a termistorului

#### $\odot$  Ce rol are condensatorului de 100 nF în paralel cu rezistenta de 10 kΩ?

O variantă de implementare pentru VI este prezentată în figura următoare. Este prezentat și VI-ul pentru implementarea ecuațiilor de liniarizare a caracteristicii termistorului.

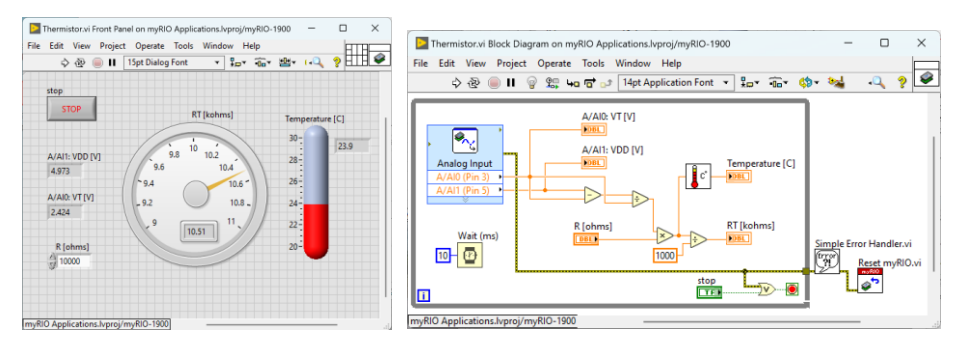

Figura 7.15 – Interfata cu utilizatorul și diagrama bloc, VI-ul de citire a termistorului

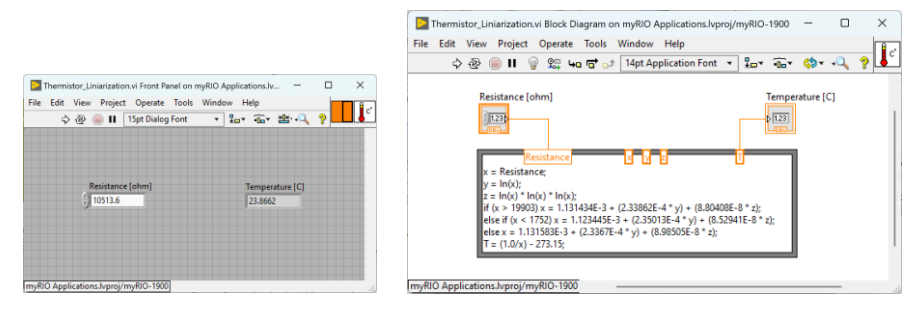

Figura 7.16 – Interfaţa cu utilizatorul şi diagrama bloc, VI-ul de liniarizare a caracteristicii termistorului

Următorul VI implementat este pentru generarea de sunete cu ajutorul unui *buzzer* [28] conectat pe *Portul B*, pe ieșirea digitală DIO8 configurată ca și PWM0.

*Buzzer*-ul este conectat cu un terminal pe ieșirea digitală DIO8 (firul  $\overline{\mathbf{I}(\mathbf{I}(\mathbf{I}))}$  și al doilea terminal la +5 V (firul verde), ca în figura următoare:

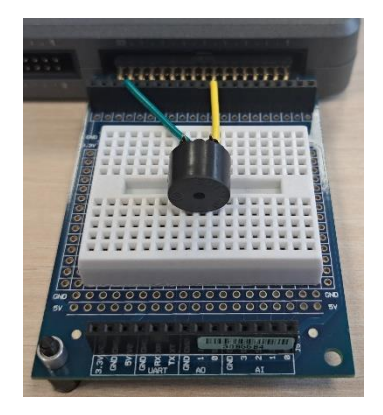

Figura 7.17 – Modul de conectare a *buzzer*-ului

O variantă de implementare pentru VI este prezentată în figura următoare:

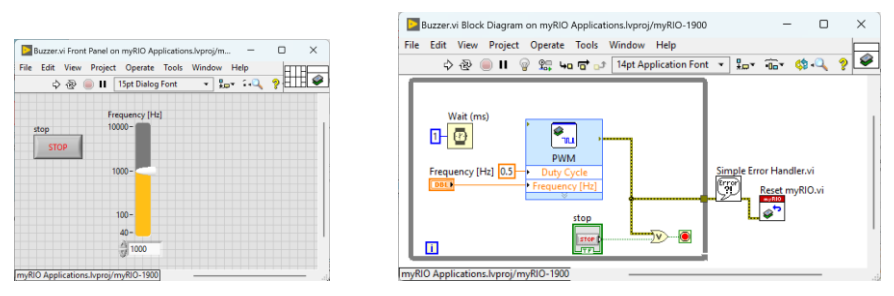

Figura 7.18 – Interfaţa cu utilizatorul şi diagrama bloc, VI-ul de comandă a *buzzer*-ului

Următorul VI implementat este pentru comanda unui motor de curent continuu cu o punte H conectată pe *Portul B*. Se utilizează modulul *Motor Adapter for NI myRIO* [29] care permite conectarea a două motoare cu encodere.

**ATENȚIE**: Modulul are nevoie de alimentare cu o tensiune continuă de +9 V din exterior. Conectați bateria corect! Nu atingeți carcasa metalică a motorului de alte componente electronice de pe placa de extensie – pot face scurtcircuit!

În cazul acestui modul se utilizează conectori standard pentru conectarea motorului și encoderului la extensie, nu este nevoie de realizarea conexiunilor cu fire. Schema de conectare este prezentată în figura următoare:

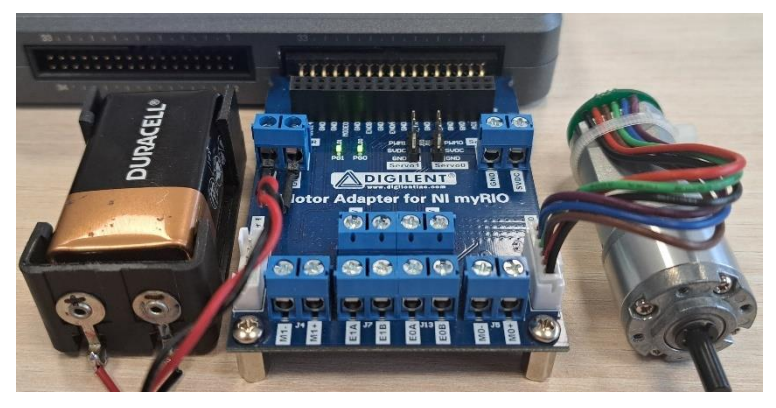

Figura 7.19 – Modul de conectare a motorului cu encoder (varianta 1)

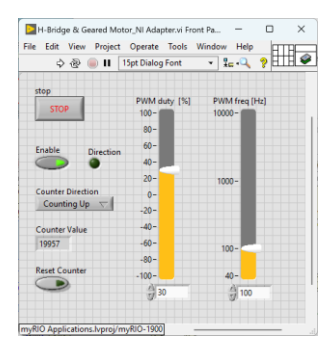

Figura 7.20 – Interfaţa cu utilizatorul, VI-ul de comandă a motorului cu encoder
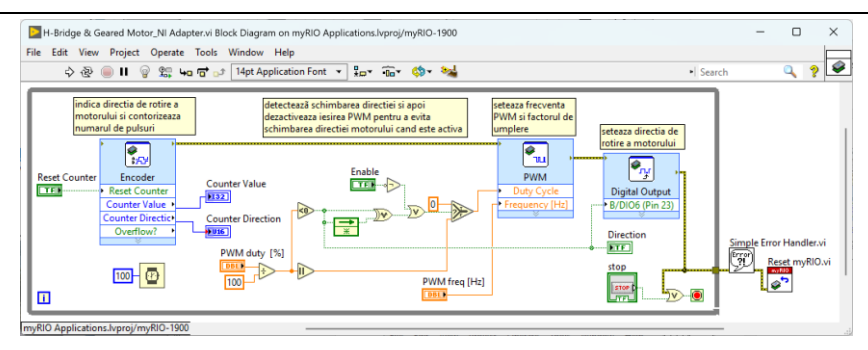

Figura 7.21 – Diagrama bloc, VI-ul de comandă a motorului cu encoder (varianta 1)

Varianta a doua de VI are diferită linia digitală care resetează direcția de rotație: DIO0 în locul liniei DIO6. În ambele VI-uri comanda este pe linia digitală DIO8 (PWM0), iar citirea encoderului B/ENC (*phase* A – pinul 18 și *phase* B – pinul 22). Schema de conectare pentru placa de extensie *Pmod HB5* [30] este prezentată în figura următoare:

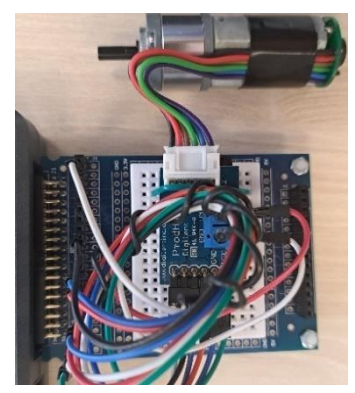

Figura 7.22 – Modul de conectare a motorului cu encoder (varianta 2)

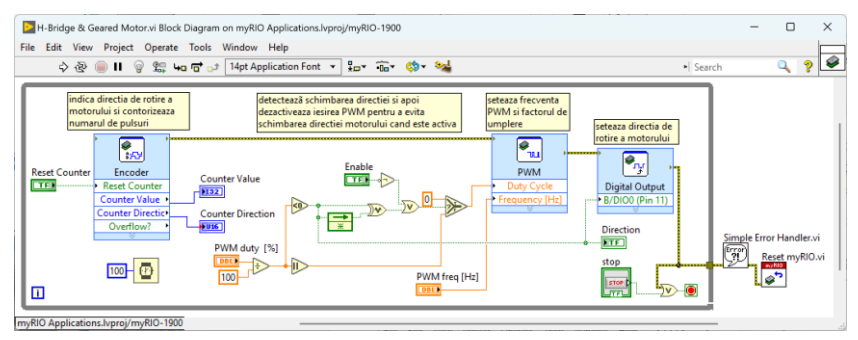

Figura 7.23 – Diagrama bloc, VI-ul de comandă a motorului cu encoder (varianta 2)

Următorul VI implementat este pentru comanda unui servomotor de curent continuu GWS S03N STD [31] care are *driver*-ul integrat și este comandat cu un semnal PWM cu frecvența de 50 Hz și lățimea unui puls de 1.5 ms.

Servomotorul este conectat pe *Portul B*, la ieșirea digitală DIO8 (PWM0) (firul alb), iar al doilea fir la GND (firul negru) și al treilea fir la  $+5$  V (firul roșu), ca în figura următoare. Servomotoarele pot avea fire de culori diferite.

Schema de conectare este prezentată în figura următoare:

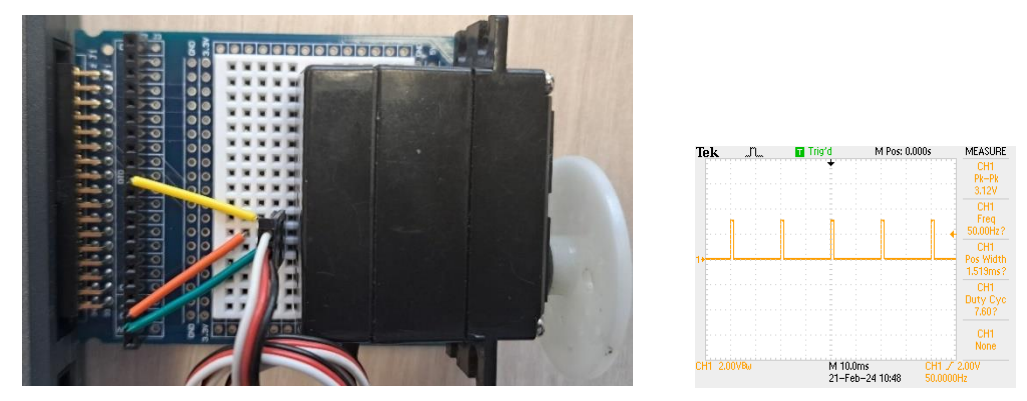

Figura 7.24 – Modul de conectare a servomotorului și semnalul afișat pe osciloscop

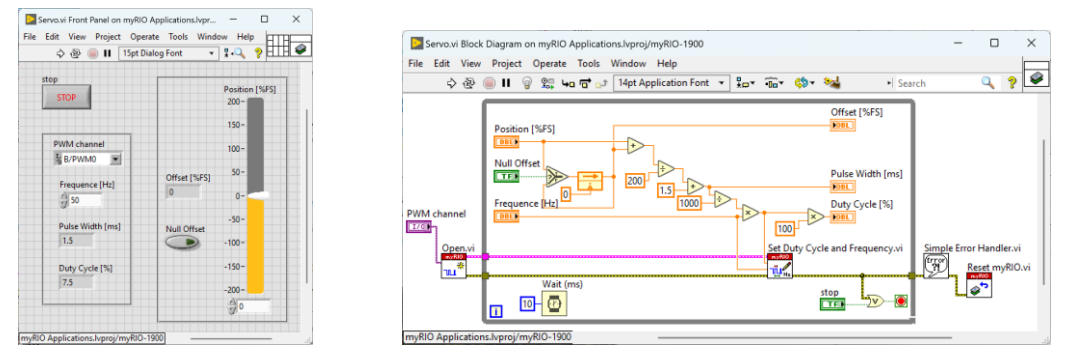

#### O variantă de implementare pentru VI este prezentată în figura următoare:

Figura 7.25 – Interfaţa cu utilizatorul şi diagrama bloc, VI-ul de comandă a servomotorului

Următorul VI implementat este pentru măsurarea cantității de particule în aer. Senzorul conectat este GP2Y1010F93 de la Sharp [32].

Acest senzor nu măsoară dimensiunea particulelor micrometrice, indică doar prezența prafului sau fumului. Senzorii performanți indica tipul particulelor micrometrice: 1 µm (PM1), 2.5 µm (PM2.5) sau 10 µm (PM10).

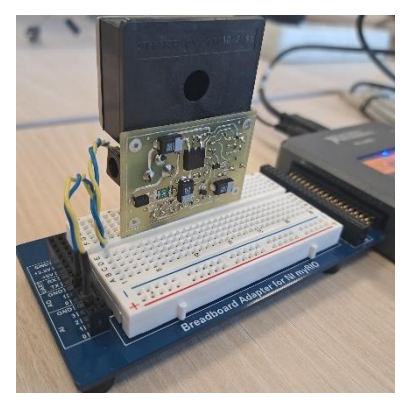

Figura 7.26 – Modul de conectare a senzorului de particule în aer

Schema electronică a modulului este de complexitate medie, senzorul are nevoie de un semnal de o anumită frecvență care comandă LED-ul din interior pentru detecția cantității de particule. Circuitul integrat LM555 este utilizat pentru generarea unui semnal dreptunghiular de frecvență reglabilă.

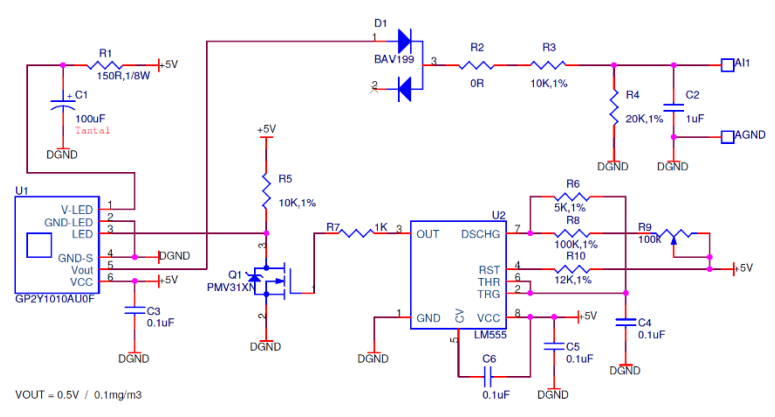

Figura 7.27 – Schema electronică a modulului – senzor de particule în aer

O variantă de implementare pentru VI este prezentată în figura următoare:

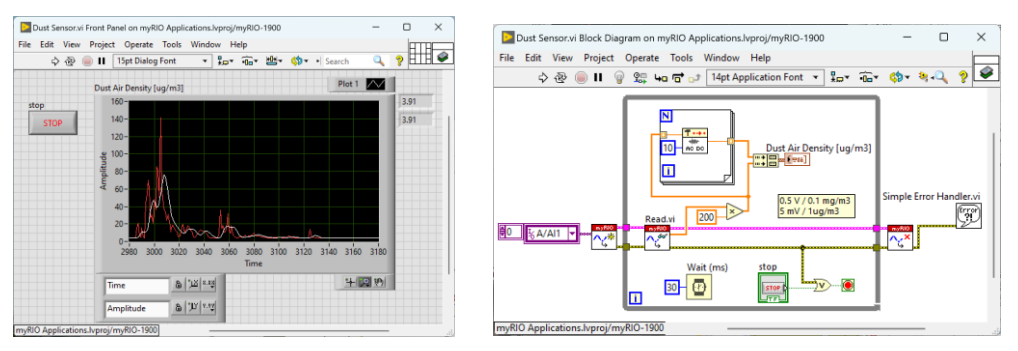

Figura 7.28 – Interfaţa cu utilizatorul şi diagrama bloc, VI-ul pentru senzorul de particule în aer

☺ Implementați mai multe aplicații în care să utilizați un senzor pe o intrare analogică (senzor de distanță cu infraroșu, Hall sau de intensitate luminoasă) și în funcție de valoarea citită să comandați un *buzzer* sau un servomotor.

☺ Implementați o aplicație care să calculeze puterea maximă generată de panoul solar pentru un anumit consumator. Utilizați rezistența de șunt de 10 Ω pentru a măsura curentul consumat și o rezistență decadică pentru a modifica valoarea curentului.

## **8. Generator de culori cu LED-uri** *RGB*

Scopul acestei lucrări este implementarea unor aplicații în LabVIEW<sup>TM</sup> cu modulul RT (*Real Time*) care să ruleze pe echipamentul myRIOTM, de citire a semnalului audio de la un microfon conectat pe o intrare analogică și de comandă a unor LED-uri RGB (*Red*, *Green*, *Blue*) [33] în funcție de frecvențele semnalelor. Implementarea unor aplicații care rulează integral pe my $RIO^{TM}$ .

Se creează un proiect care include *target*-ul myRIOTM, pe care va rula un VI cu două bucle: prima buclă este pentru achiziția de sunet și a doua buclă este pentru comanda LED-urilor. Microfonul (*senzorul*) va fi conectat pe intrarea audio stereo, iar LED-urile RGB (*elementele de execuție*) pe *Portul B*.

LED-urile sunt conectate prin rezistențe de 100  $\Omega$  (pentru limitarea curentului) la liniile digitale DIO8, 9 și 10 care corespund celor trei ieșiri modulate de tip PWM: 0, 1 și 2.

Schema de conectare este prezentată în figura următoare:

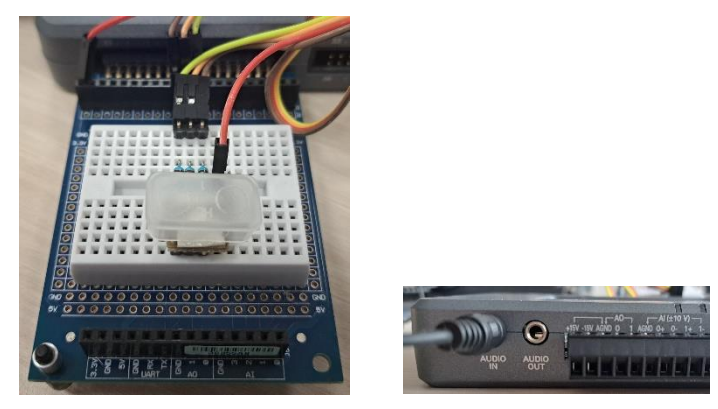

Figura 8.1 – Modul de conectare a LED-urilor RGB și a microfonului

Primul VI implementat care permite generarea de culori și comanda LED-urilor este prezentat în figura următoare:

| File Edit View Project Operate Tools Windov<br>Items<br>Files                       |                     | ◇ 金 ■ II 15pt Application Font → Q ? |
|-------------------------------------------------------------------------------------|---------------------|--------------------------------------|
| Project: myRIO RGB.lyproj<br>My Computer<br><b>Build Specifications</b>             | stop<br><b>STOP</b> |                                      |
| NI-myRIO-1900-030b854b (172.22.11.2)<br>s.<br><b>LED</b> Chassis (mvRIO-1900)<br>æ. | DC R                | Freq RGB [Hz]                        |
| RGB gen.vi                                                                          | ₿ 1000<br>0.00      | Color Box                            |
| RGB.vi                                                                              |                     |                                      |
| uPh myRIO.vi                                                                        | DC G                |                                      |
| Dinamic Light.vi<br><b>Build Specifications</b><br>÷<br>My Real-Time Application    | 0.00                |                                      |
|                                                                                     |                     |                                      |
|                                                                                     | DC B                |                                      |
|                                                                                     | 0.00                |                                      |
|                                                                                     |                     |                                      |
|                                                                                     |                     |                                      |
|                                                                                     |                     |                                      |
|                                                                                     |                     |                                      |

Figura 8.2 – Fereastra de proiect și interfaţa cu utilizatorul pentru aplicaţia de generare de culori

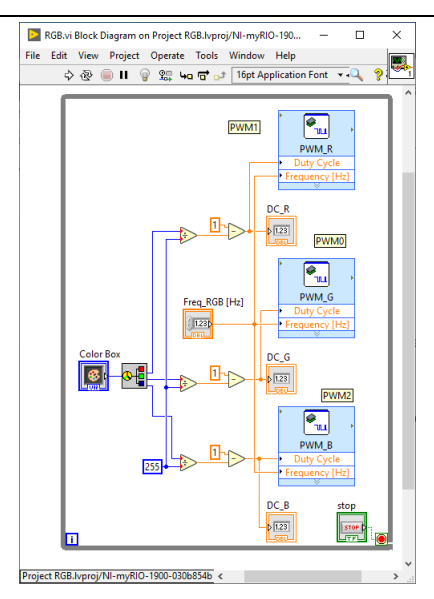

Figura 8.3 – Diagrama bloc pentru aplicaţia de generare de culori

Microfonul cu mufă de tip *jack stereo* de 3 mm este conectat la intrarea dedicată pentru audio, intrările *Left* și *Right*.

Al doilea VI implementat care rulează pe my $RIO^{TM}$ , realizează achizitia de sunet și aplică trei tipuri de filtre pe semnalele audio (*Lowpass*, *Bandpass* și *Highpass*) este prezentat în figura următoare:

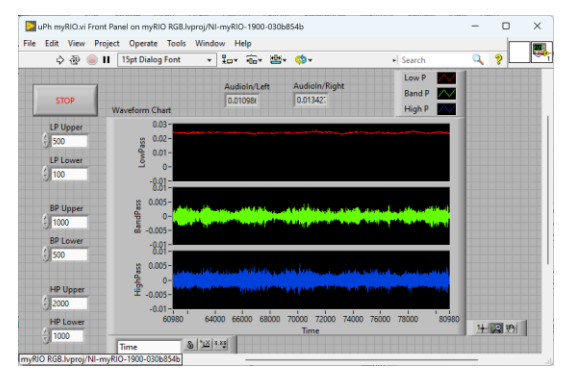

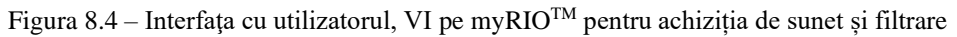

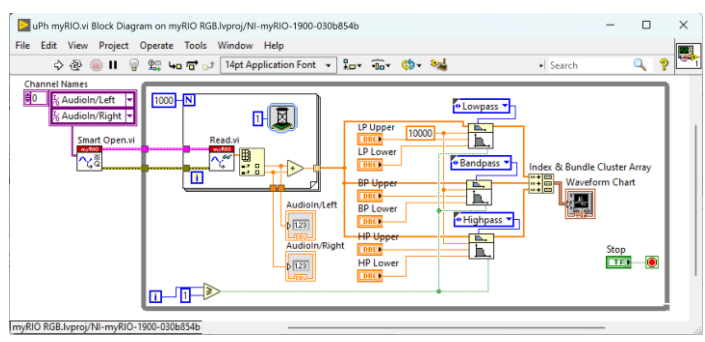

Figura 8.5 – Diagrama bloc, VI pe myRIO<sup>TM</sup> pentru achiziția de sunet și filtrare

Următorul VI implementat permite achiziția de sunet în prima buclă *While*, procesează semnalele audio cu trei filtre (*trece jos*, *trece bandă* și *trece sus*) și în a doua buclă *While* comandă LED-urile RGB în funcție de frecvență.

Aplicația care rulează pe my $RIO^{TM}$  poate fi configurată să pornească automat la alimentarea cu tensiune a echipamentului prin includerea aplicației în *Startup*. Pentru transferul datelor între cele două bucle se utilizează variabila locală *interleaved array*.

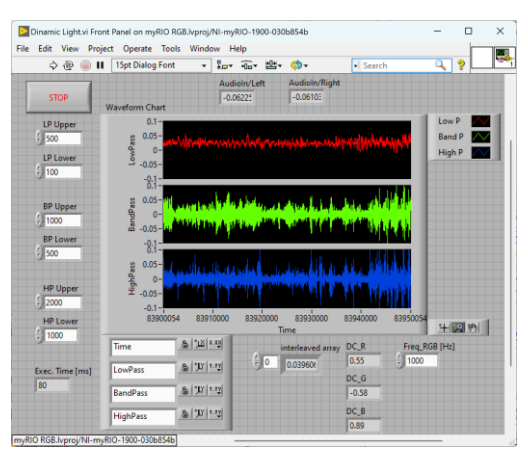

Figura 8.6 – Interfaţa cu utilizatorul, VI pe myRIOTM pentru aplicația de sunet și lumină

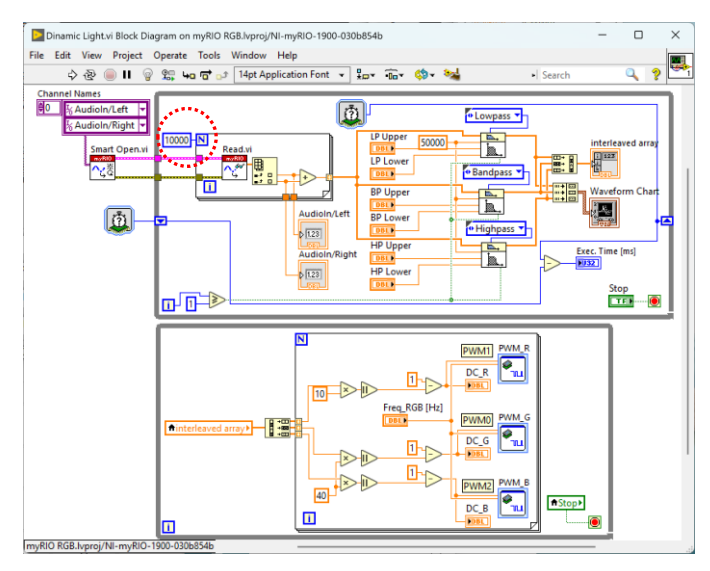

Figura 8.7 – Diagrama bloc, VI pe myRIO<sup>TM</sup> pentru aplicația de sunet și lumină

Citirea unui număr mare de puncte de la canalele audio, 10.000 de eșantioane în acest exemplu, determină o întârziere prea mare între semnalul audio și aprinderea LED-urilor. O valoare recomandată este de 500 de eșantioane.

Dispozitivul myRIO $^{TM}$  are capacitatea de procesare a unui minicalculator, include un procesor ARM Cortex A9 cu două nuclee și funcționează la o frecvență de 667 MHz. Pentru procesarea de date sau semnale include o memorie program DDR3 de capacitate 256 MB și o memorie flash pentru stocare de capacitate 512 MB.

Sistemul myRIO $<sup>TM</sup>$  are performante de timp real bune, are instalat sistemul</sup> de operare NI Linux RT (*Real Time*) și rulează aplicații implementate de utilizator în LabVIEWTM cu modulele RT sau FPGA (*Field Programmable Gate Array*).

Aceste resurse de calcul sunt suficiente pentru toate aplicațiile de laborator prezentate și pentru un sistem înglobat (*embedded system*) de complexitate medie.

Următorul VI implementat cu rol demonstrativ și prezentat în continuare redă pe note asemănător unui pian melodia *Thunderstruck*, a formației *AC-DC*:

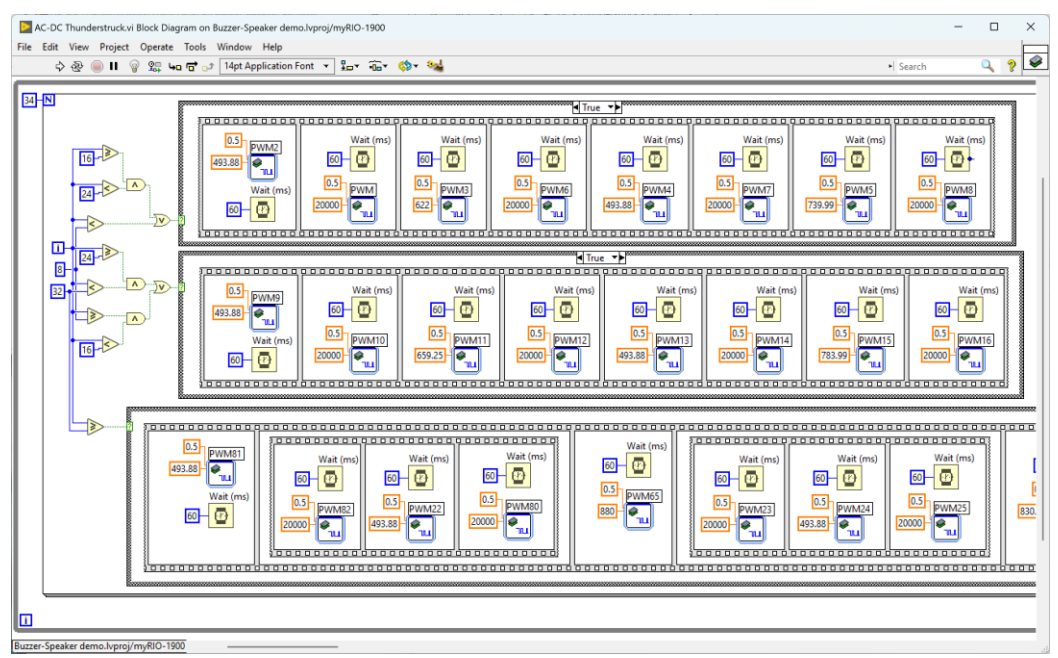

Figura 8.8 – Diagrama bloc, VI pe myRIOTM pentru generarea melodiei *Thunderstruck*

Programul poate să fie reorganizat pentru a fi mai ușor de extins, notele și duratele de timp să fie incluse în vectori sau să fie citite din fișiere.

### **9. Controlul levitaţiei în câmp electromagnetic \*\***

Scopul acestei lucrări este implementarea unor aplicații în LabVIEW<sup>TM</sup> cu modulele RT (*Real Time*) şi FPGA (*Field Programmable Gate Array*) care să ruleze pe echipamentul my $\overline{R}$ IO<sup>TM</sup>, de citire a poziției sau distanței unui magnet și de comandă a curentului printr-o bobină. Implementarea unor aplicaţii care rulează integral pe my $RIO^{TM}$ .

Se creează un proiect care include *target*-ul myRIOTM, pe care vor rula:

- un VI pe FPGA pentru citirea tensiunii de la senzorul Hall și generarea comenzii;
- un VI pe RT pentru calculul distanței față de un magnet, scalarea semnalelor, regulatorul de poziție, limitările de valori și afișarea grafică a semnalelor.

Configurația propusă include atât procesorul pe care rulează aplicațiile implementate în LabVIEWTM RT, cât și circuitul FPGA. Ambele resurse electronice de calcul sunt incluse în circuitul *Zynq XC7Z010* care echipează echipamentul myRIOTM. Schema bloc a sistemului de levitație electromagnetică este prezentată în figura următoare:

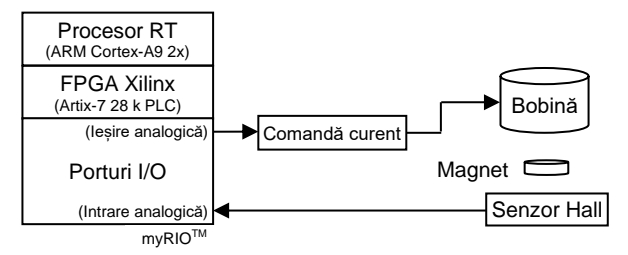

Figura 9.1 – Schema bloc a sistemului de levitație în câmp electromagnetic

Se utilizează un magnet permanent sub formă de disc, care este suspendat într-un câmp electromagnetic generat de o bobină controlată în curent. Poziția verticală a magnetului permanent care levitează este măsurată cu un senzor Hall liniar SS495A [23], care generează o tensiune de ieșire proporțională câmpului magnetic.

Senzorul este plasat în partea de jos a standului experimental, la distanță de bobină pentru a reduce influența câmpului electromagnetic generat de bobină asupra câmpului magnetic generat de magnet. A fost implementat un filtru trecejos pasiv, semnalul măsurat fiind afectat de zgomot. Dificultatea măsurării este crescută și de rezoluția redusă pe 12 biți a convertorul analog-numeric, care corespunde la o tensiune de numai 1.221 [*mV/bit*].

Pentru circuitul de comandă este utilizat un *driver* de curent pentru a controla valoarea curentului care trece prin bobină. Componentele principale sunt un amplificator operațional LM358 [34] și un tranzistor MOSFET IRF540N [35].

Între tensiune și curent este o relație liniară de forma [36]:

$$
i = \frac{u\left[V\right]}{67.83}\left[A\right]
$$

unde *u* este tensiunea [*V*] și *i* este curentul [*A*], aplicate la bornele bobinei.

Pentru modelarea sistemului de levitație magnetică se utilizează diagrama corpului liber din figura următoare și ecuațiile electromagnetice și mecanice.

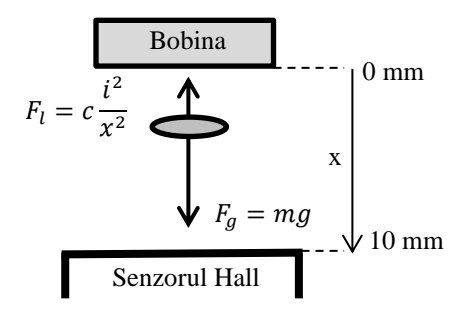

Figura 9.2 – Forțele care acționează asupra sistemului

Forța rezultantă care acționează asupra discului magnetului permanent denumită Frez este calculată din legea mișcării lui Newton, neglijând frecarea:

$$
F_{rez} = F_g - F_l = mg - c\frac{i^2}{x^2},
$$

unde *F<sup>l</sup>* este forța electromagnetică (de levitație) și *F<sup>g</sup>* este forța gravitațională, *m* [kg] este masa magnetului permanent,  $g = 9.81$  [ $m/s<sup>2</sup>$ ] este constanta vitezei gravitaționale, *x* [*m*] este distanța și *c* este constanta forței magnetice [36].

Schema de conectare este prezentată în figura următoare:

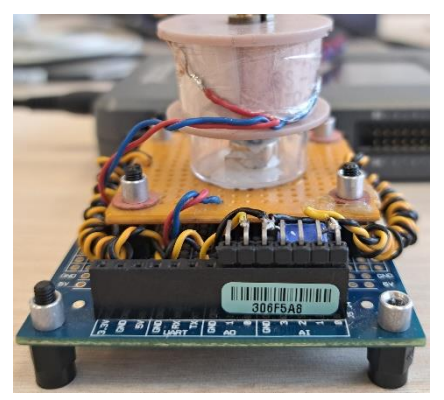

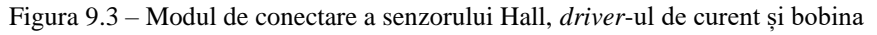

Bobina electromagnetului se alimentează de la sursa de  $+15$  V<sub>dc</sub> inclusă în myRIOTM care poate genera maxim 32 mA. Este necesar ca bobina să includă un miez de alamă cu o permeabilitate magnetică mai mică, astfel încât magnetul permanent să nu se fie atras în partea inferioară a bobinei. Magnetul permanent este din Neodim (NdFeB), are un diametru de 8 mm, o înălțime de 5 mm și cântărește 1.91 g [37]. Diametrul bobinei este de 25 mm, cu o înălțime de 13 mm și rezistența în curent continuu de 340 Ω. Este realizată prin bobinare cu sârmă de cupru, având diametru de 0.13 mm și are 4650 de spire.

Primul VI implementat care rulează pe FPGA, citește tensiunea pe intrarea analogică de pe *Portul A*, linia AI0 și trimite comanda pe același port pe ieșirea analogică AO0, este prezentat în figura următoare:

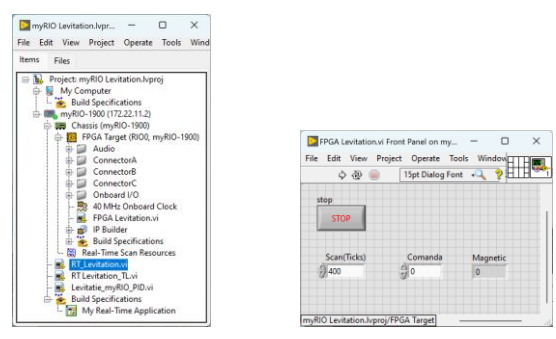

Figura 9.4 – Fereastra de proiect și interfaţa cu utilizatorul, VI-ul care rulează pe FPGA

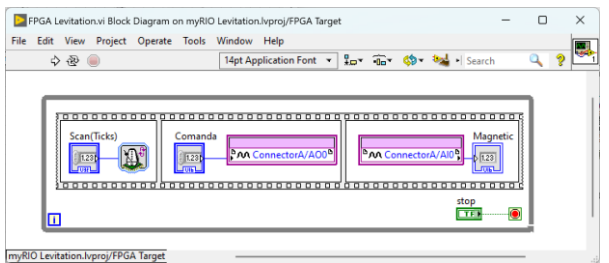

Figura 9.5 – Diagrama bloc, VI-ul care rulează pe FPGA

Al doilea VI implementat care rulează pe RT, include calcule pentru scalarea mărimilor, calculul poziției magnetului în funcție de tensiunea citită de la senzorul Hall și implementarea unui regulator PID pentru poziție.

☺ Implementați un regulator bipozițional cu perioada de eșantionare între 0.1 ms și 1 ms.

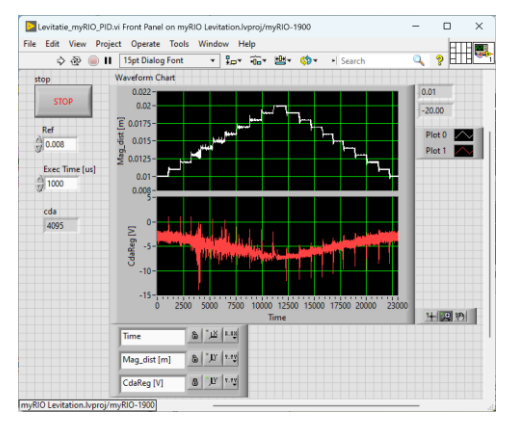

Figura 9.6 – Interfaţa cu utilizatorul, VI pe myRIOTM, controlul poziției magnetului (var. 1)

În figura anterioară se poate observa răspunsul regulatorului PID atunci când referința a fost incrementată de la 10 mm până la 20 mm cu un pas de 1 mm și apoi a fost decrementată similar.

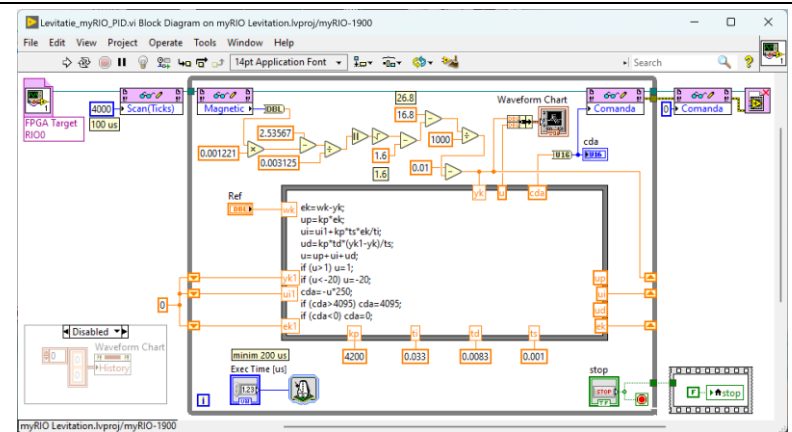

Figura 9.7 – Diagrama bloc, VI pe myRIO<sup>TM</sup> pentru controlul poziției magnetului (var. 1)

A doua variantă de implementare pentru VI-ul care rulează pe myRIOTM RT include o referință variabilă de tip dinte de fierăstrău pentru a mișca magnetul în sus și în jos și un regulator de tip fracționar.

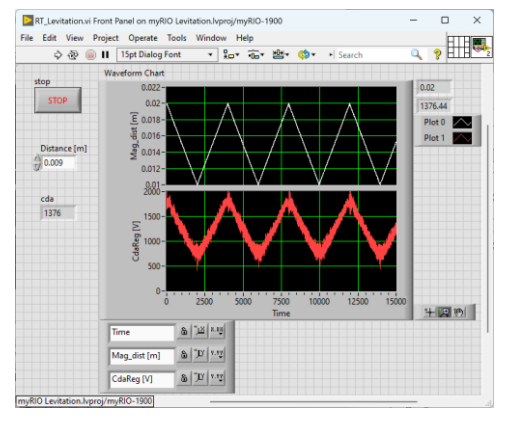

Figura 9.8 – Interfața cu utilizatorul, VI pe myRIO<sup>TM</sup>, controlul poziției magnetului (var. 2)

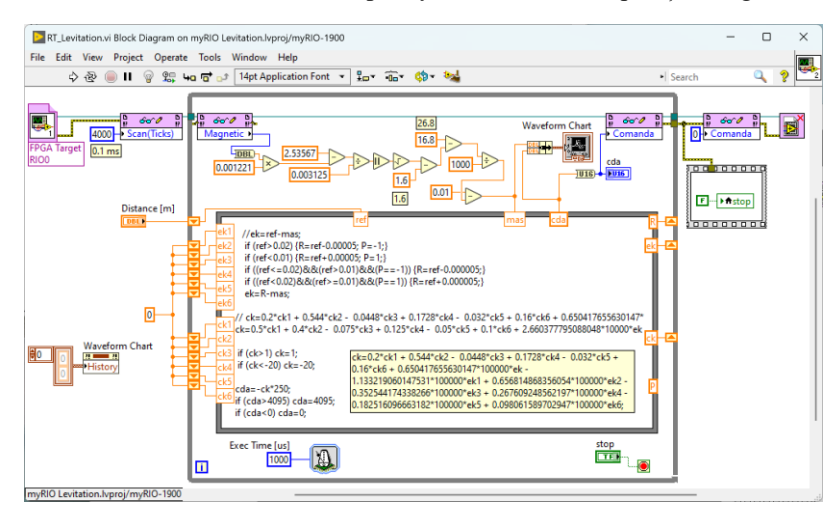

Figura 9.9 – Diagrama bloc, VI pe myRIO<sup>TM</sup> pentru controlul poziției magnetului (var. 2)

# **10. Controlul poziţiei unui laser \*\***

Scopul acestei lucrări este implementarea unor aplicații în LabVIEW<sup>TM</sup> cu modulele RT şi FPGA care să ruleze pe echipamentul myRIOTM, de comandă a două galvanometre pentru axele XY și de comandă *ON* / *OFF* pentru un laser de culoare verde, cu scopul realizării unui proiector. Implementarea unor aplicaţii care rulează integral pe my $RIO^{TM}$ .

Se creează un proiect care include *target*-ul myRIOTM și mai multe VI-uri care vor rula pe calculator, pe RT și pe FPGA, iar conexiunile de intrare și ieșire sunt realizate pe *Portul A*.

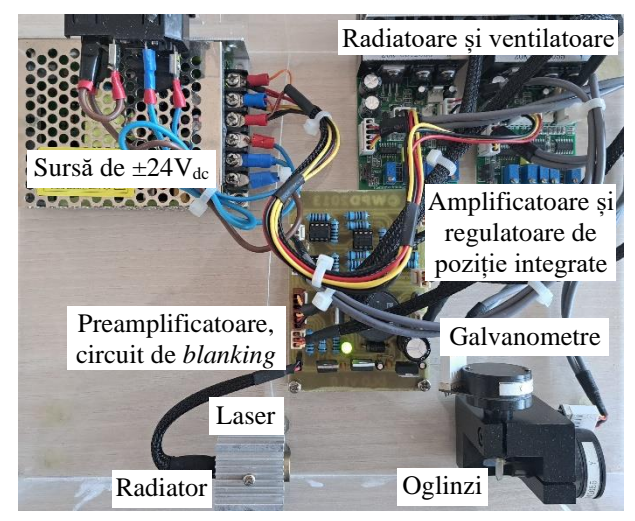

Componentele care compun echipamentul sunt prezentate în continuare:

Figura 10.1 – Modul de conectare a proiectorului cu laser

Galvanometrele incluse fac parte din sistemul de scanare PT-20K de la Phenix Technology [38], au o rată de scanare de 20.000 pps (*puncte pe secundă*) la un unghi de deviere de 8 grade și sunt prezentate în figura următoare:

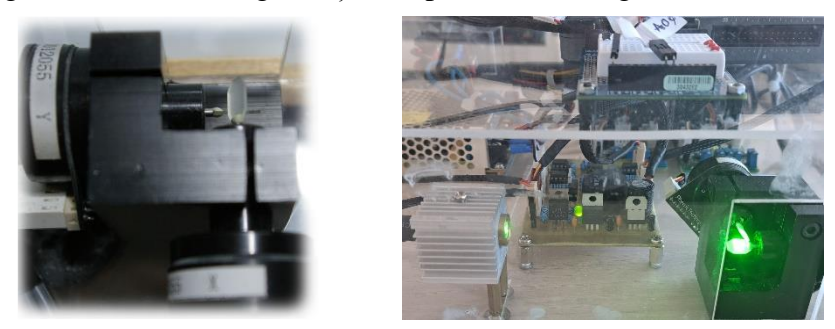

Figura 10.2 – Galvanometrele PT-20K, imagine cu echipamentul pornit

Tabelul cu principalele caracteristici ale galvanometrului este următorul:

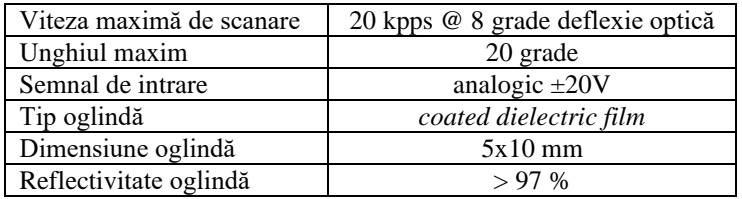

Amplificatoarele de comandă a galvanometrelor au intrare diferenţială de  $\pm$ 5 V pe care o amplifică și generează la ieșire un semnal de la 0 V la  $+20$  V [38]. Amplificatorul include un regulator de poziție, are reacție negativă de la un selsin și este prezentat în figura următoare:

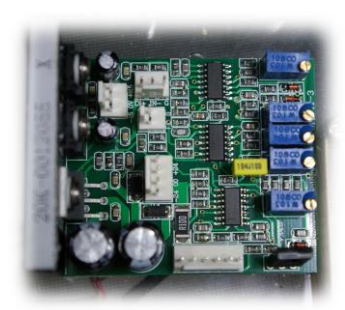

Figura 10.3 – Modulul amplificator pentru comanda sistemului PT-20K

Modulul laser este de tip DPSS (*Diode-Pumped Solid-State*) de 70 mW și este necesară o sursă de alimentare de  $+3$  V<sub>dc</sub>, la un curent de minim 300 mA [38]. Are nevoie de un radiator de răcire pasiv, din aluminiu. Modulul laser este prezentat în figura următoare:

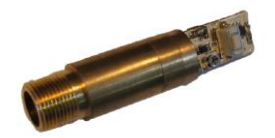

Figura 10.4 – Modulul laser pentru sistemul PT-20K

**ATENȚIE**: *Laserul utilizat este periculos pentru ochi*! Se interzice pornirea nesupravegheată a echipamentului și îndreptarea laserului spre alte persoane.

**ATENȚIE**: *Nu priviți direct spre laser*, nici dacă este reflectat de perete!

Preamplificatorul pentru galvanometre a fost construit cu patru amplificatoare operaționale duale TL082, de la Texas Instruments [39]. Include circuite de bază de tip amplificatoare inversoare și are următoarele specificații:

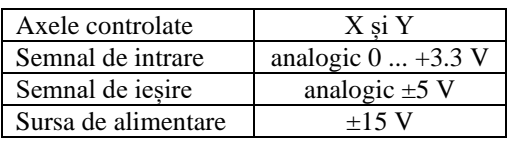

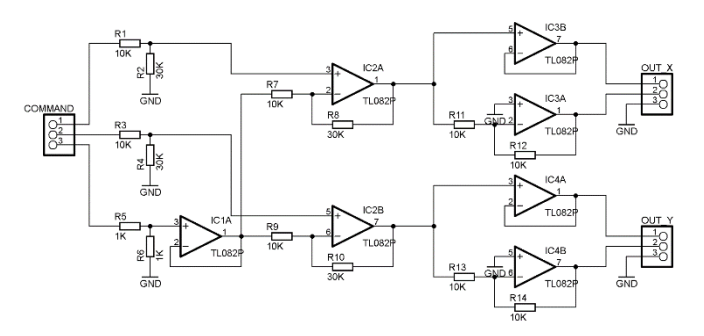

Figura 10.5 – Modulul preamplificator pentru comanda sistemului PT-20K, schema electronică

Pentru a putea comuta modulul laser dintr-o stare "pornită" în stare "oprită" și invers la o frecvență mare, este nevoie de un tranzistor de comutație MOSFET de la NXP, PSMN4R3-30PL tip *N-channel* [40] sau echivalent. Circuitul de *blanking* are o frecvență de comutație de minim 20 kHz.

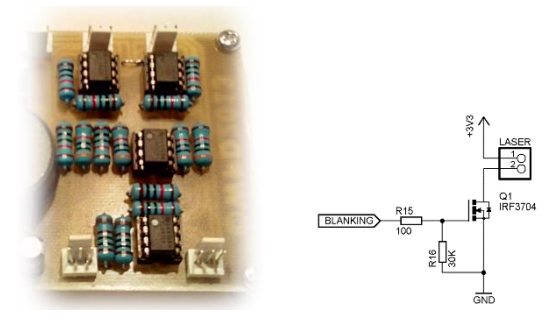

Figura 10.6 – Modulul preamplificator pentru comanda sistemului PT-20K, circuitul de *blanking*

Primul VI implementat permite generarea a două semnale sinusoidale care pot fi defazate. Semnalele obținute sunt reprezentate pe un *XY Graph* și sunt utilizate pentru comandă pe ieșirile analogice AO0 și AO1 ale portului MXP A (myRIO Expansion Port). Ieșirea digitală DIO0 permite aprinderea și stingerea modulului laser, prin comanda circuitului de *blanking* prezentat anterior.

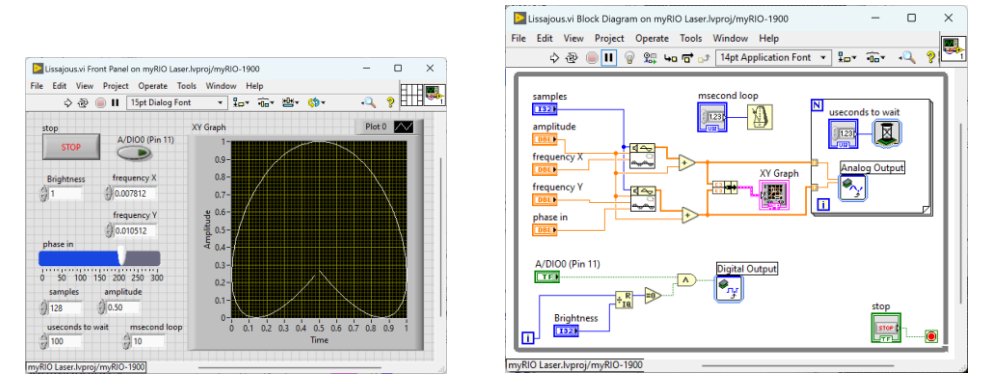

Figura 10.7 – Interfaţa cu utilizatorul şi diagrama bloc, VI-ul pentru generarea de forme (var. 1)

Aplicația următoare permite desenarea unui pătrat sau alte forme geometrice.

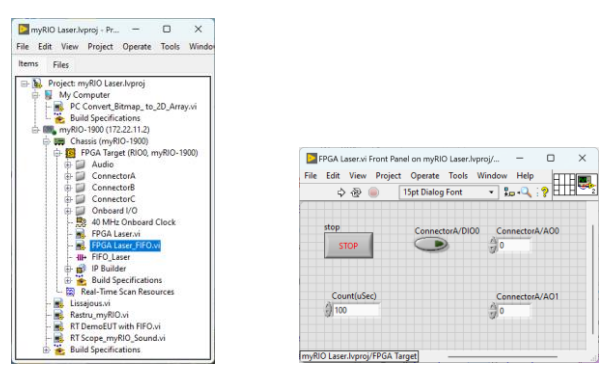

Figura 10.8 – Fereastra de proiect și interfaţa cu utilizatorul, VI-ul care rulează pe FPGA

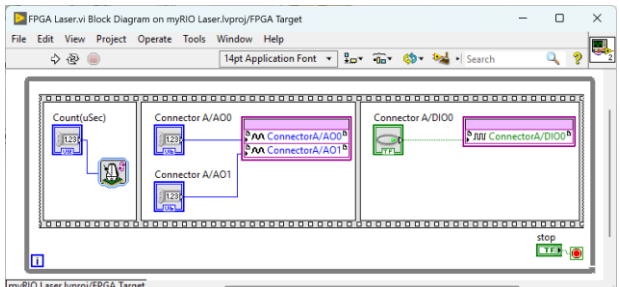

Figura 10.9 – Diagrama bloc, VI-ul care rulează pe FPGA (varianta 2)

În cazul schimbărilor semnificative de direcție (90°), apar erori de poziționare. În vectorii X și Y se pot adăuga ca elemente, coordonatele punctelor și în felul acesta se pot desena forme geometrice: triunghi, hexagon, o casă etc.

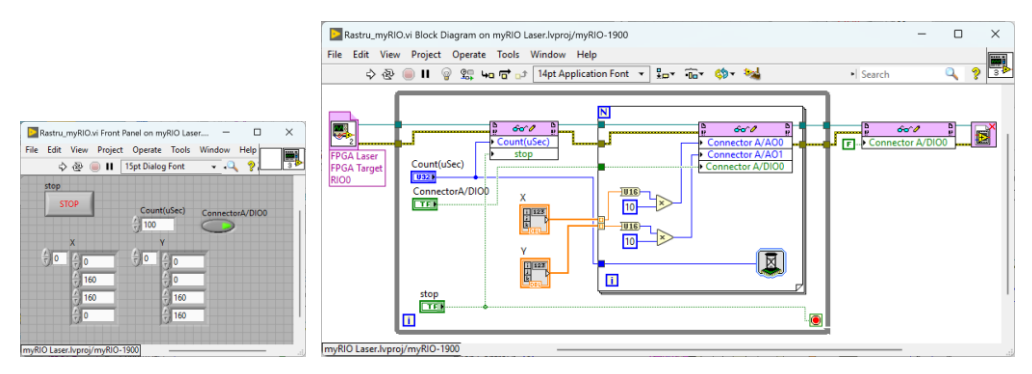

Figura 10.10 – Interfaţa cu utilizatorul şi diagrama bloc, VI-ul pentru generarea de forme (var. 2)

Aplicația următoare permite achiziția de sunet pe my $RIO^{TM}$  și comanda laserului. Se obține un osciloscop care are pe axa Y, amplitudinea sunetului și pe axa X este timpul sau numărul de puncte achiziționate. În exemplul dat sunt 1200 de puncte pe axa X, cu un deltaT de 10 µs, adică durata de afișare este de 12 ms.

Pentru cele 1200 de puncte corespunzătoare axei Y, pentru axa X se generează o tensiune rampă cu domeniul de la 0 V la +5 V.

Fotografierea imaginilor generate cu acest dispozitiv este dificilă din cauza ratei de refresh reduse la care se pot genera imaginile.

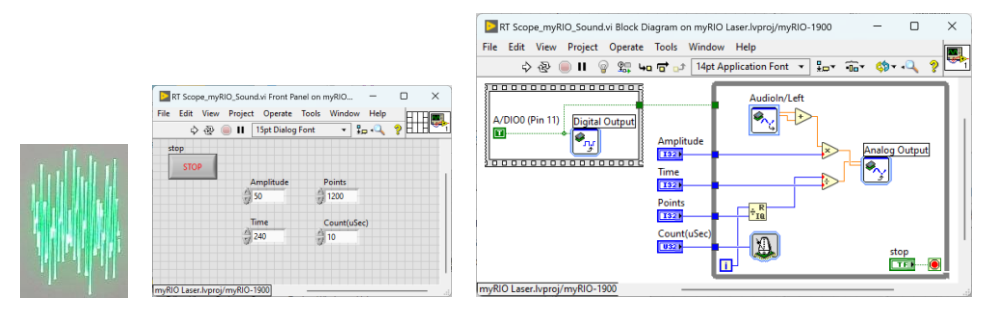

Figura 10.11 – Interfata cu utilizatorul și diagrama bloc, VI-ul pentru generarea de forme (var. 3)

Următorul VI implementat permite transferul eficient a coordonatelor punctelor cu ajutorul unui *buffer* FIFO. Acesta este configurat *Host to target – DMA* și are 16389 de puncte, datele fiind reprezentate pe 16 biți (*U16*). Elementele din FIFO alternează fiind corespunzătoare ieșirilor AO0, AO1 și DIO0.

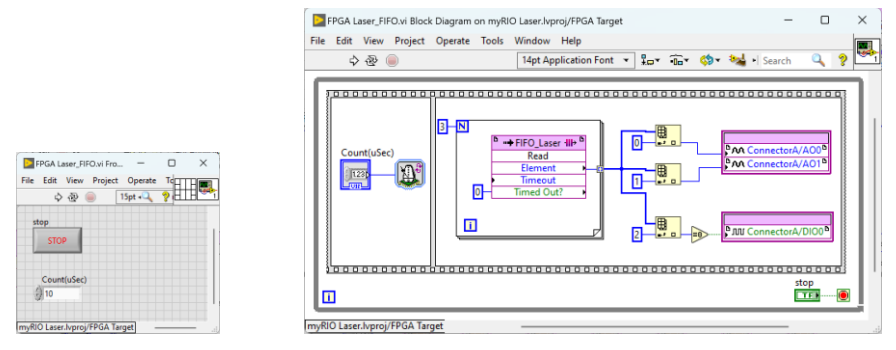

Figura 10.12 – Interfaţa cu utilizatorul şi diagrama bloc, VI-ul care rulează pe FPGA (varianta 4)

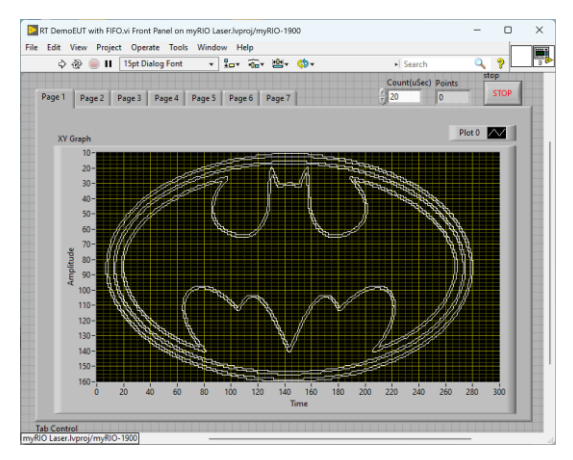

Figura 10.13 – Interfata cu utilizatorul, VI-ul pentru generarea de forme (varianta 4)

Aplicația creată poate genera orice imagine, dar ca să fie eficientă trebuie generate imagini sub forma unor contururi închise.

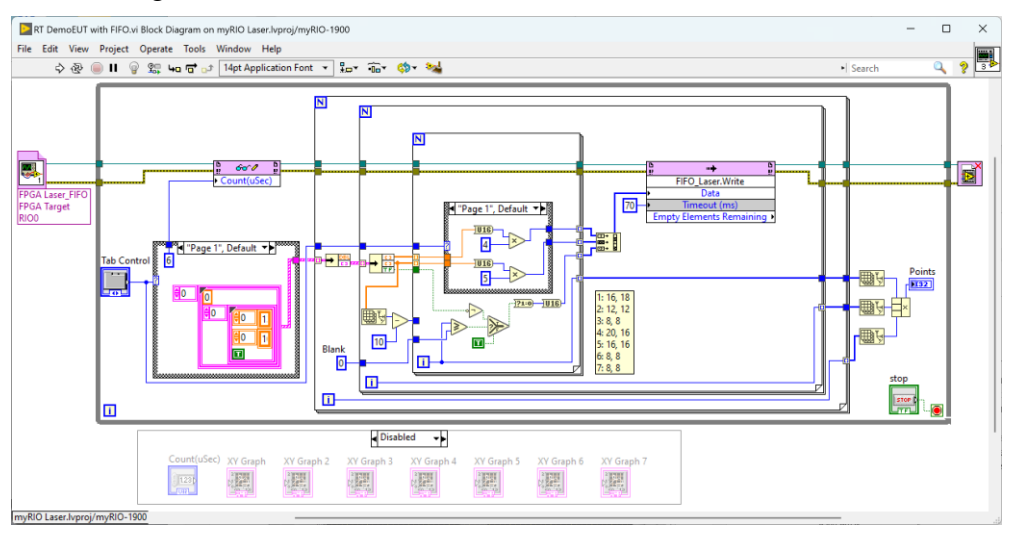

Figura 10.14 – Diagrama bloc, VI-ul pentru generarea de forme (varianta 4)

Pentru generarea imaginilor formate din curbe având contur închis se apelează o aplicație simplă care rulează pe calculator. Imaginile trebuie salvate în format bitmap: alb-negru, sau reprezentate pe 4, 8 sau 24 biți. Din interfața cu utilizatorul se alege numărul de linii din care este format un contur.

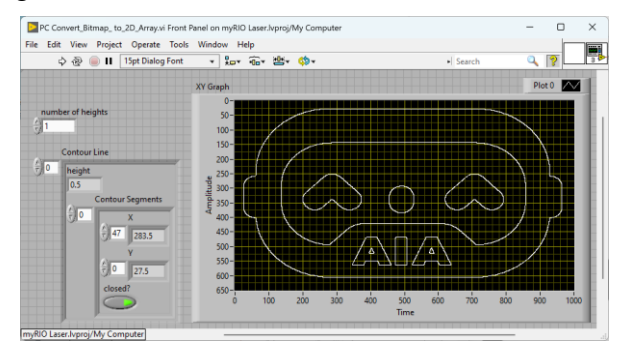

Figura 10.15 – Interfaţa cu utilizatorul, VI-ul care generează imaginile formate din curbe închise

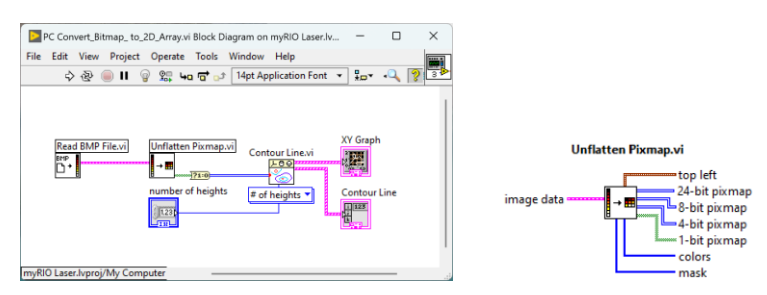

Figura 10.16 – Diagrama bloc, VI-ul care generează imaginile formate din curbe închise

### **11. Amortizarea vibraţiilor unui** *smart beam*

Scopul acestei lucrări este implementarea unor aplicaţii în LabVIEWTM cu modulul RT care să ruleze pe echipamentul myRIOTM, de generare a semnalelor de comandă a două bobine, iar în funcție de amplitudinea și frecvența semnalelor, obținerea unor oscilații amortizate sau întreținute într-o grindă de plexiglas (*smart*   $beam$ ). Implementarea unor aplicații care rulează integral pe my $RIO^{TM}$ .

Se creează un proiect care include *target*-ul myRIOTM, pe care vor rula mai multe VI-uri pe RT, iar conexiunile de intrare și ieșire sunt pe *Portul A*.

Standul include două bobine care au rolul de a atrage doi magneți disc lipiți pe grinda de plexiglas. Măsurarea deplasărilor magneților se face cu senzorul Hall SS945A [23]. Senzorul pentru bobina 1 este conectat pe intrarea analogică AI0, iar cel pentru bobina 2 este conectat pe AI1. Comanda bobinei 1 se face cu linia de ieșire analogică AO0, iar comanda bobinei 2 se face cu linia AO1.

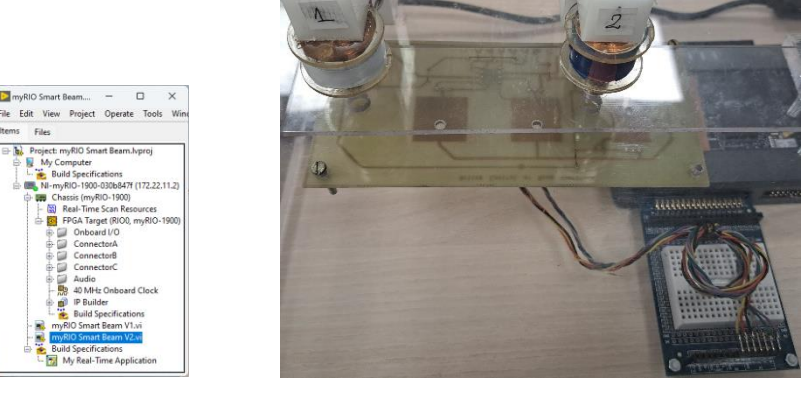

Figura 11.1 – Fereastra de proiect si modul de conectare a *smart beam*-ului

Schema electronică de comandă este asemănătoare cu cea utilizată și pentru standul de control a levitației în câmp electromagnetic. Controlul în curent a câmpului electromagnetic este implementat cu circuitul următor:

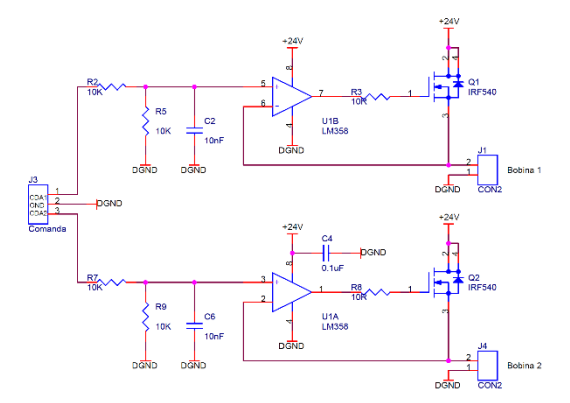

Figura 11.2 – Schema electronică de comandă a bobinelor pentru *smart beam*

Schema electronică include un amplificator operațional dual LM358 [34] și două tranzistoare MOSFET IRF540N [35].

Diametrul bobinei 1 este de 25 mm, cu o înălțime de 13 mm și rezistența în curent continuu de 340 Ω. Este realizată prin bobinare cu sârmă de cupru, având diametru de 0.13 mm și are 4650 de spire. Tensiunea nominală este de +24 V.

Diametrul bobinei 2 este de 22 mm, cu o înălțime de 13 mm și rezistența în curent continuu de 95 Ω. Este realizată prin bobinare cu sârmă de cupru, având diametru de 0.18 mm și are 2600 de spire. Tensiunea nominală este de +12 V.

Magneții permanenți au formă de disc, sunt realizați din Neodim (NdFeB), au un diametru de 10 mm, o înălțime de 3 mm și cântăresc fiecare 1.79 g [37].

Aplicația inplementată în LabVIEWTM poate genera simultan două semnale sinusoidale care au amplitudinea între 0 V și +5 V, iar frecvența este de ordinul zecilor de herți. Semnalele pot să fie de fază diferită între 0° și 180°. Frecvența proprie de oscilație a *smart beam*-ului este de 14.2 Hz.

Se recomandă să fie realizate experimente cu această frecvență pentru a obține o amplitudine mare de oscilație a grinzii de plexiglas montată pe stand.

Amplitudinea mișcărilor de oscilație depinde de poziția lamelei care în mod normal de utilizare este orizontală, dar standul poate să fie poziționat și vertical pentru efectuarea experimentelor.

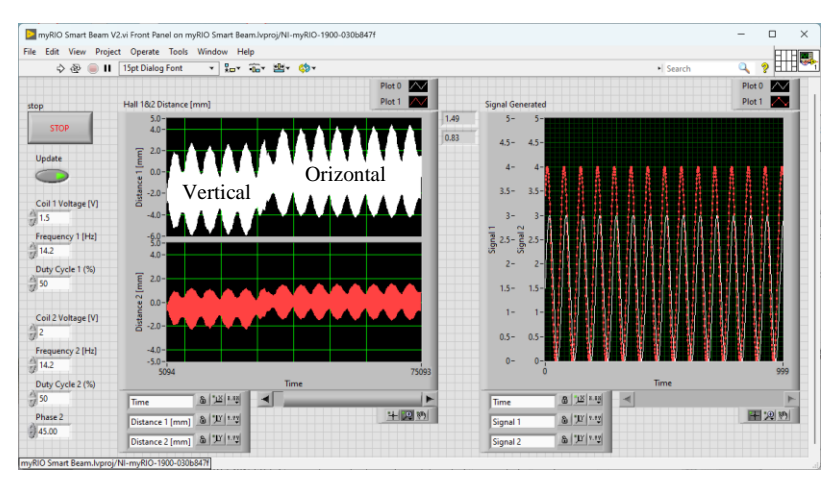

Figura 11.3 – Interfaţa cu utilizatorul, VI-ul pentru generarea semnalelor de comandă

Prima variantă de aplicație include funcțiile de generare de semnale în bucla principală *While*. Această implementare are dezavantajul ca întrerupe la un moment dat generarea continuă a semnalului în momentul apelării funcției de calcul.

Pentru a evita această întrerupere se utilizează elemente de memorare a vectorului de valori de la o iterație la alta, numite *Shift Register*. Acestea elemente de memorare sunt plasate pe marginile verticale ale buclei principale *While*.

Utilizarea structurii *Case* permite ca funcțiile de calcul să fie apelate doar atunci când utilizatorul apasă butonul *Update* din interfață.

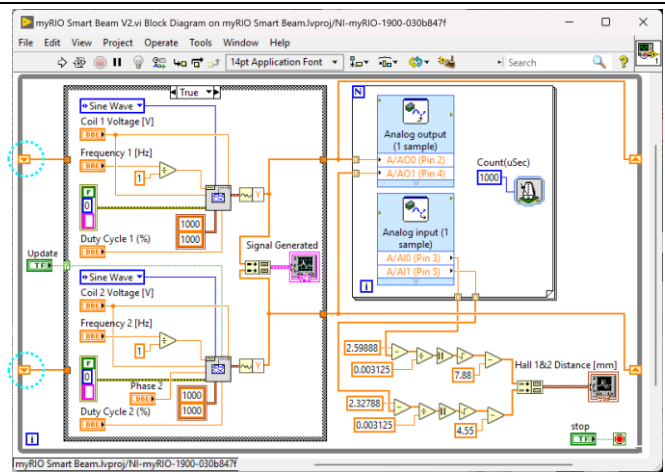

Figura 11.4 – Diagrama bloc, VI-ul pentru generarea semnalelor de comandă (var. 1)

O variantă mai simplă și eficientă de implementare este cu apelarea funcțiilor de calcul pentru generarea semnalelor în afara buclei principale *While*, doar la pornirea VI-ului. Aceasta implementare are alt dezavantaj, de fiecare dată când dorim modificarea parametrilor semnalelor trebuie oprit VI-ul și repornit.

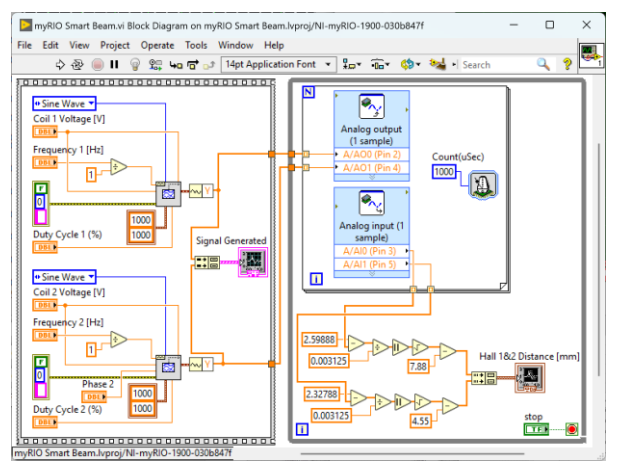

Figura 11.5 – Diagrama bloc, VI-ul pentru generarea semnalelor de comandă (var. 2)

☺ Realizați experimente și cu alte forme de undă, în special cu semnal dreptunghiular cu factor de umplere variabil.

☺ Măsurați amplitudinea oscilațiilor atunci când frecvența semnalelor de comandă generate este diferită de 14.2 Hz.

☺ Implementați un regulator bipozițional pentru controlul amplitudinii oscilațiilor. Se poate alege perioada de eșantionare între 5 ms și 30 ms. Bobina 2 poate să fie comandată cu rol de perturbație. Pentru bobina 2 setați o valoare de comandă de amplitudine mai mică decât pentru bobina principală 1.

### **12. Amortizarea vibraţiilor unei clădiri cu etaje \*\***

Scopul acestei lucrări este implementarea unor aplicaţii în LabVIEWTM cu modulul RT care să ruleze pe echipamentul myRIO<sup>TM</sup>, de generare a semnalelor de comandă a unui servomotor care are montată pe volantă o greutate pe care o balansează, asemănător unui pendul. În funcție de amplitudinea și frecvența semnalelor de comandă se pot obține oscilații amortizate sau întreținute într-o structură flexibilă, echivalentul unei clădiri cu mai multe etaje [41]. Implementarea unor aplicații care rulează integral pe myRIO<sup>TM</sup>.

Se creează un proiect care include *target*-ul myRIOTM, pe care vor rula mai multe VI-uri pe RT, iar conexiunile de intrare și ieșire sunt realizate pe cele două porturi numite MXP: *Portul A* și *Portul B*.

Standul are o înălțime de 30 cm, lungimea este de 30 cm și lățimea de 5 cm. Elementele orizontale sunt din plexiglas și au dimensiunile 30 x 5 x 0.5 cm. Placa de jos este metalică și are dimensiunile 30 x 6 x 0.5 cm, fiind mai grea oferă stabilitate standului. Pereții verticali sunt confecționați din tablă subțire de aluminiu și pot vibra ușor fără un efort mecanic mare. Înălțimea pereților este de 10 cm și sunt fixați cu șuruburi de elementele orizontale din plexiglas pentru a ține împreună tavanele și podelele.

Frecvența naturală de oscilație a standului este de 3.3 Hz. La această frecvență se obține cea mai mare deplasare longitudinală a etajelor. În urma experimentelor efectuate s-a constatat că există și o deplasare laterală a standului, dar amplitudinea este foarte mică.

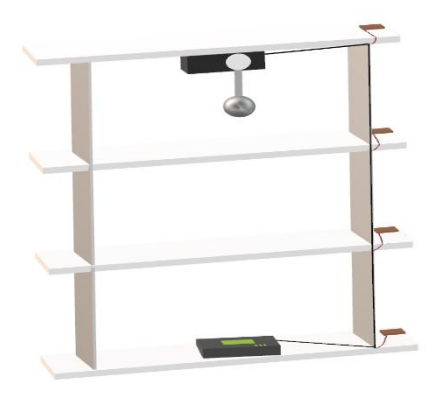

Figura 12.1 – Stand experimental cu myRIOTM, senzori și servomotor cu greutate

Pentru măsurarea accelerațiilor se utilizează accelerometrele ADXL345 de la Analog Devices [42]. Aceste accelerometre au 3 axe, ieșire digitală pe magistrala SPI sau I<sup>2</sup>C, rezoluție de conversie de 10 sau 13 biți, domeniul de măsurare de la  $\pm 2$  g până la  $\pm 16$  g (1 g = 9.8 m/s<sup>2</sup>). În configurația propusă se utilizează conexiunea prin I<sup>2</sup>C pentru că este necesar un număr mai mic de fire.

Echipamentul myRIO<sup>TM</sup> oferă câte o singură interfață I<sup>2</sup>C pe fiecare port MXP A sau B. Integratul ADXL345 are un pin de selectie a adresei  $I^2C$  (x53 sau x1D) și în acest fel se pot conecta doi senzori pe aceeași magistrală (SCL, SDA).

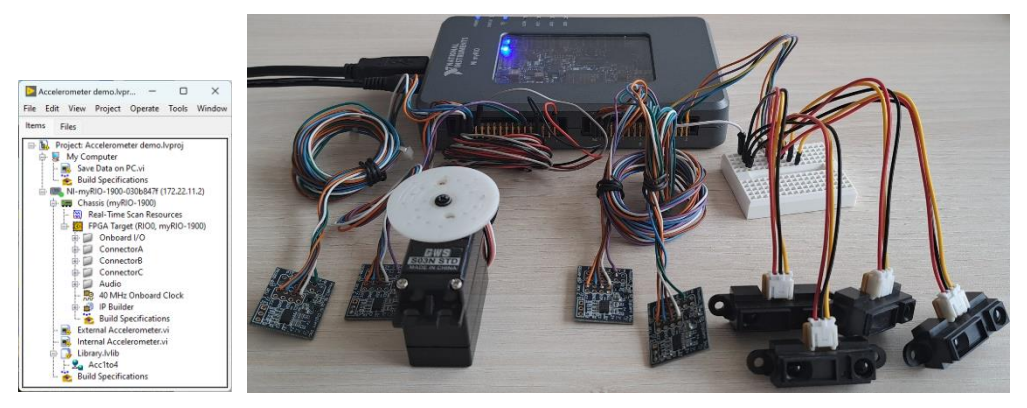

Figura 12.2 – Fereastra de proiect și modul de conectare a senzorilor și servomotorului

Primul VI realizat include 3 bucle *While* care rulează în paralel și afișează datele în aceeași fereastră folosind un *Tab Control* care are *Page1-4*.

Prima interfață cu utilizatorul *Page1* permite citirea vectorilor de stare de la cele patru accelerometre și afișarea accelerațiilor pe axele X, Y și Z. Axa Z are culoarea albastră și valoarea de  $+1$  g cu oscilații de amplitudine mică.

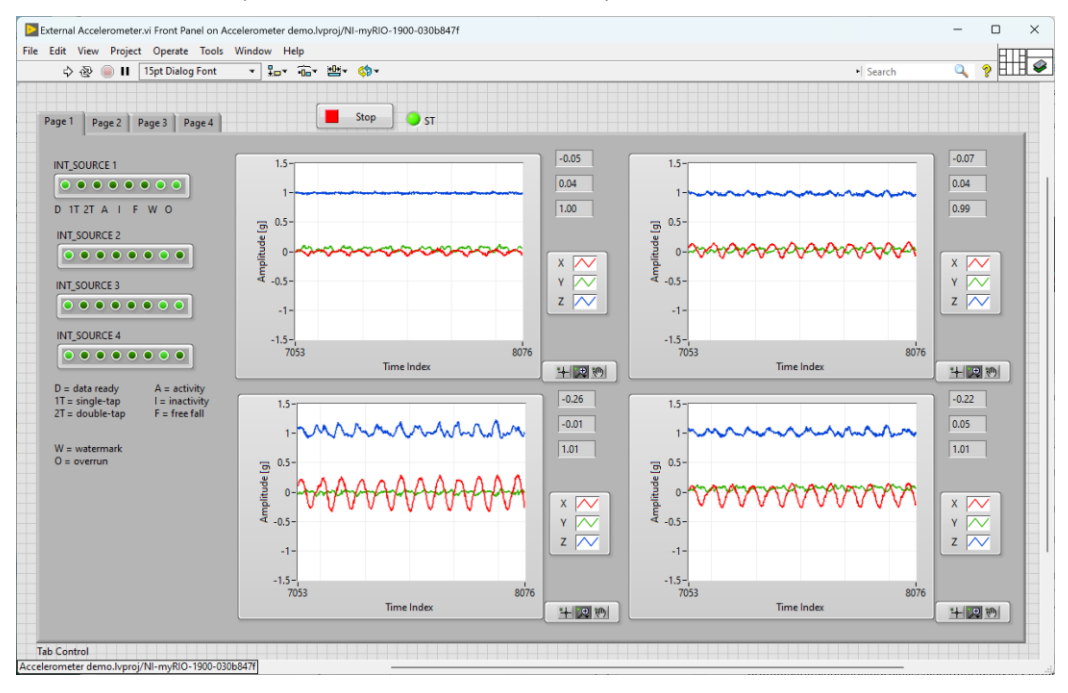

Figura 12.3 – Interfaţa cu utilizatorul, VI-ul pentru afișarea semnalelor de la 4 accelerometre

Fiecare senzor de accelerație generează un semnal de întrerupere la finalizarea unei măsurători, iar întreruperile sunt citite pe pinii A/DIO0, A/DIO1 și B/DIO0, B/DIO1.

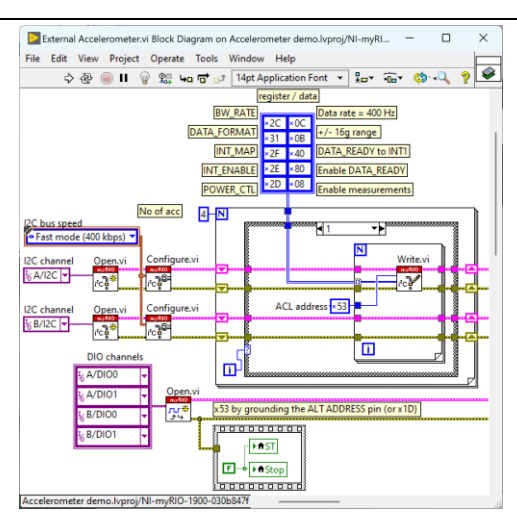

Figura 12.4 – Diagrama bloc, VI-ul pentru inițializarea celor două interfețe I<sup>2</sup>C

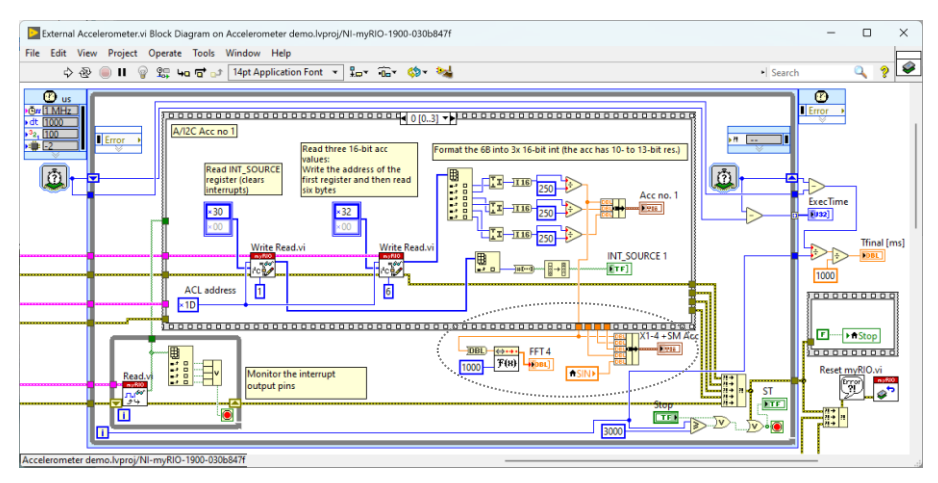

Figura 12.5 – Diagrama bloc, VI-ul pentru configurarea celor 4 accelerometre, calcularea FFT, afișarea semnalelor de la 4 accelerometre și a semnalului sinusoidal de comandă

În a doua interfață cu utilizatorul *Page2* pot fi configurate amplitudinea și frecvența de oscilație a pendulului implementat cu servomotorul. Sunt afișate pe același grafic oscilațiile pendulului, semnalul generat și accelerațiile măsurate pe axa X de la cei patru senzori, această axă având amplitudinea cea mai mare. La fiecare etaj, de jos în sus, crește amplitudinea oscilațiilor măsurate.

Pentru implementarea pendulului se utilizează un servomotor de curent continuu GWS S03N STD [31] care are *driver*-ul integrat și este comandat cu un semnal PWM (cu frecvența de 50 Hz și lățimea unui puls de 1.5 ms). Această componentă a fost prezentată în lucrarea 7.

În partea dreaptă a figurii următoare este afișat un grafic cu transformata FFT (*Fast Fourier Transform*) obținut pentru semnalul de pe axa X de la senzorul de accelerație aflat la ultimul etaj, pentru că acesta are amplitudinea cea mai mare.

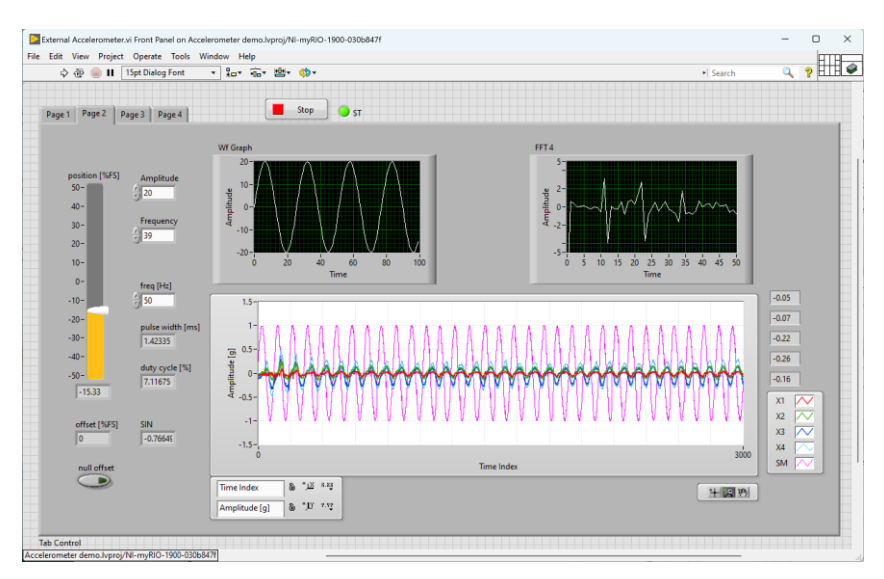

Figura 12.6 – Interfaţa cu utilizatorul, VI-ul pentru generarea comenzii servomotorului, afișarea FFT, a semnalelor de la 4 accelerometre și a semnalului sinusoidal de comandă

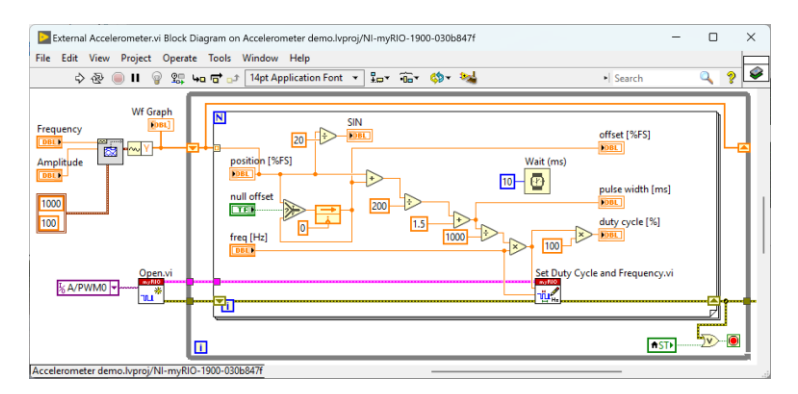

Figura 12.7 – Diagrama bloc, VI-ul pentru generarea comenzii servomotorului

Pentru măsurarea deplasărilor longitudinale se utilizează senzorul GP2Y0A21YK0F produs de Sharp [22] care oferă măsurarea distanței cu infraroșu. Acest senzor are o ieșire în tensiune proporțională cu distanța. Această componentă a fost prezentată în lucrarea 7.

Măsurarea deplasărilor cu senzorul de distanță cu infraroșu este posibilă doar dacă standul este amplasat lângă un perete, la o distanță între 10 cm și 80 cm. Sunt conectați patru senzori pe liniile portului B (AI0, AI1, AI2 și AI3), câte unul pentru fiecare etaj.

În interfața cu utilizatorul *Page3*, în care sunt afișate distanțele se observă că precizia de măsurare cu această metodă este scăzută. Majoritatea citirilor sunt apropiate de valoarea medie de 16 cm, dar unele citiri sunt eronate și senzorul măsoară valori între 20 cm și 29 cm. Această metodă are dezavantajul că senzorii au nevoie de o referință fixă pentru măsurare, de exemplu un perete apropiat.

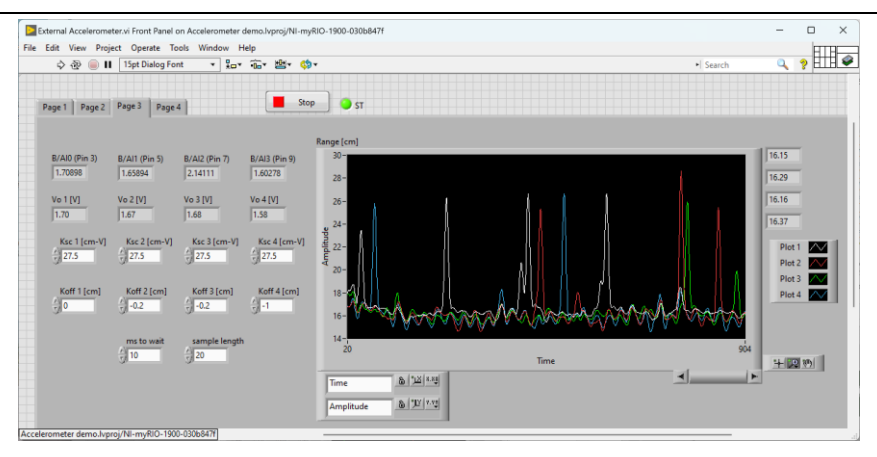

Figura 12.8 – Interfaţa cu utilizatorul, VI-ul pentru afișarea distanțelor măsurate cu senzorii de distanță cu infraroșu

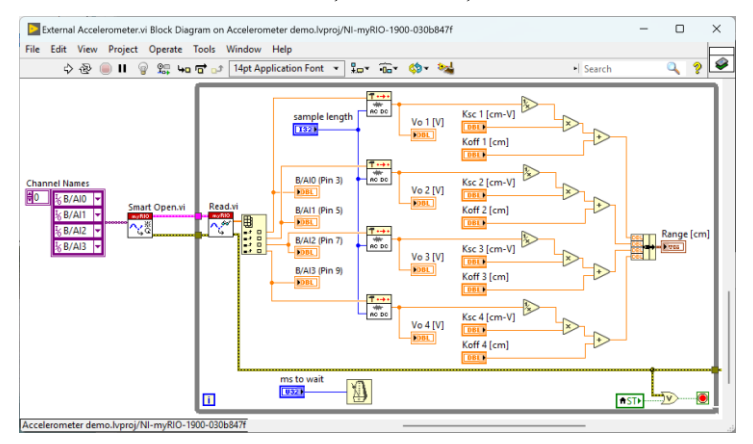

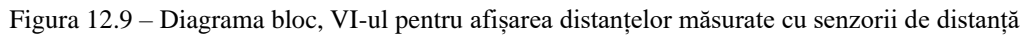

Programul măsoară timpul de execuție pentru fiecare execuție a buclei principale și la final afișează grafic în microsecunde valoarea timpului. Media calculată este de 3.07 ms, în timp ce valoarea impusă prin program este de 3 ms.

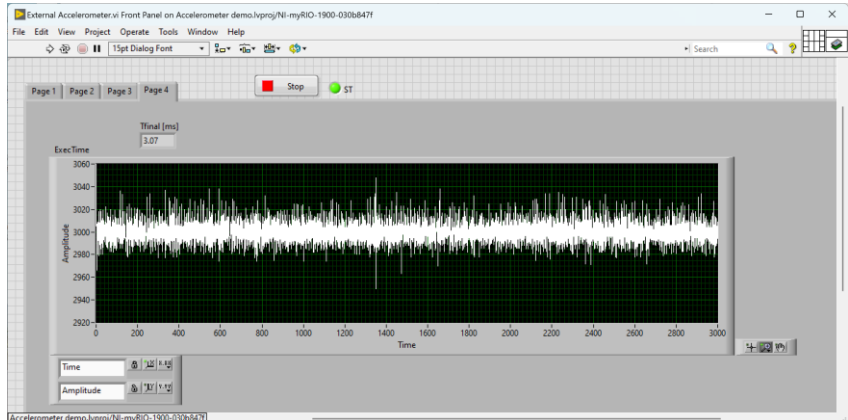

Figura 12.10 – Interfaţa cu utilizatorul, VI-ul pentru afișarea timpului de execuție a buclei principale și a valorii medii a perioadei de eșantionare

Chiar dacă se impune o valoare mai mică pentru perioada de eșantionare în bucla *Timed Loop*, timpul mediu de execuție rămane de 3.07 ms. Aceasta înseamnă că am determinat care este timpul de calcul de care are nevoie myRIOTM pentru a efectua toate operațiile din programul implementat.

Se poate implementa o variantă de program care să nu depindă de poziția de amplasare a standului. Deplasarea etajelor se poate calcula prin integrarea de două ori a accelerațiilor pe fiecare axă, pentru cei trei senzori de accelerație amplasați la fiecare nivel.

Programul prezentat în exemplul următor este mai simplu și utilizează doar senzorul de accelerație ADXL345 din interiorul dispozitivului myRIOTM. Timpul de calcul minim în acest caz este de 0.36 ms. Perioada de eșantionare impusă este de 3 ms, iar perioada medie realizată este de 3.06 ms. Dacă echipamentul myRIOTM este amplasat la ultimul etaj a structurii acesta poate genera și comanda servomotorului, iar numărul de conexiuni este redus la minim.

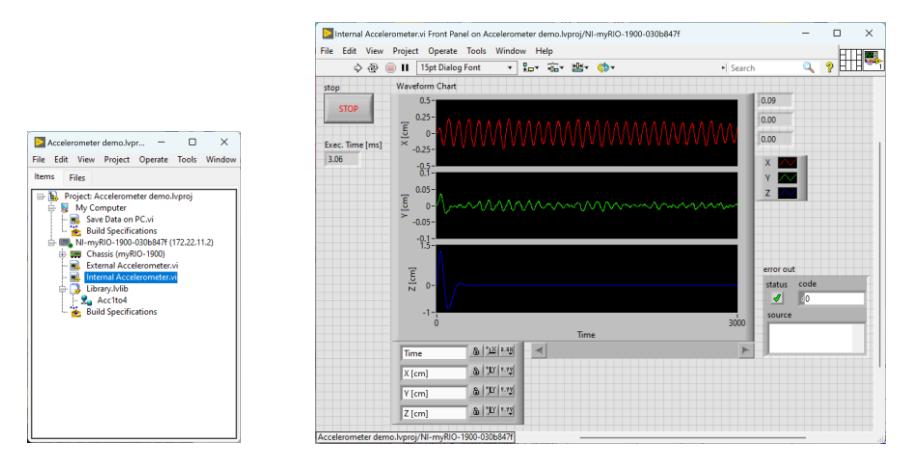

Figura 12.11 – Fereastra de proiect și interfaţa cu utilizatorul, VI-ul pentru afișarea deplasărilor calculate prin integrarea accelerațiilor de la senzorul intern

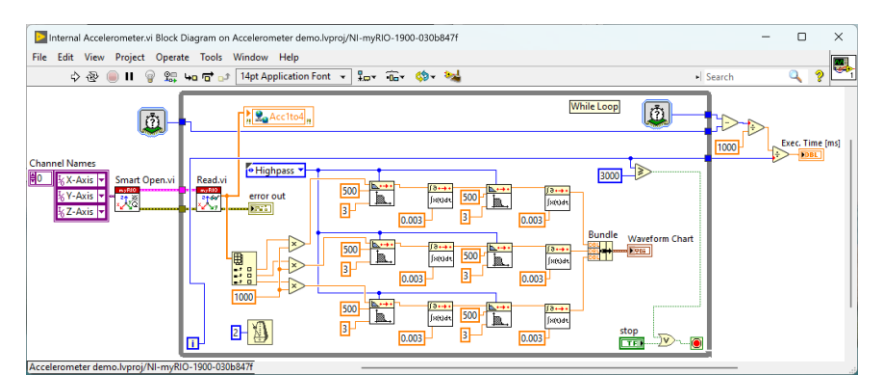

Figura 12.12 – Diagrama bloc, VI-ul pentru calcularea deplasărilor prin integrarea semnalului de accelerație de la senzorul intern

Transferul datelor între cele două VI-uri care rulează pe calculator şi pe myRIOTM RT se face prin variabila partajată *Acc1to4* de tip *Network-Published* creată în fereastra de proiect şi configurată ca un vector de numere reale *Array of DBL*, din opţiunea *Variable*. În opţiunea *Network* se alege un *buffer* de 10.000 de valori și un singur proces de scriere.

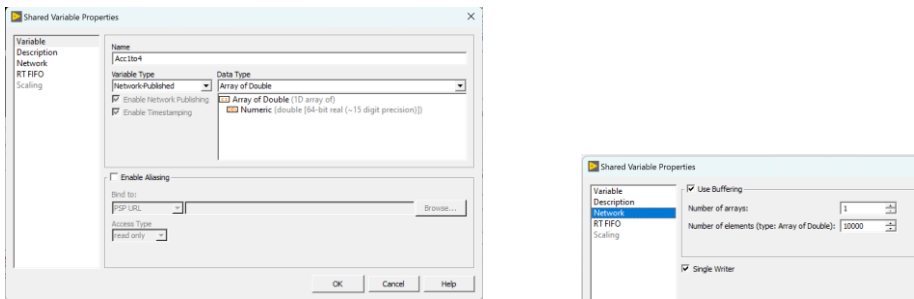

Figura 12.13 – Fereastra de configurare a variabilei partajate de tip *Network-Published* și opţiunea *Network*

În figura următoare este prezentat VI-ul care rulează pe calculator, preia datele din variabila partajată de tip *Network-Published* și le salvează local într-un fișier de tip text pentru procesări ulterioare.

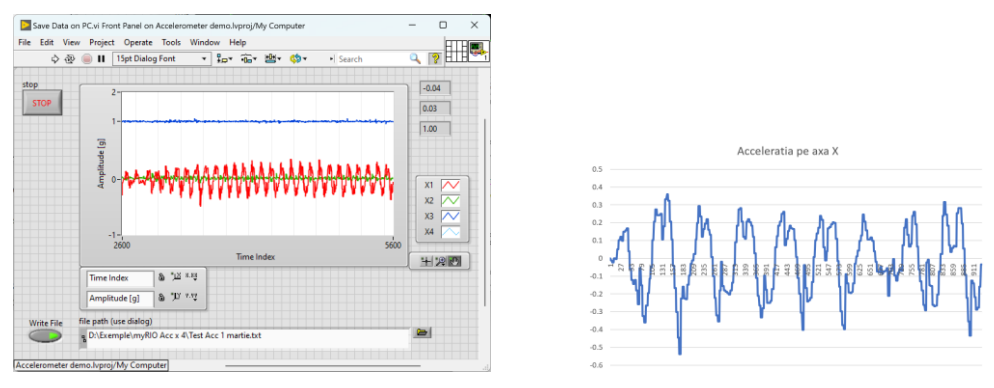

Figura 12.14 – Interfaţa cu utilizatorul, VI-ul pentru salvarea datelor în fișier text și reprezentarea datelor în Microsoft Excel

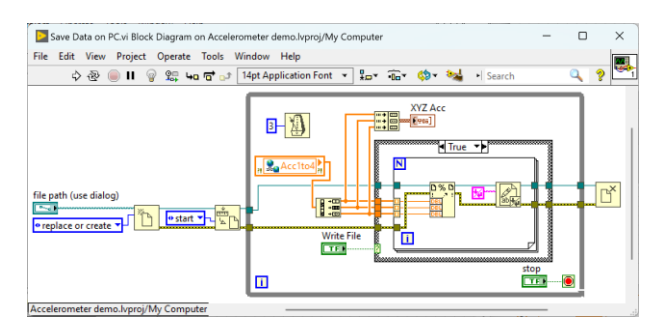

Figura 12.15 – Diagrama bloc, VI-ul pentru salvarea datelor în fișier text

În fișierul text datele pot să fie delimitate cu diferite caractere (*spațiu*, *tab*) și încărcate pentru reprezentare grafică din alte medii software.

☺ Implementați o aplicație în care să includeți citirea unei axe a senzorului intern de accelerație și comanda unui servomotor proporțional cu amplitudinea deplasării calculate.

## **Bibliografie**

- 1. NI, USB-6009, *Multifunction I/O Device*, Updated 2023-08-14, https://www.ni.com/docs/en-US/bundle/usb-6009-specs/page/specs.html
- 2. NI, USB-6008 and USB-6009 Features, *Introduction*, Updated 2023-08-14, https:// www.ni.com/docs/en-US/bundle/usb-6008-6009-feature/page/introduction.html
- 3. Microsemi, LX1972, *Visible Light Sensor*, Rev. 1.2 1/20/05, https://www.microsemi.com/sites/default/files/datasheets/saleskit/archive/416\_1202005%20104438%20AM\_lx1972sk.pdf
- 4. Analog Devices, ADXL202, *Low Cost ±2 g Dual Axis iMEMS® Accelerometers*, Rev. B, https://www.analog.com/en/products/adxl202.html
- 5. National Semiconductor, LM35, *Precision Centigrade Temperature Sensors*, November 2000, DS005516, https://www.jameco.com/Jameco/Products/ProdDS/1276463.pdf
- 6. SiSonic, SP0103, *Series with Integrated Amplifier, Revision Date: 09-2003, SP0103NC3-3, https://datasheetspdf.com/pdf-file/564486/Knowles/SP0103N/1*
- 7. Sensirion, SHT11, *±3% Digital humidity and temperature sensor*, Version 5 December 2011, https://sensirion.com/products/catalog/SHT11
- 8. SignalQuest, SQ-SEN-200, *Nano-Power Tilt And Vibration Sensor*, Updated: 2014-01-15, https://signalquest.com/product/components/sq-sen-200/
- 9. SignalQuest, SQ-SEN-200, *Digital Filter And Motion Estimation Algorithm*, Updated: 2014- 01-16, https://signalquest.com/product/components/sq-sen-200/
- 10. S. Folea, M. Neagu, G. Mois and L. Miclea, "Multi-purpose sensor platform development," *Proceedings of 2012 IEEE International Conference on Automation, Quality and Testing, Robotics*, Cluj-Napoca, Romania, 2012, pp. 341-346, doi: 10.1109/AQTR.2012.6237729.
- 11. NI, *Using the Simulate Signal Express VI to Generate Waveforms*, Updated May 12, 2023, https://knowledge.ni.com/KnowledgeArticleDetails?id=kA00Z0000019NVOSA2&l=ro-RO
- 12. NI, *Set Up Communication with Serial Instruments in LabVIEW using NI-VISA*, Dec 19, 2023, https://knowledge.ni.com/KnowledgeArticleDetails?id=kA03q000000x1jtCAA&l=en-US
- 13. NI, *Automate Saving and Reporting Data with LabVIEW*, Updated Oct 31, 2023, https://www.ni.com/tutorial/52005/it/
- 14. H. Hamil, M. S. Azzaz, S. Sakhi, R. Kaibou and A. Hamil, "Design of a thermal stabilizer based on USB data acquisition and control using LabVIEW and PIC microcontroller,"*2023 International Conference on Advances in Electronics, Control and Communication Systems (ICAECCS)*, BLIDA, Algeria, 2023, pp. 1-6.
- 15. NI, USB-6001, *Specifications, Low-Cost DAQ USB Device*, Updated 2023-02-21, https://www.ni.com/docs/en-US/bundle/usb-6001-specs/resource/374369a.pdf
- 16. Folea, S., Ghercioiu, M. and Ursutiu, D., 2010. Cloud instrument powered by solar cell sends data to Pachube. *International Journal of Online and Biomedical Engineering (iJOE)*, *6*(4), pp.20-25, https://online-journals.org/index.php/i-joe/article/view/1464/1549
- 17. Microchip Technology, TC1046, *High Precision Temperature-to-Voltage Converter*, DS21496C, https://www.microchip.com/en-us/product/tc1046
- 18. Freescale Semiconductor, MP3H6115A, *15 to 115 kPa, Absolute, Integrated Pressure Sensor*, Rev. 6.1, 06/2015, https://www.nxp.com/docs/en/data-sheet/MP3H6115A.pdf
- 19. Honeywell, HIH-5030, *Low Voltage Humidity Sensors*, March 2010, https://sps.honeywell.com/gb/en/products/advanced-sensing-technologies/healthcaresensing/humidity-with-temperature-sensors/hih-5030-5031-series
- 20. Analog Devices, ADXL330, *Small, Low Power, 3-Axis ±3 g iMEMS® Accelerometer*, Rev. A, https://www.analog.com/media/en/technical-documentation/data-sheets/ADXL330.pdf
- 21. NI, myRIO-1900, *Getting Started Guide and Specifications*, Updated 2023-02-21, https://www.ni.com/docs/en-US/bundle/myrio-1900-getting-started/resource/376047d.pdf
- 22. Sharp, GP2Y0A21YK0F, *Distance Measuring Sensor Unit 10 to 80 cm, Analog Output Type*, E4-A00201EN, https://global.sharp/products/device/lineup/data/pdf/datasheet/gp2y0a21yk\_ e.pdf
- 23. Honeywell, SS495A, *Linear Hall-Effect Sensor ICS*, 005843-4-EN 05/22, https://sps.honeywell.com/us/en/products/advanced-sensing-technologies/industrialsensing/industrial-sensors/magnetic-sensors/linear-and-angle-sensor-ics/ss490-series-linearsensor-ics/
- 24. Handson Technology, *GL55 Series Photo Resistor (LDR)*, https://www.handsontec.com/dataspecs/sensor/GL55-LDR.pdf
- 25. *High efficiency photovoltaic solar cell*, 4 x 4 mm active surface, TO39 case.
- 26. Sanyo, AM-8804CAR, *Amorphous Solar Cell, Amorton Series*, ENA0562A, https://panasonic.net/electricworks/amorton/assets/pdf/Brochures\_Amorton\_E\_2.pdf
- 27. Vishay, *NTC Thermistors, Mini Epoxy PVC Twin Insulated Leads*, Revision: 18-Sep-2020, 29078, https://www.vishay.com/docs/29078/ntcle413.pdf
- 28. Hycom Device Manufacturing, *HY-05/07, Electro-magnetic Sound Generator, 2.4/2.6 kHz*, https://webbuilder.asiannet.com/ftp/614/HY-05.pdf
- 29. Digilent, *Motor Adapter for NI myRIO and Geared Motor*, 11/24/2014, https://digilent.com/reference/ni/mxp\_motor\_adapter
- 30. Digilent, *Pmod HB5*, Doc: 510-002, https://digilent.com/reference/pmod/pmodhb5/start
- 31. GWS, S03N STD, *Servo*, https://www.gws.com.tw/english/product/servo/standard.htm
- 32. Sharp, GP2Y1010, *Application notes of Sharp dust sensor*, OP13024EN, https://global.sharp/products/device/lineup/data/pdf/datasheet/gp2y1010au\_appl\_e.pdf
- 33. Kingbright, KAAF-5050RGBS-13, *RGB LED*, DEC/01/2015, https://www.kingbright.com/ attachments/file/psearch/000/00/20160808bak/KAAF-5050RGBS-13(Ver.3B).pdf
- 34. Texas Instruments, LM358, *Industry-Standard Dual Operational Amplifiers*, Rev. March 2022, https://www.ti.com/lit/gpn/lm358
- 35. Infineon, IRF540N, *N-Channel Power MOSFET*, 11/3/03, https://www.infineon.com/ dgdl/Infineon-IRF540N-DataSheet-v01\_01-EN.pdf?fileId=5546d462533600a4015355e39 f0d19a1
- 36. S. Folea, C. I. Muresan, R. De Keyser and C. M. Ionescu, "Theoretical Analysis and Experimental Validation of a Simplified Fractional Order Controller for a Magnetic Levitation System," in *IEEE Transactions on Control Systems Technology*, vol. 24, no. 2, pp. 756-763, March 2016.
- 37. Neodim, *MAGNET DISC 8X5 MM N48*, https://neomagnet.ro/Magnet-Neodim-disc-8x5 mm-N48
- 38. Phenix Technology, PT-20K, *Galvanometer Scanner System*, http://www.phenixtechnology.com/
- 39. Texas Instruments, TL082, *Wide Bandwidth Dual JFET Input Operational Amplifier*, Rev. April 2013, https://www.ti.com/lit/gpn/TL082-N
- 40. Nexperia, PSMN4R3-30PL, *N-channel 30 V 4.3 mΩ logic level MOSFET*, Rev. 01 16 June 2009, https://assets.nexperia.com/documents/data-sheet/PSMN4R3-30PL.pdfS
- 41. C.I. Muresan, O. Prodan and S. Folea. "Tuning Method of Fractional Order Controllers for Vibration Suppression in Smart Structures." *Applied Mechanics and Materials*. Trans Tech Publications, Ltd., Vol. 598, Pp. 534-538, July 2014.
- 42. Analog Devices, ADXL345, *3-Axis, ±2 g/±4 g/±8 g/±16 g Digital Accelerometer*, Rev. G, https://www.analog.com/media/en/technical-documentation/data-sheets/adxl345.pdf

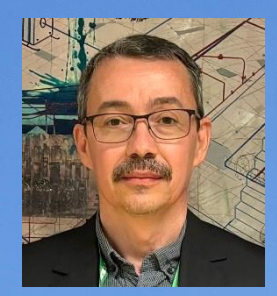

La început, pasiunea pentru electronică a însemnat demontarea unor echipamente electronice. Componentele obținute astfel le-am sortat și depozitat într-un dulap special construit din cutii de chibrituri lipite între ele.

În timpul liceului am realizat diferite proiecte în domeniul electronicii de amator: sirene multiton, lumină dinamică, interfon,

radioul fără alimentare, semnalizare pentru bicicletă, alimentatoare stabilizate, ceas programabil, amplificatoare de putere, semafor, sonde de test, orgă de lumini analogică și digitală.

La terminarea facultății, pentru realizarea proiectului de diplomă am proiectat o placă de achiziții de semnale sub formă modulară. După susținerea proiectului am fost angajat la universitate ca asistent universitar și mai târziu la National Instruments România ca inginer de cercetare.

În cadrul companiei am proiectat mai multe sisteme de achiziții de semnale, dar și un minicalculator modular, sub forma unui cub cu latura de 4 cm, implementare brevetată în SUA.

Până în prezent am proiectat și realizat peste o sută treizeci de dispozitive electronice. O parte dintre acestea au fost incluse în această colecție de aplicații.